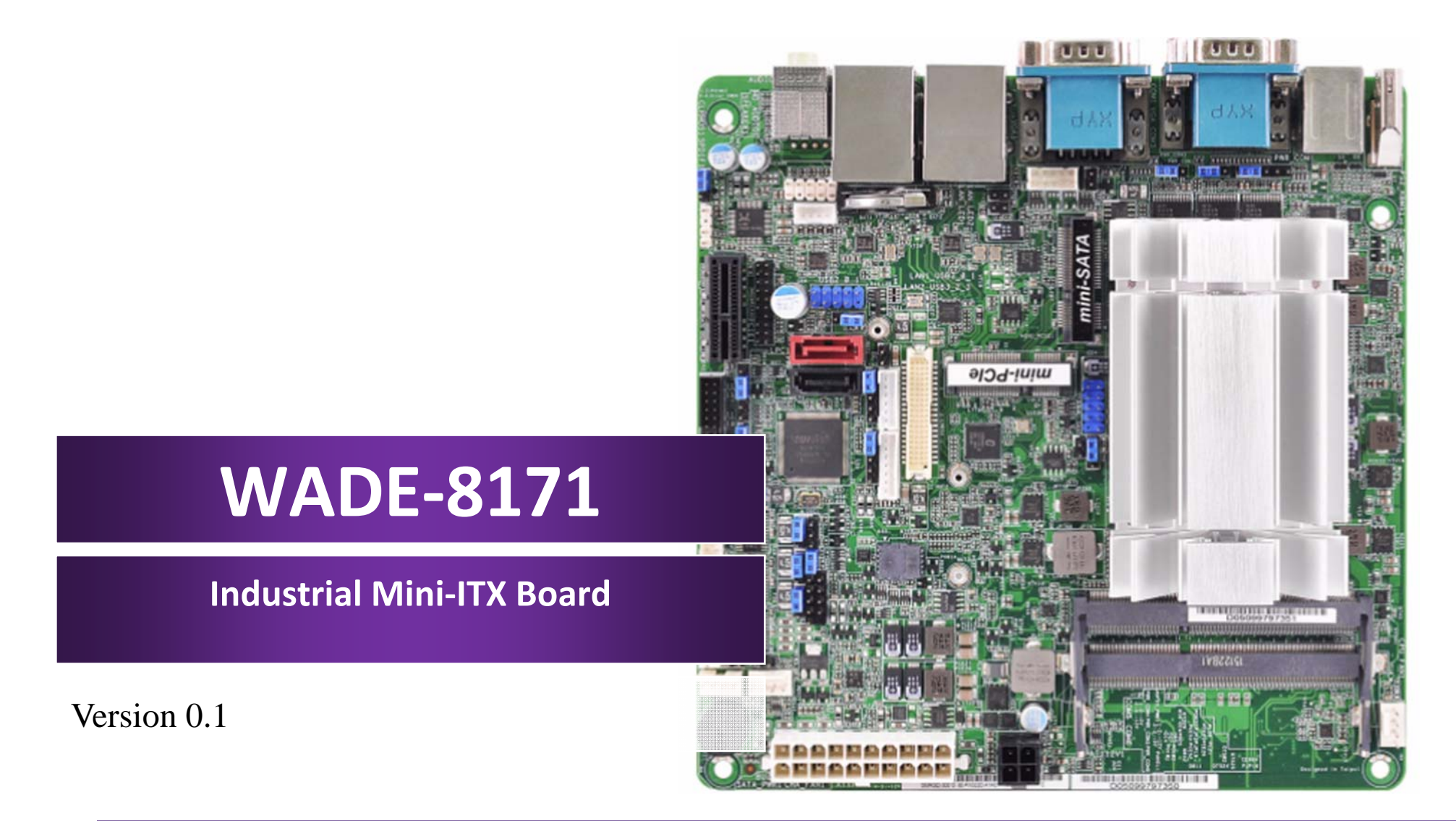

Copyright © Portwell 2015 WADE-8171 User's Guide

## **Revision History**

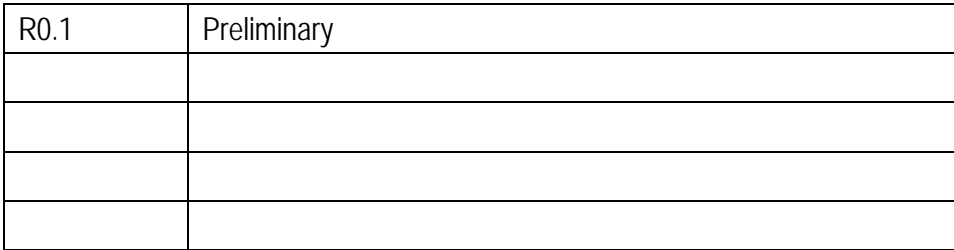

# **Contents**

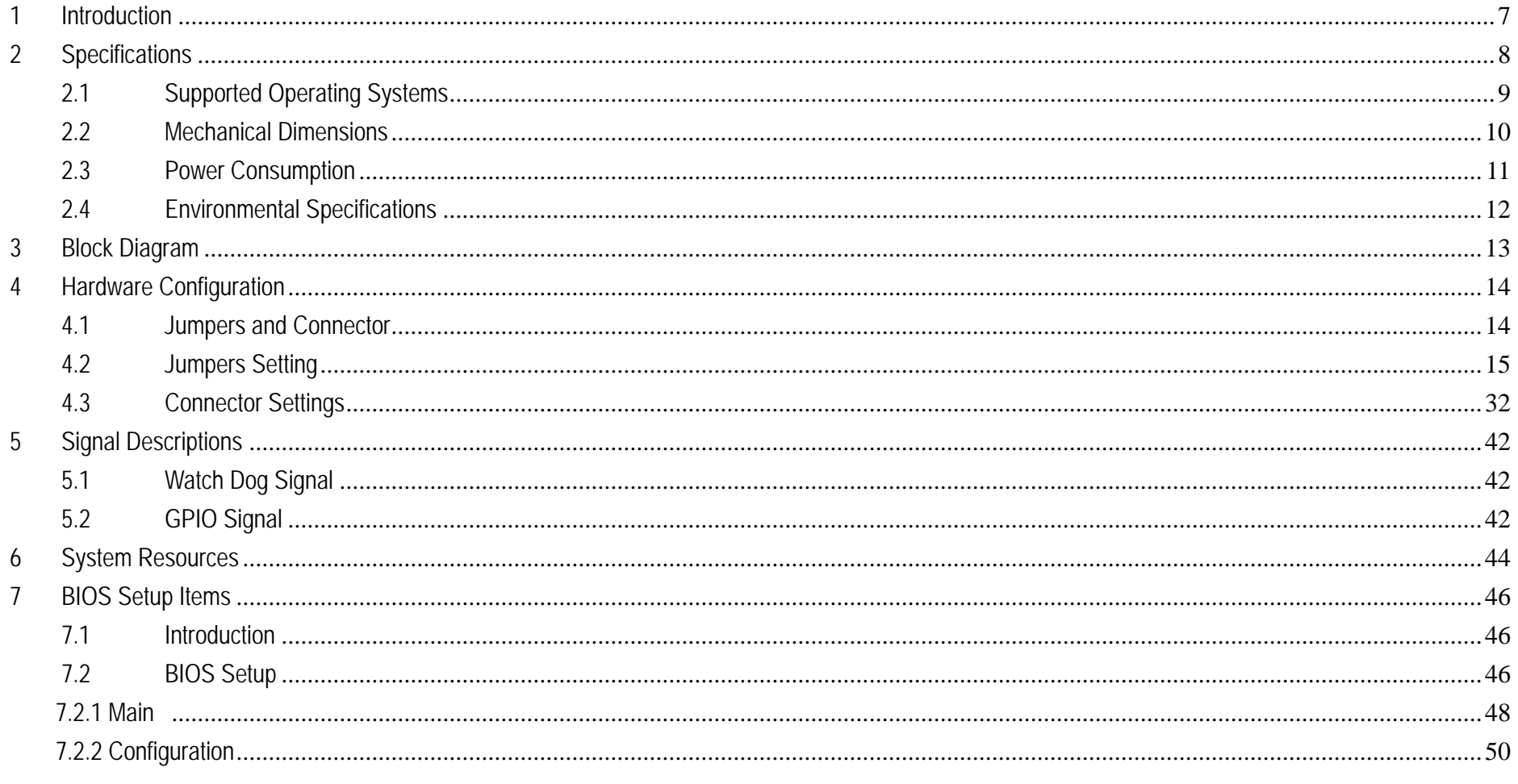

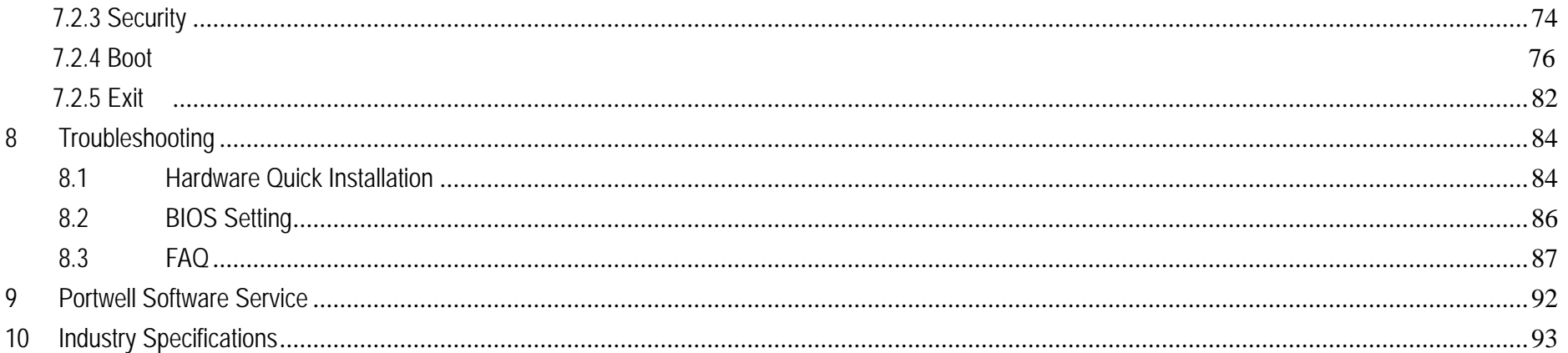

### **Preface**

This user's guide provides information about the components, features, connectors and BIOS Setup menus available on the WADE-8171. This document should be referred to when designing Mini-ITX application. The other reference documents that should be used include the following:

Intel Braswell Design Guide

Intel Braswell Specification

Please contact Portwell Sales Representative for above documents.

# **Disclaimer**

The information contained within this user's guide, including but not limited to any product specification, is subject to change without notice. Portwell provides no warranty with regard to this user's guide or any other information contained herein and hereby expressly disclaims any implied warranties of merchantability or fitness for any particular purpose with regard to any of the foregoing. Portwell assumes no liability for any damages incurred directly or indirectly from any technical or typographical errors or omissions contained herein or for discrepancies between the product and the user's guide. In no event shall Portwell be liable for any incidental, consequential, special, or exemplary damages, whether based on tort, contract or otherwise, arising out of or in connection with this user's guide or any other information contained herein or the use thereof.

### **Trademarks**

Product names, logos, brands, and other trademarks featured or referred to within this User's guide or the Portwell website, are the property of their respective trademark holders. These trademark holders are not affiliated with Portwell, our products, or our website.

### **Warranty**

Portwell makes no representation, warranty or quaranty, express or implied regarding the products except its standard form of limited warranty ("Limited Warranty"). Portwell may in its sole discretion modify its Limited Warranty at any time and from time to time.

Beginning on the date of shipment to its direct customer and continuing for the published warranty period, Portwell represents that the products are new and warrants that each product failing to function properly under normal use, due to a defect in materials or workmanship or due to non conformance to the agreed upon specifications, will be repaired or exchanged, at Portwell's option and expense.

**MOOD** 

### **Certification**

Portwell is certified to DIN EN ISO 9001:2000 standard.

### **Technical Support**

Portwell technicians and engineers are committed to providing the best possible technical support for our customers so that our products can be easily used and implemented.

We request that you first visit our website at http://www.portwell.com.tw/support/ for the latest documentation, utilities and drivers, which have been made available to assist you. If you still require assistance after visiting our website then contact our technical support department by email at tsd@mail.portwell.com.twfor further assistance. Thank you!

# **1 Introduction**

WADE-8171 based on the Intel® Core™ Processor which offers 14nm Hi-K process technology with energy efficient architecture. WADE-8171 support dual channels DDR3LSO- DIMM up to 8GB.

Desktop solution is still popular in the market of DVR and Factory Automation which can fulfill most of these applications; therefore, with high performance and high-end specifications, Braswell SoC is our first generation Atom chip architecture on Mini-ITX line.

# **2 Specifications**

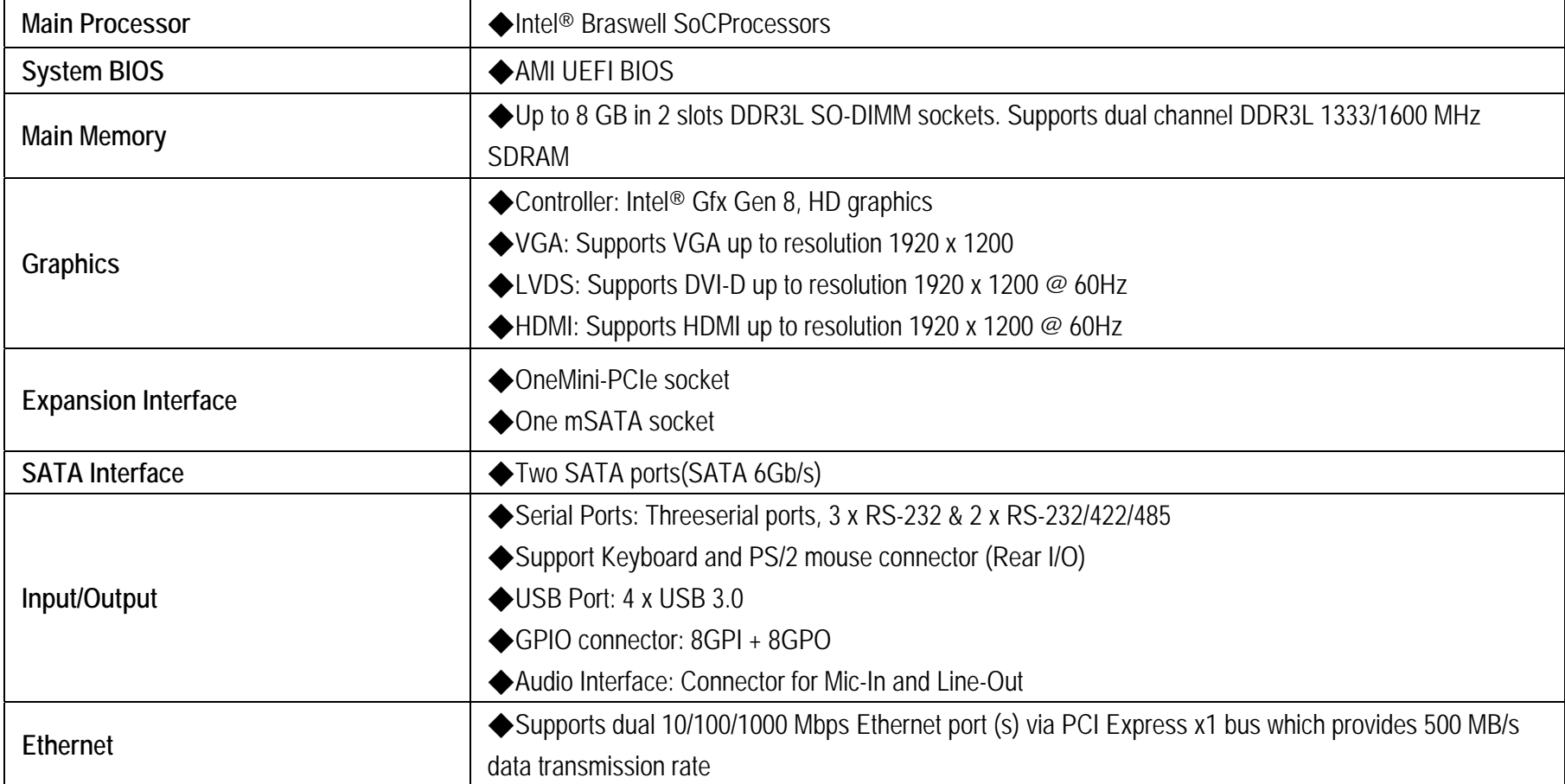

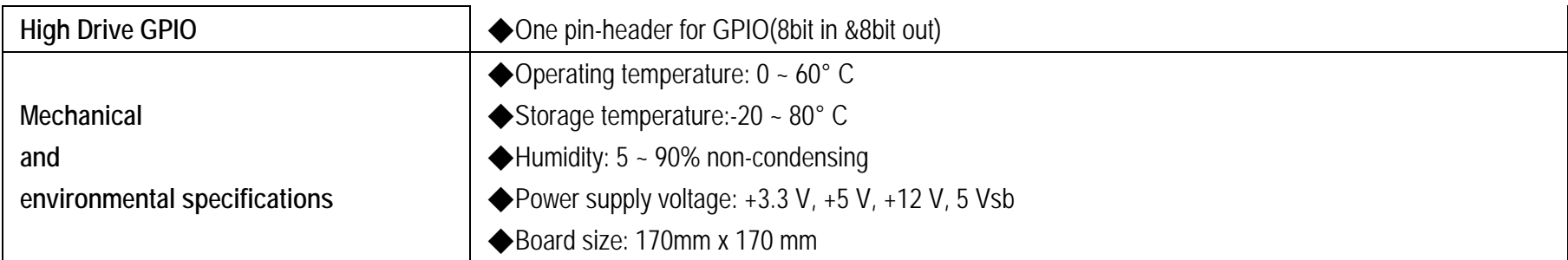

#### **2.1Supported Operating Systems**

The WADE-8171 supports the following operating systems.

- $\diamond$  Windows\* 8.1u (64 bit)
- $\Leftrightarrow$ \* Windows\* Embedded Industry 8.1 (64 bit)
- $\Leftrightarrow$ Windows\* 7 (32/64 bit)
- ✧ Windows\* 7 (POS ready 7 & WES7) (32/64 bit)
- $\Leftrightarrow$ Windows 10<sup>\*</sup> (64 bit)
- $\Leftrightarrow$ Fedora\* (19 or later) Distribution (64 bit)
- $\Leftrightarrow$ Ubuntu\*, SuSe Enterprise\*, Red hat\* Enterprise (64 bit)
- $\Leftrightarrow$ \*\* Yocto\* Tool-based Embedded Linux Distribution (64 bit)
- $\div$  VxWorks\* (RTOS) (64 bit)

#### **2.2Mechanical Dimensions**

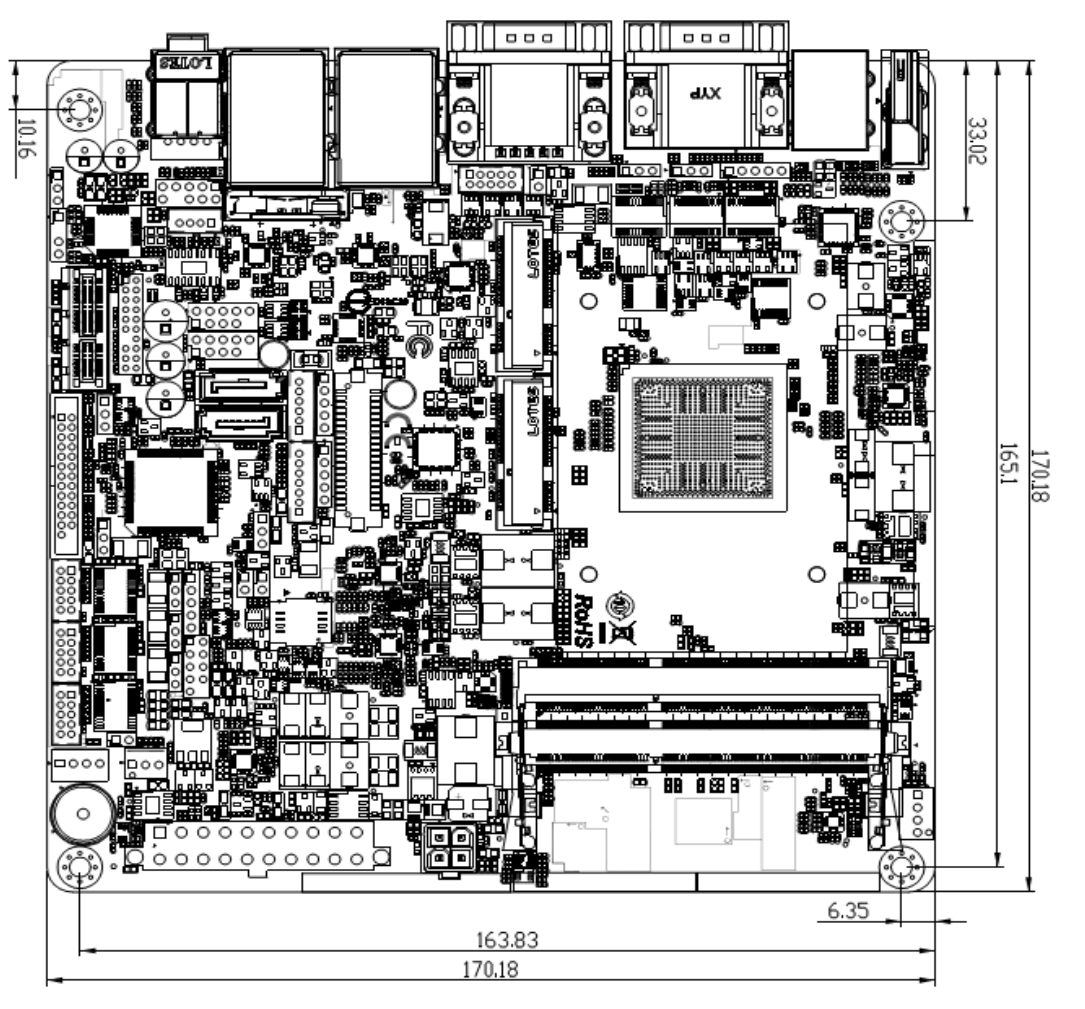

#### **2.3Power Consumption**

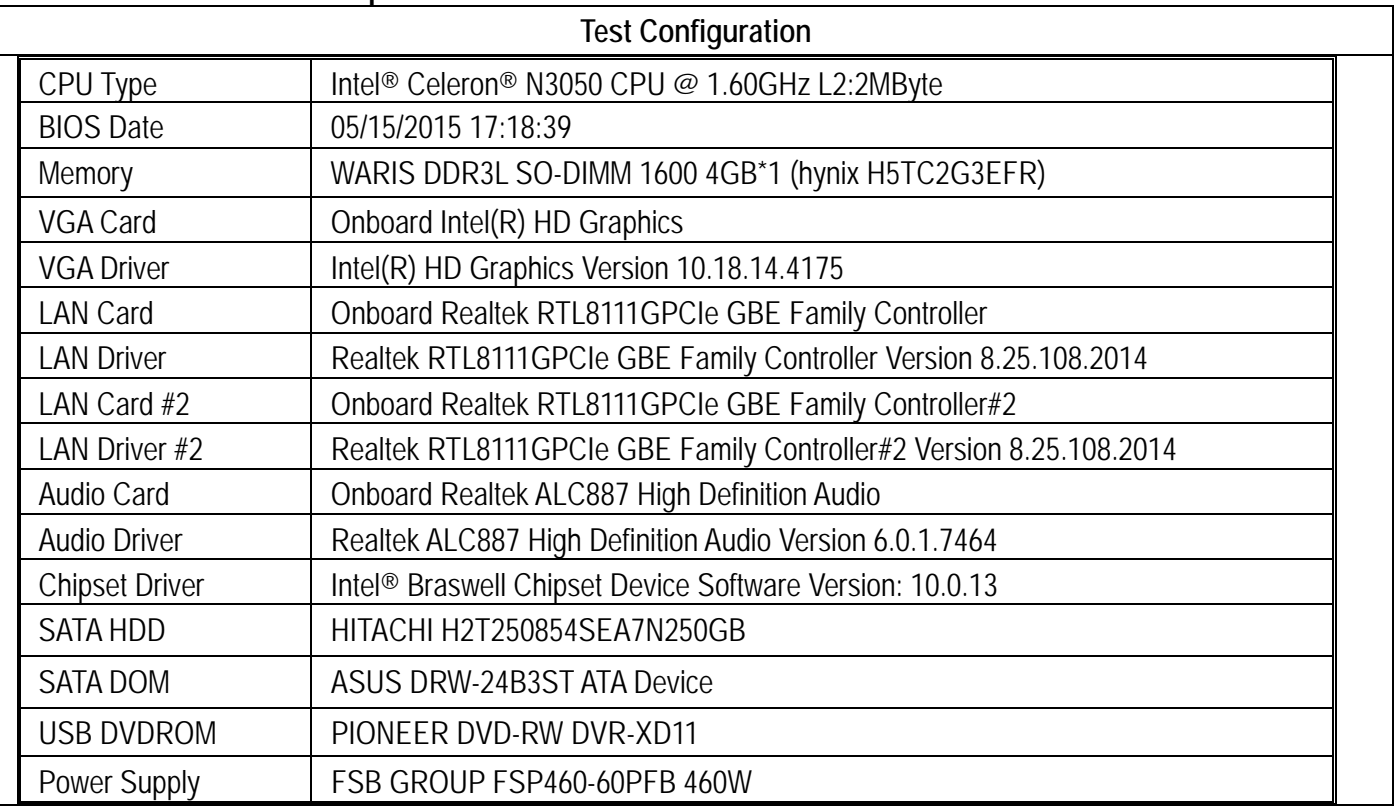

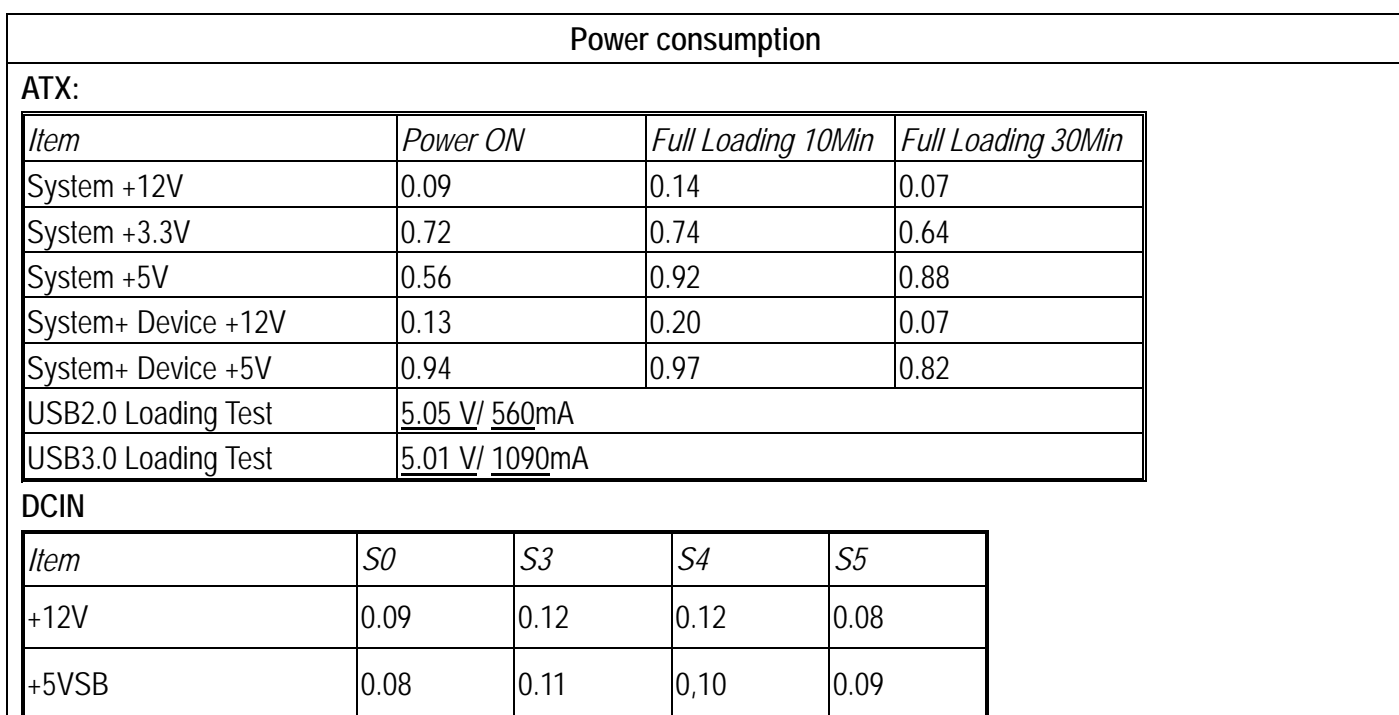

#### **2.4Environmental Specifications**

Storage Temperature : -20~80°C Operation Temperature : 0~60°C Storage Humidity : 5~90% Operation Humidity: 10~90%

**3 Block Diagram** 

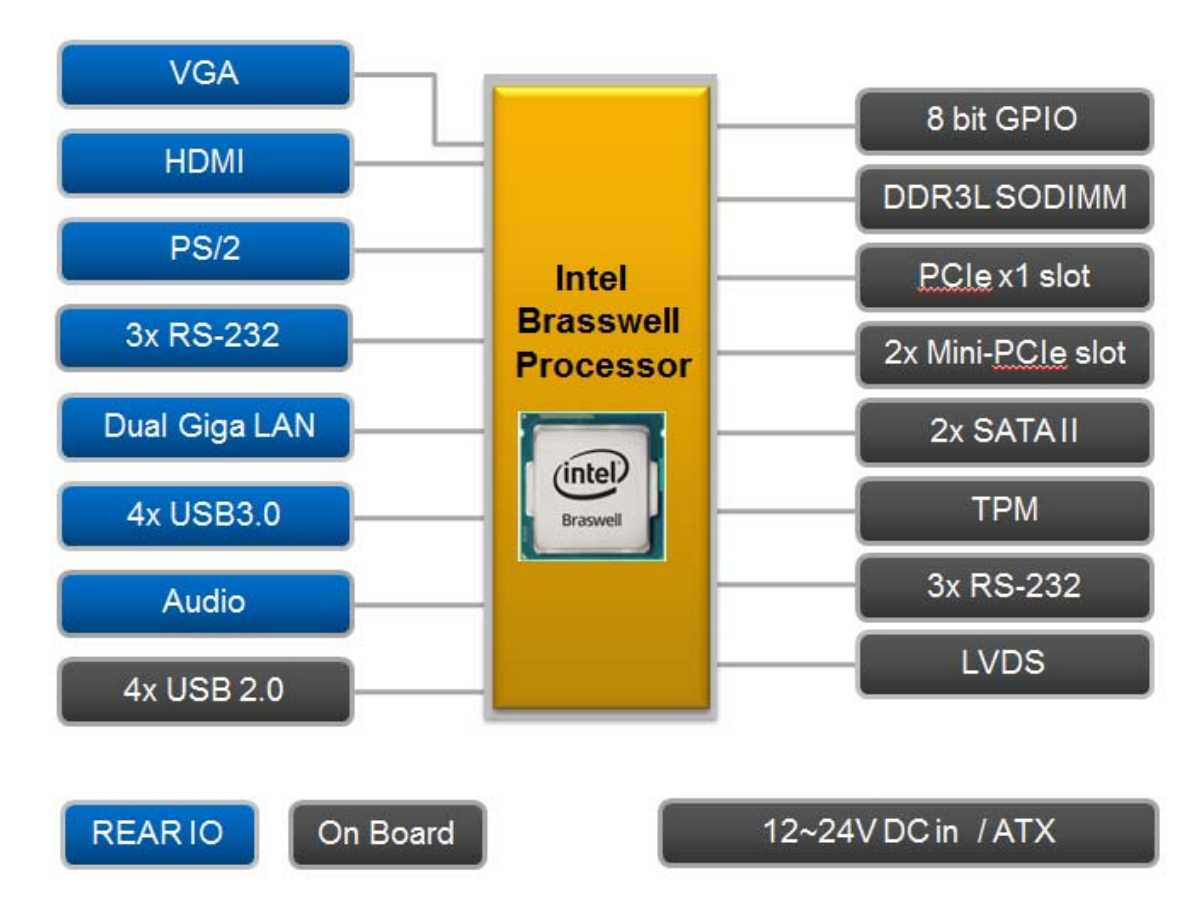

#### **4Hardware Configuration**

#### **4.1Jumpers and Connector**

This chapter indicates jumpers', headers' and connectors' locations. Users may find useful information related to hardware settings in this chapter.

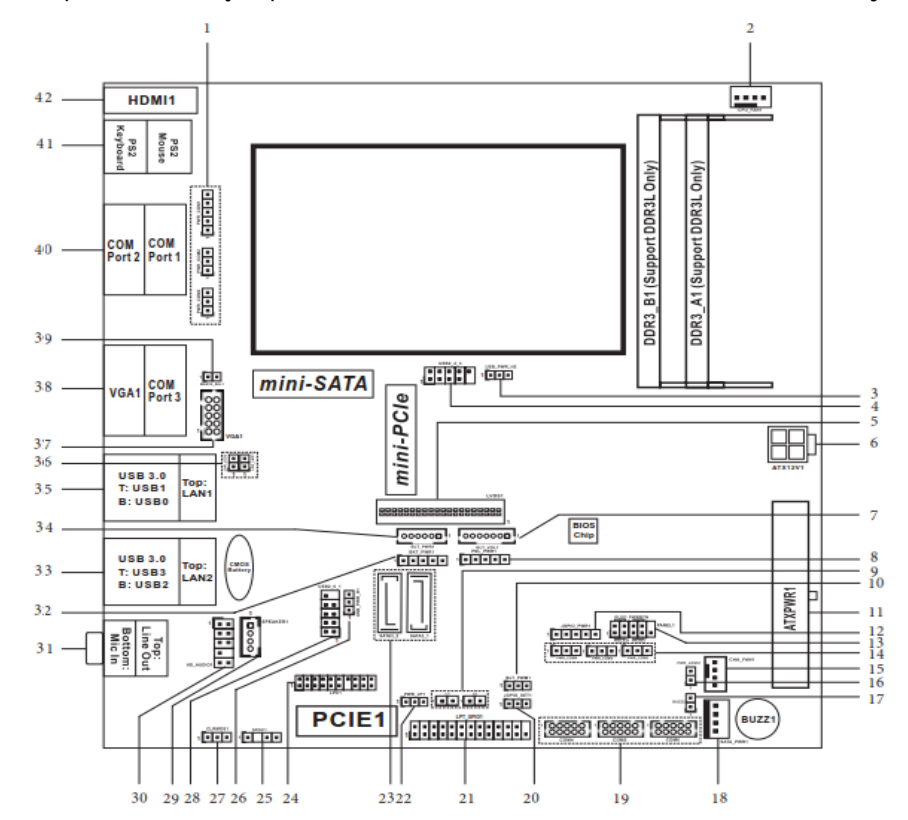

#### **4.2Jumpers Setting**

For users to customize WADE-8171's features. In the following sections, Short means covering a jumper cap over jumperpins; Open or N/C (Not Connected) means removing a jumper cap from jumper pins. Users can refer to Figure 1 for the Jumper allocations. Jumper Table

The jumper settings are schematically depicted in this manual as follows:

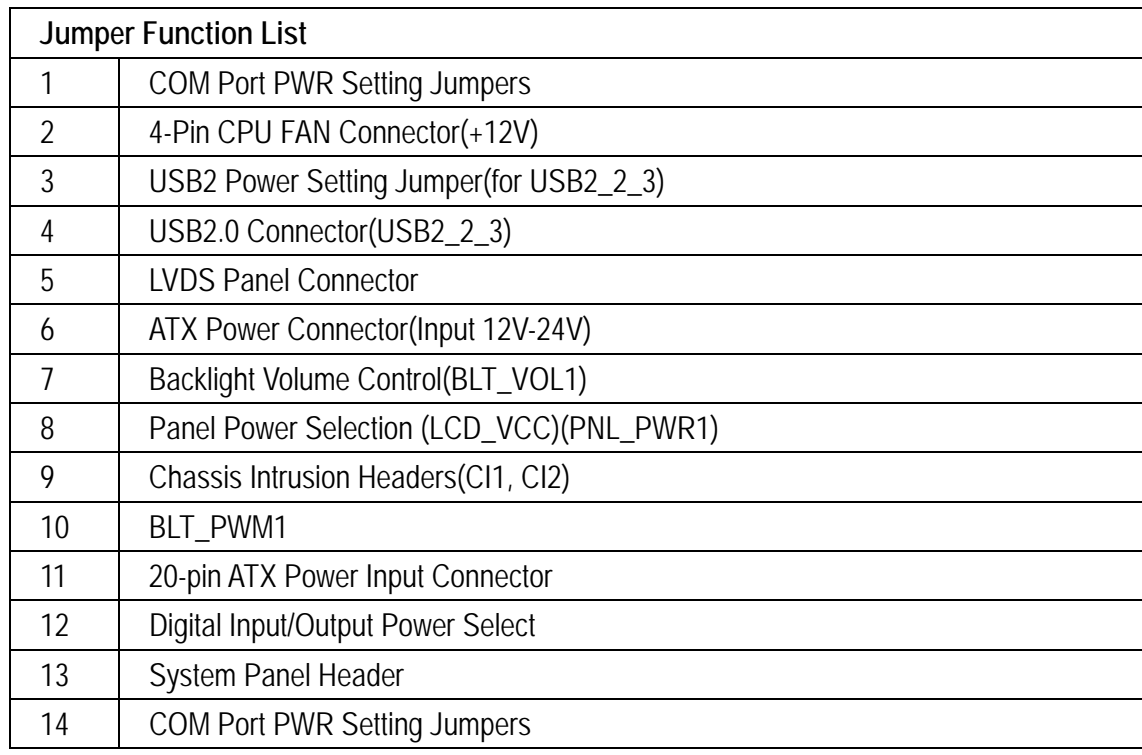

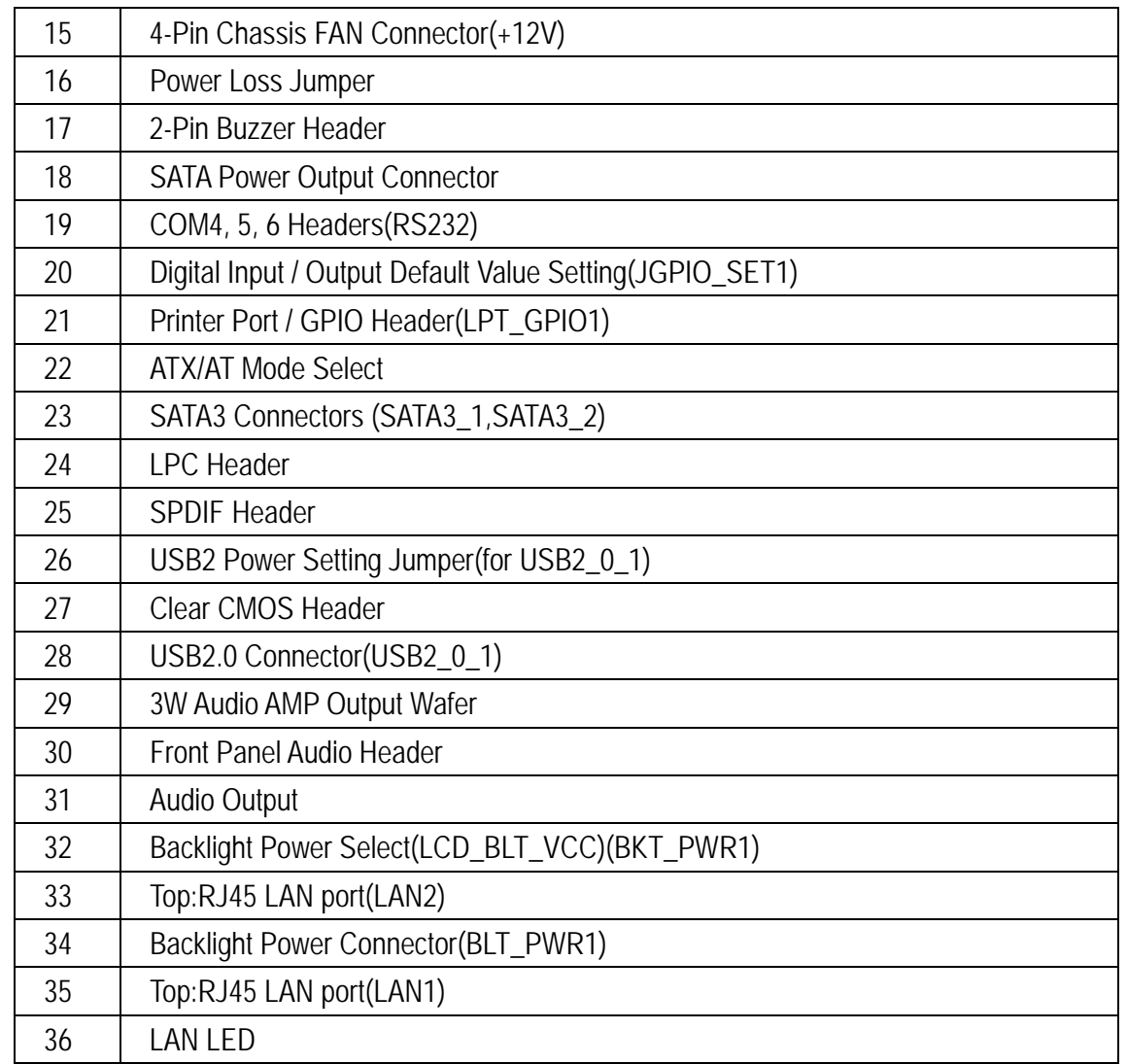

Experiment Copyright © Portwell 2015 The Copyright © Portwell 2015 The Copyright © Portwell 2015

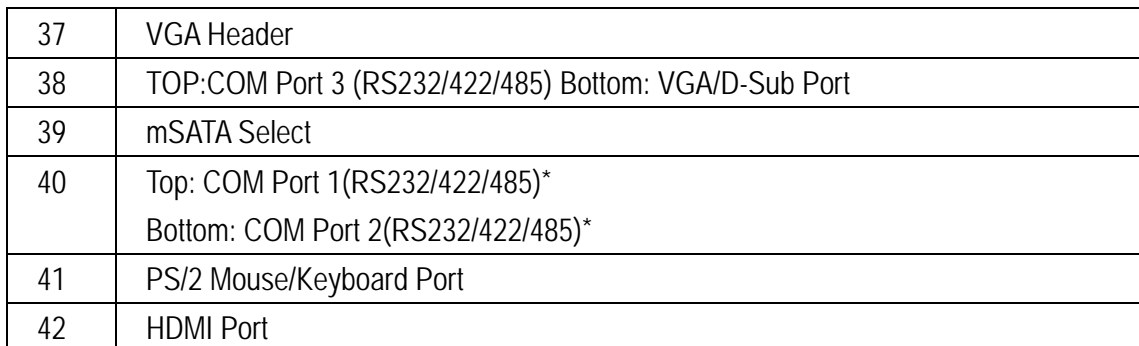

1 : COM Port PWR Setting Jumpers

PWR\_COM1 (For COM Port1)  $1-2: +5V$  $2-3: +12V$  $3-4: +12V$ 4-5: +5VSB

PWR\_COM2 (For COM Port2) PWR\_COM3 (For COM Port3)  $1-2: +5V$  $2-3: +12V$ 

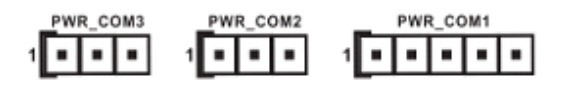

2 : 4-Pin CPU FAN Connector (+12V)

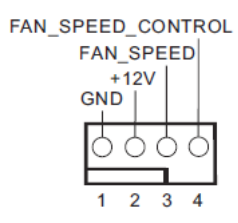

3: USB2 Power Setting Jumper (for  $USB2_2_3$ )  $1-2: +5V$  $2-3: +5VSB$ 

 $\frac{Q}{1}$ 

4: USB2.0 Connector (USB2\_2\_3)

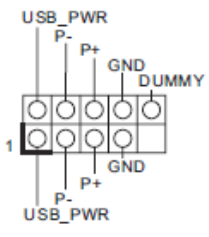

5: LVDS Panel Connector

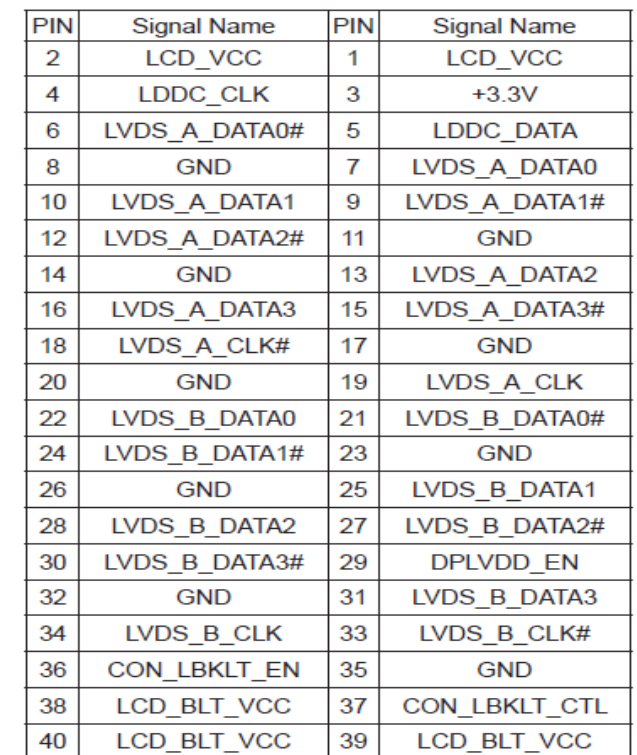

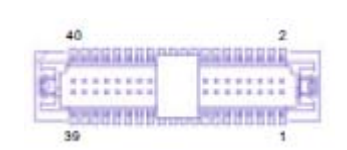

6 : ATX Power Connector (Input 12V-24V)  $1-2$ : GND 3-4: DC Input

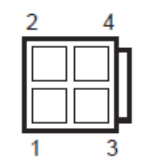

7 : Backlight Volume Control (BLT\_VOL1)

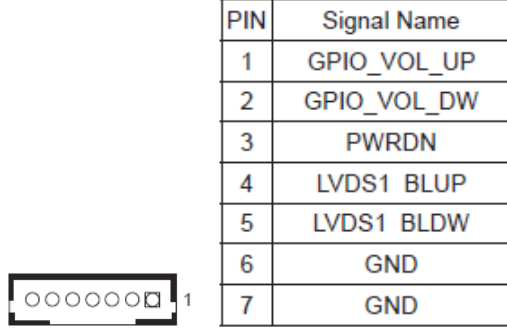

8 : Panel Power Selection (LCD\_VCC) (PNL\_PWR1) 1-2: LVDD: +3V 2-3: LVDD: +5V 4-5: LVDD: +12V 100000

9 : Chassis Intrusion Headers  $Cl1$ : Close: Active Case Open Open: Normal  $C<sub>12</sub>$ : Close: Normal Open: Active Case Open

> $\frac{1}{\sqrt{\frac{1}{\sqrt{2}}}}$ Signal

10 : BLT\_PWM1 1-2: +3V Level

2-3: +5V Level

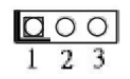

11 : 20-pin ATX Power Input Connector

 $10$  $\mathbf 1$ 

- 12 : Digital Input / Output Power Select
	- $1-2: +12V$
	- $2-3: +5V$
	- $3-4: +5V$
	- 4-5: GND

100000

13 : System Panel Header

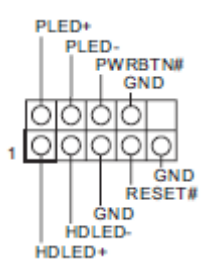

14 : COM Port PWR Setting Jumpers PWR\_COM4 (For COM Port4) PWR\_COM5 (For COM Port5) PWR\_COM6 (For COM Port6)  $1-2: +5V$  $2-3: +12V$ 

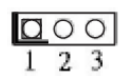

15 : 4-Pin Chassis FAN Connector (+12V)

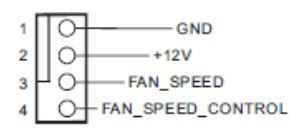

16 : Power Loss Jumper Open: Power Loss Close: no Power Loss

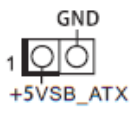

17 : 2-Pin Buzzer Header

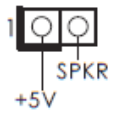

### 18 : SATA Power Output Connector

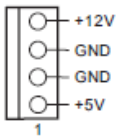

### 19: COM4, 5, 6 Headers (RS232)

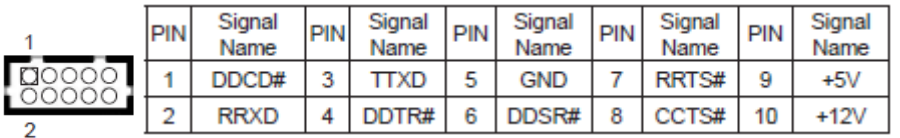

20 : Digital Input / Output Default Value Setting (JGPIO\_SET1) 1-2: Pull-High 2-3: Pull-Low

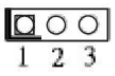

## 21 : Printer Port / GPIO Header (LPT\_GPIO1)

**Printer Port:** 

GPIO:

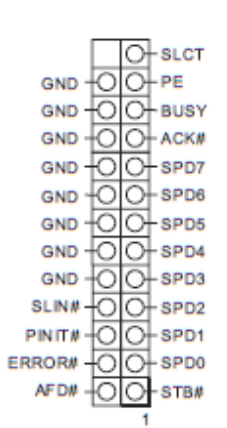

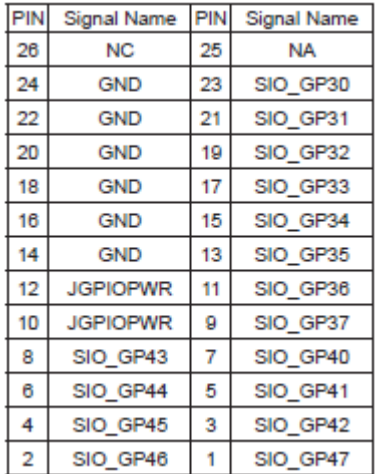

#### 22: ATX/AT Mode Select 1-2: AT Mode 2-3: ATX Mode

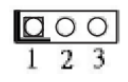

23 : SATA3 Connectors (SATA3\_1, SATA3\_2)

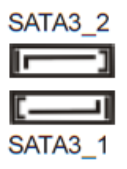

#### 24 : LPC Header

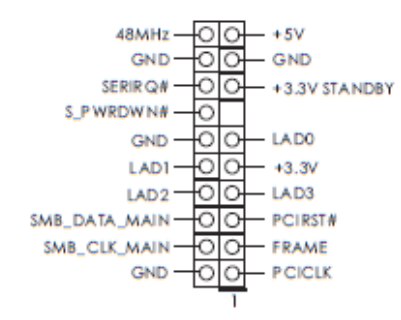

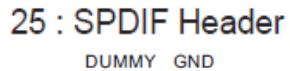

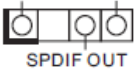

26 : USB2 Power Setting Jumper  $(for USB2_0_1)$  $1-2: +5V$  $2-3: +5VSB$ 

$$
\begin{array}{c} \square \circ \circ \\ 1 \ 2 \ 3 \end{array}
$$

27 : Clear CMOS Header 1-2: Normal 2-3: Clear CMOS

 $\frac{Q \circ Q}{1 \cdot 2 \cdot 3}$ 

28 : USB2.0 Connector (USB2\_0\_1)

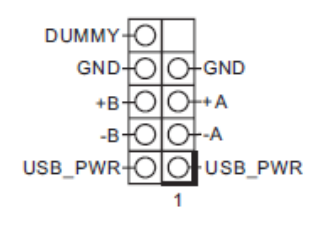

### 29 : 3W Audio AMP Output Wafer

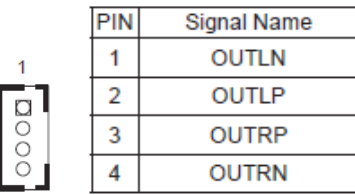

### 30 : Front Panel Audio Header

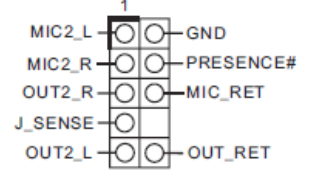

- 31 : Audio Output Green - Line Out  $Pink - Mic In$
- 32 : Backlight Power Select (LCD\_BLT\_VCC) (BKT\_PWR1) 1-2: LCD\_BLT\_VCC: +5V 2-3: LCD\_BLT\_VCC: +12V 4-5: LCD\_BLT\_VCC: DC\_IN

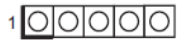

Copyright © Portwell 2015 28

- 33: Top: RJ45 LAN Port (LAN2) Bottom: USB3.0 Ports (USB3\_2\_3)
- 34 : Backlight Power Connector (BLT\_PWR1)

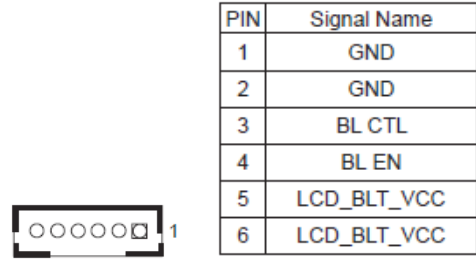

- 35 : Top: RJ45 LAN Port (LAN1) Bottom: USB3.0 Ports (USB3\_0\_1)
- 36 : LAN LED

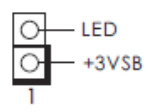

### 37: VGA Header

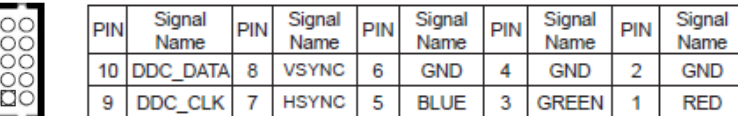

Copyright © Portwell 2015 29

- 38 : Top: COM Port 3 (RS232/422/485)\* Bottom: VGA/D-Sub Port
- 39 : mSATA Select Open: For SATA3 2 Close: For mSATA

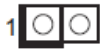

- 40 : Top: COM Port 1 (RS232/422/485)\* Bottom: COM Port 2 (RS232/422/485)\*
	- \* This motherboard supports RS232/422/485 on COM1~3 ports. Please refer to below table for the pin definition. In addition, COM1~3 ports (RS232/422/485) can be adjusted in BIOS setup utility > Advanced Screen > Super IO Configuration. You may refer to our user manual for details.

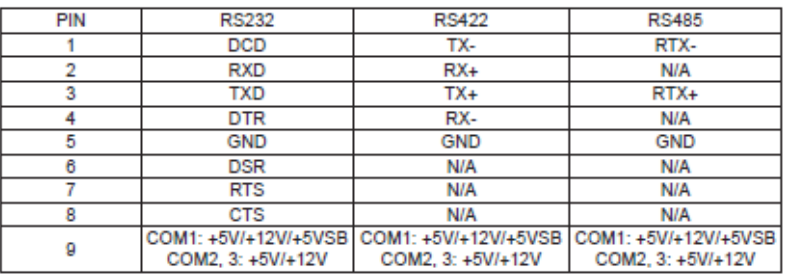

#### **COM1~3 Ports Pin Definition**

41 : Top (Green) - PS/2 Mouse Port Bottom (Purple) - PS/2 Keyboard Port

42 : HDMI Port

#### **4.3Connector Settings**

#### Connector Allocation

I/O peripheral devices are connected to the interface connectors

#### Connector Function List

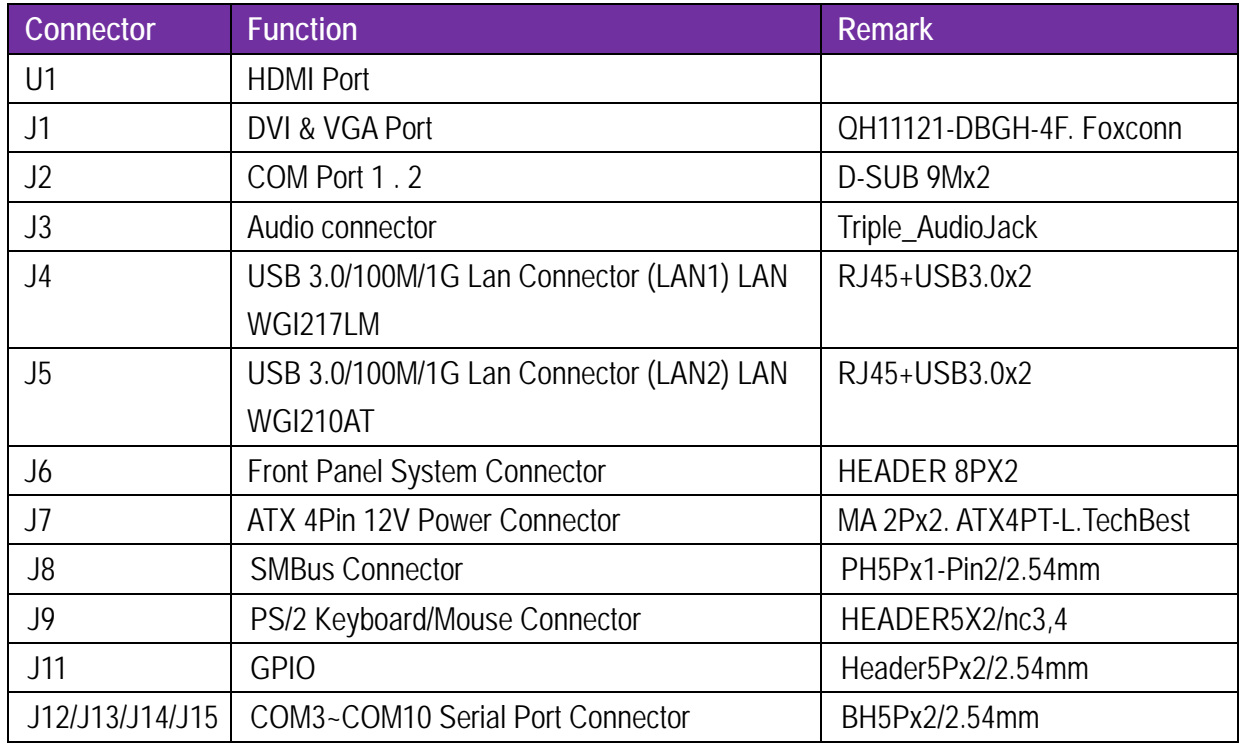

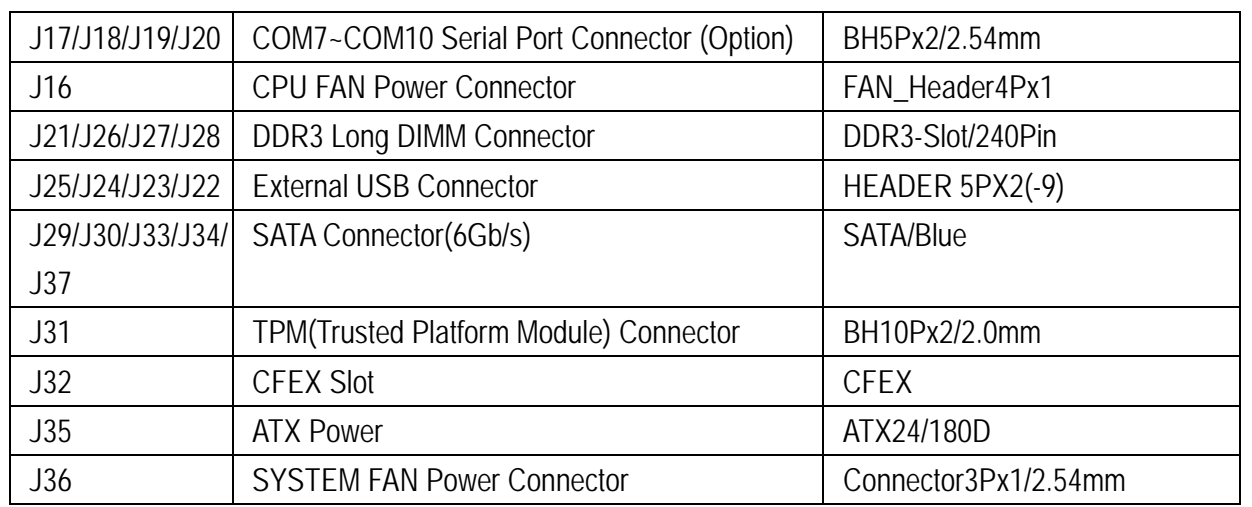

## **J6: Front Panel System Connector**

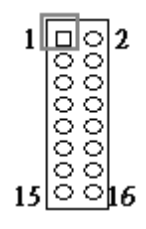

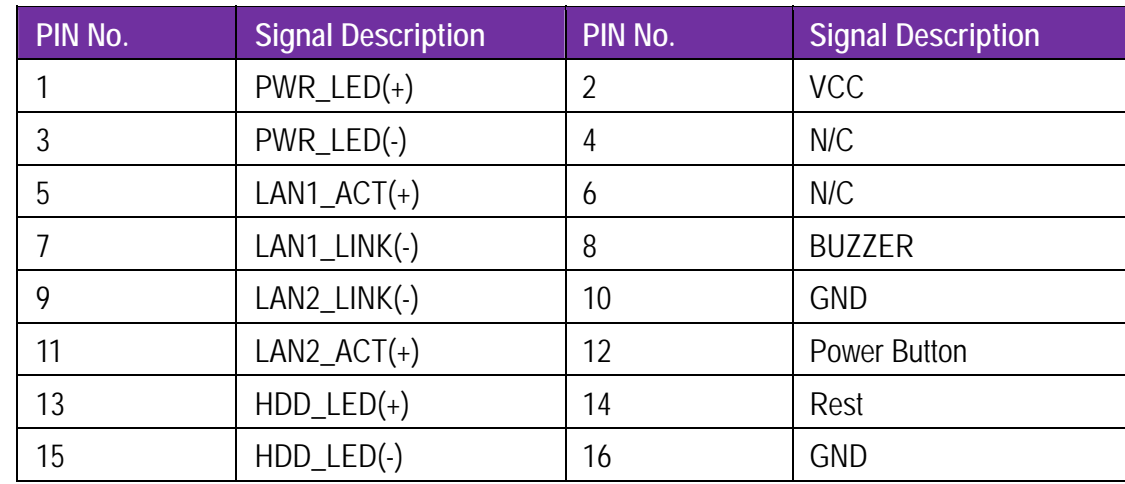

#### **J7: ATX 4Pin 12V Power Connector**

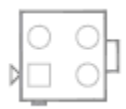

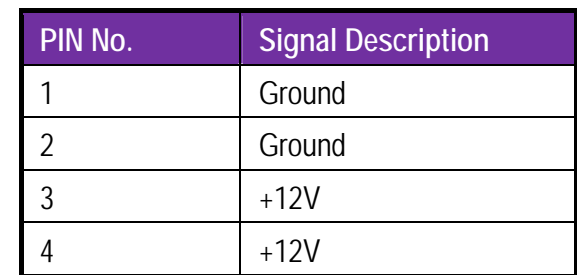

Copyright © Portwell 2015 34

#### **J8:SMBus Connector**

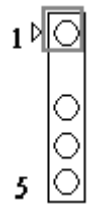

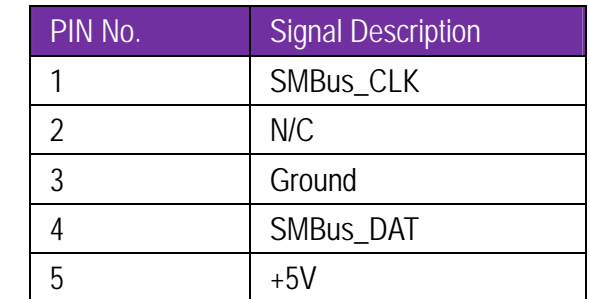

# **J9: PS/2 Keyboard/Mouse Connector**

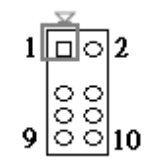

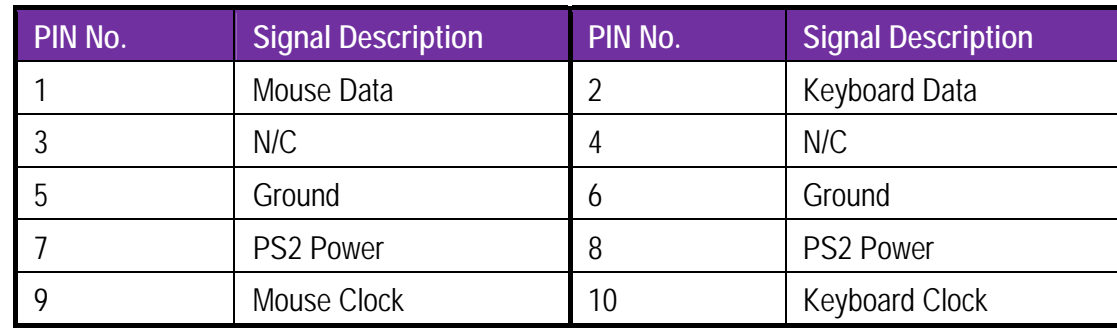

**J11: GPIO**

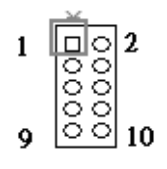

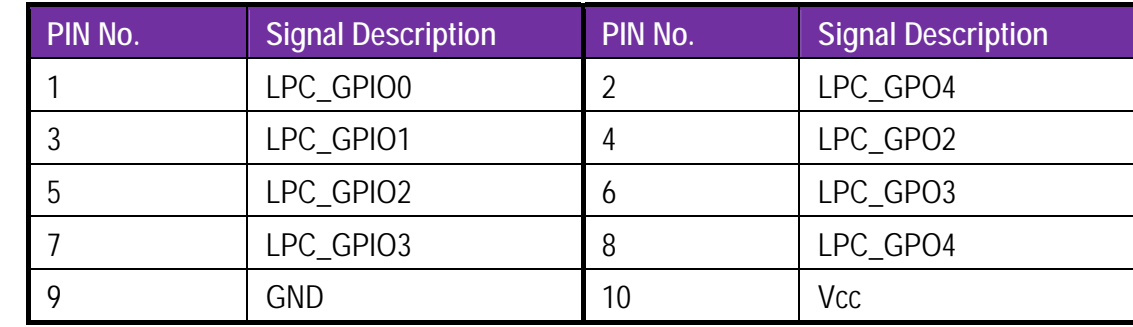

#### **J12/J13/J14/J15: COM3~COM6 Serial Port Connector**

**J17/J18/J19/J20: COM7~COM10 Serial Port Connector(Option)**

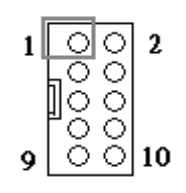

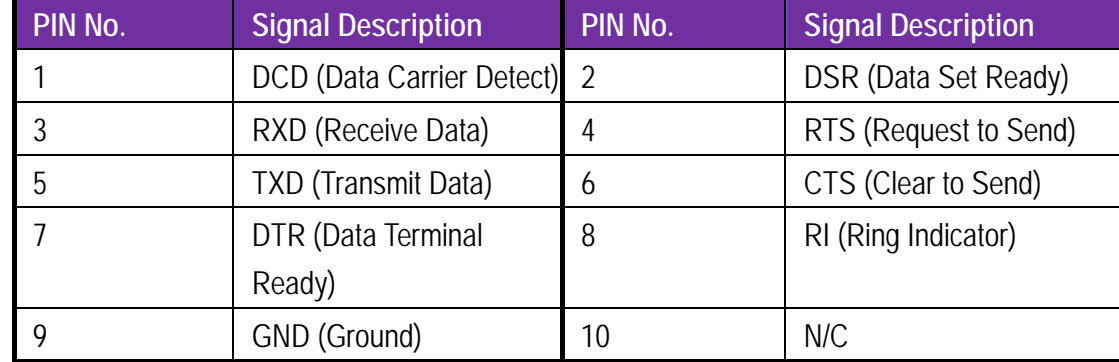
#### **J16: CPU FAN Power Connector**

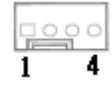

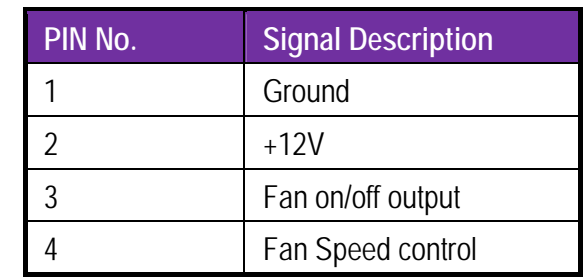

#### **J25/J24/J23/J22: External USB Connector**

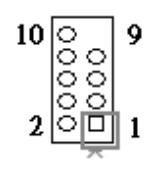

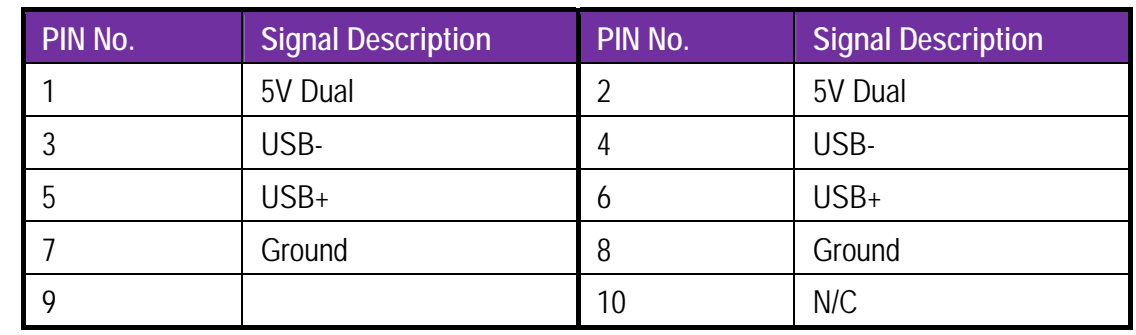

## **J29/J30/J33/J34/J37: SATA Connector(6Gb/s)**

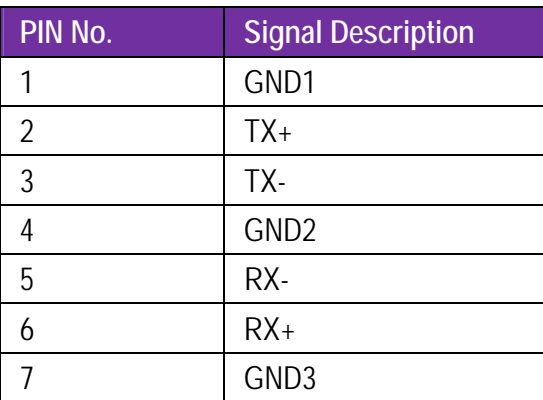

## **J31 TPM(Trusted Platform Module) Connector**

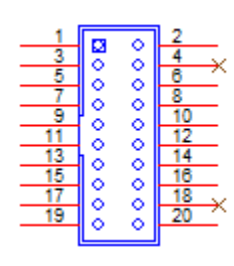

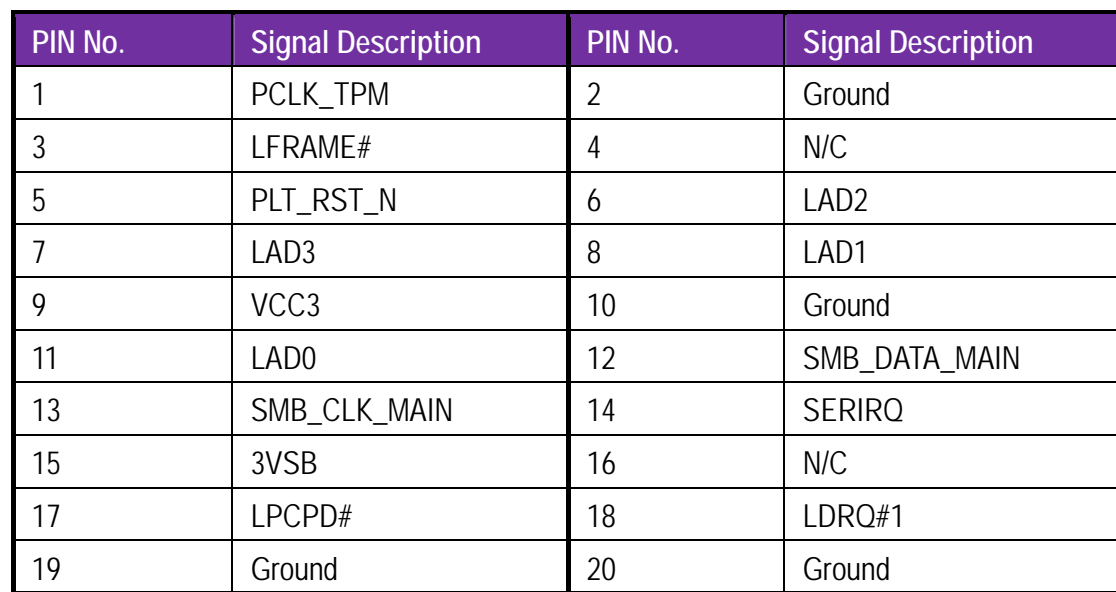

#### **J32 CFEX Slot**

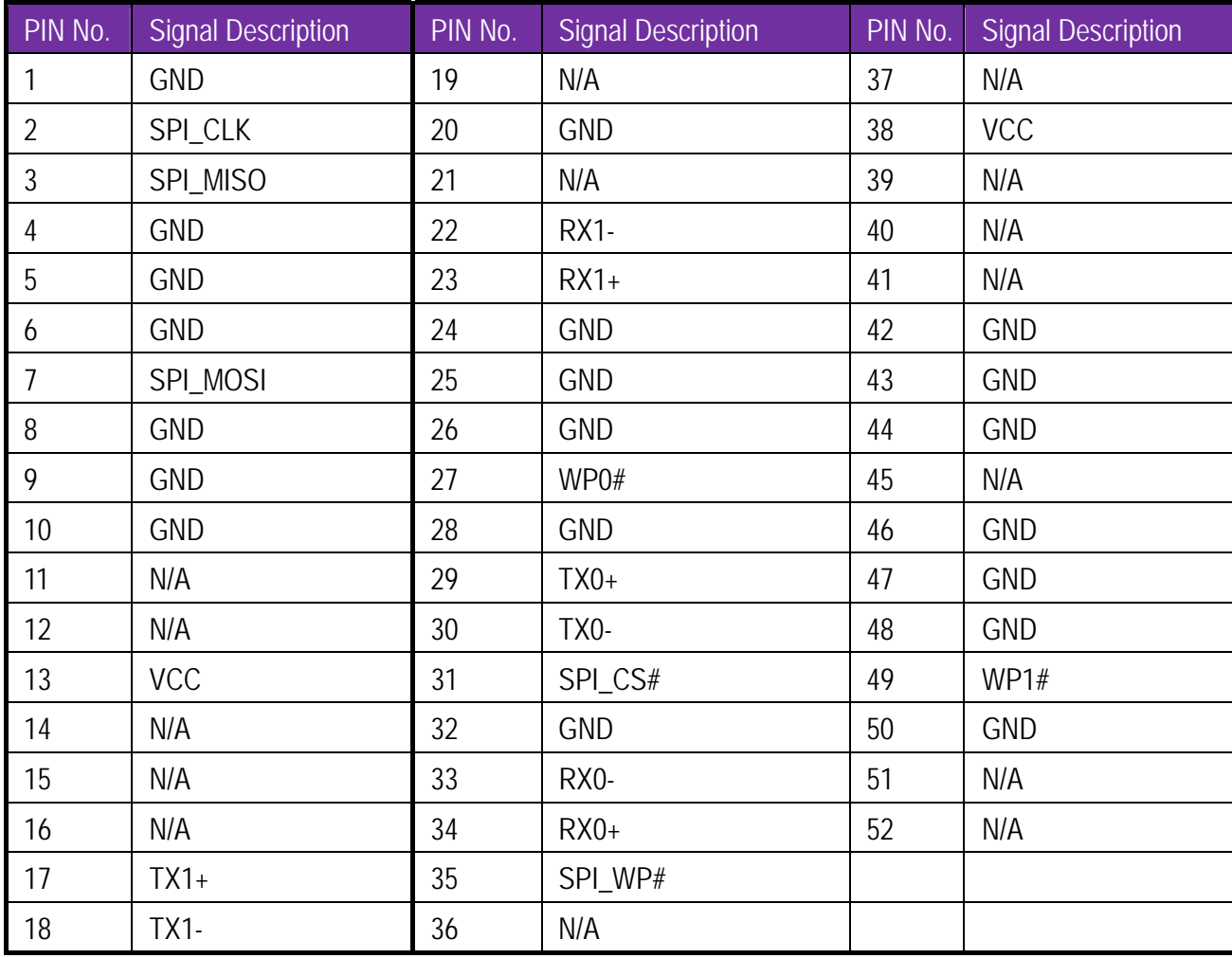

**J35 ATX Power**

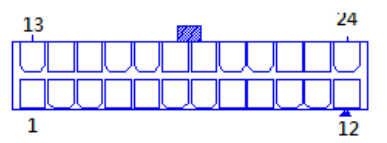

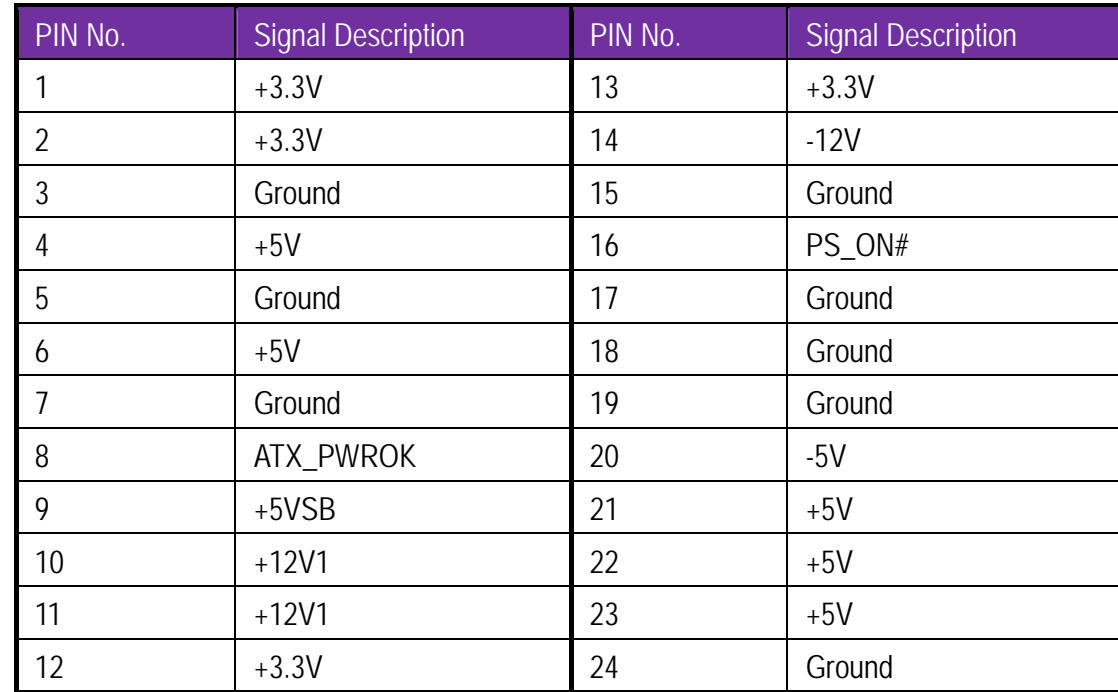

#### **J36: SYSTEM FAN Power Connector**

 $\boxed{ \underline{\Box\Diamond\Diamond}}$  $1 \quad 3$ 

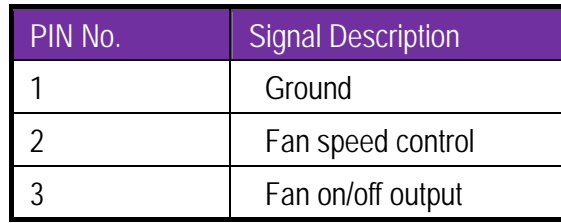

# **5 Signal Descriptions**

**5.1 Watch Dog Signal**  WatchDog program sample WatchDog program sample O 2E 87 O 2E 87 O 2E 07 O 2F 08 Select Logical Device 8. O 2E 30 O 2F (BIT0) (0):WDT is inactive.(1):WDT is active. O 2E F1 O 2F (XX) (XX):Watchdog Timer Counter Register(0x00~0xFF) O 2E AA

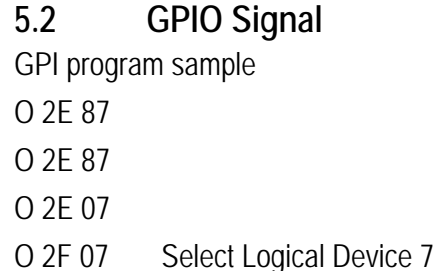

O 2E 30

O 2F 08 Active GPIO3(BIT3)

O 2E EC

- O 2F FF GPIO3 pins are programmed as input pins
- O 2E ED GPIO status 1:high, 0: low
- I 2F yy yy = GPIO status 1:high, 0: low

O 2E AA

#### GPO program sample

O 2E 87

- O 2E 87
- O 2E 07
- O 2F 07 Select Logical Device 7

O 2E 30

- O 2F 10 Active GPIO4 (BIT4)
- O 2E F0 GP4x pins are programmed as output pins
- O 2F 00 GP4x pins are programmed as output pins
- O 2E F1 GPIO status 1:high, 0: low
- O 2F yy xx = GPIO status 1:high, 0: low

O 2E AA

# **6 System Resources**

## **Memory Map**

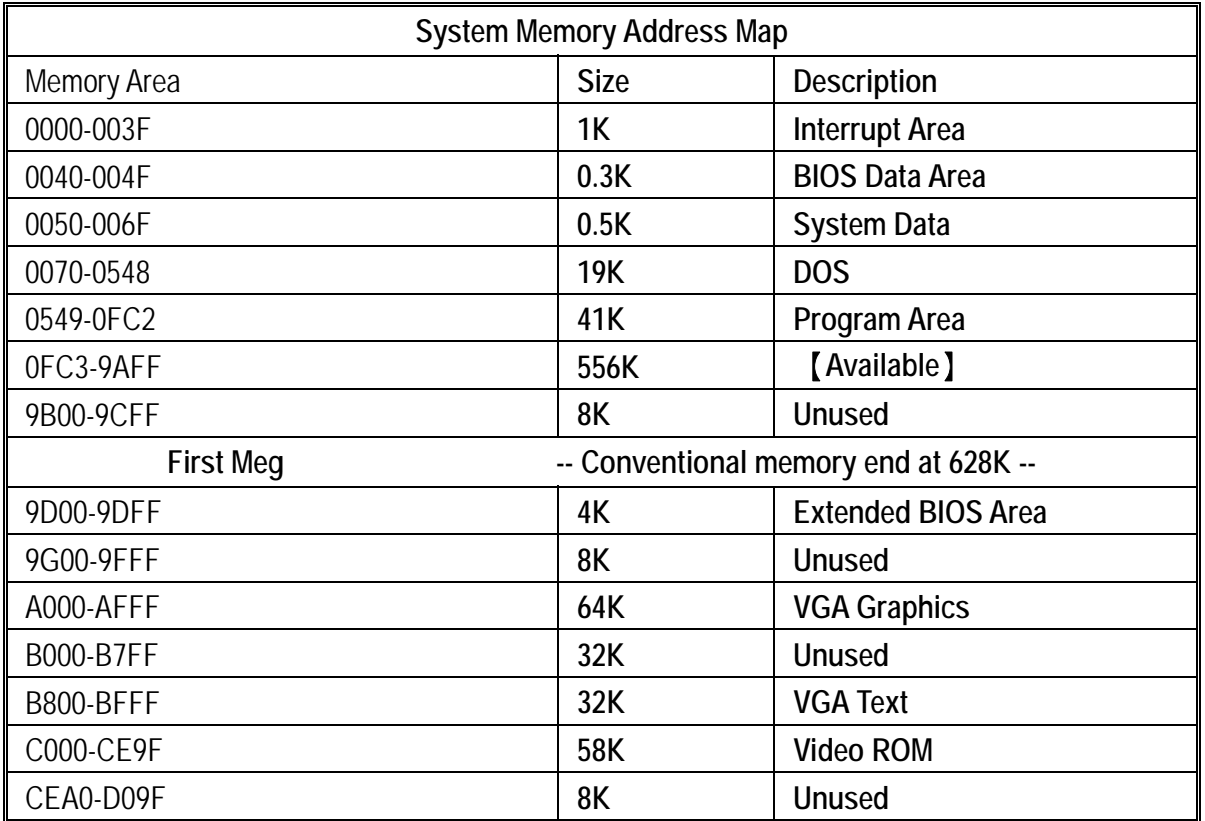

## **I/O Address Assignment**

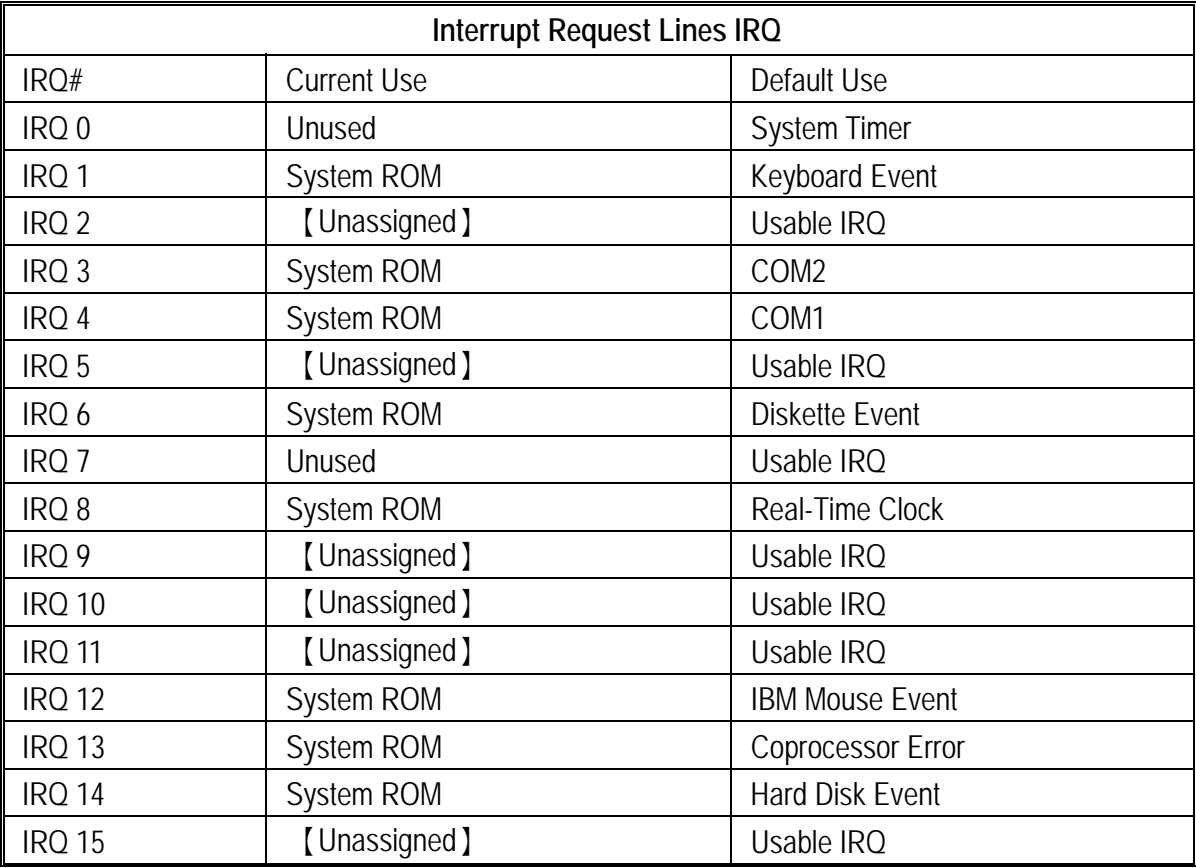

#### **7BIOS Setup Items**

#### **7.1Introduction**

The following section describes the BIOS setup program. The BIOS setup program can be used to view and change the BIOS settings for the module. Only experienced users should change the default BIOS settings.

#### **7.2BIOS Setup**

Power on the computer and the system will start POST (Power On Self Test) process. When the message below appears on the screen, press <F2> or <DEL>key will enter BIOS setup screen.

#### **Press <F2>or <DEL>to enter SETUP**

If the message disappears before respondingand still wish to enter Setup, please restart the system by turning it OFF and On or pressing the RESET button. It can be also restarted by pressing <Ctrl>, <Alt>, and <Delete> keys on keyboard simultaneously.

### **Press <F1> to Run General Help or Resume**

The BIOS setup program provides a GeneralHelp screen. The menu can be easily called up from any menu by pressing <F1>. The Help screen lists all the possible keys to use and the selections for the highlighted item. Press <Esc> to exit the Help Screen.

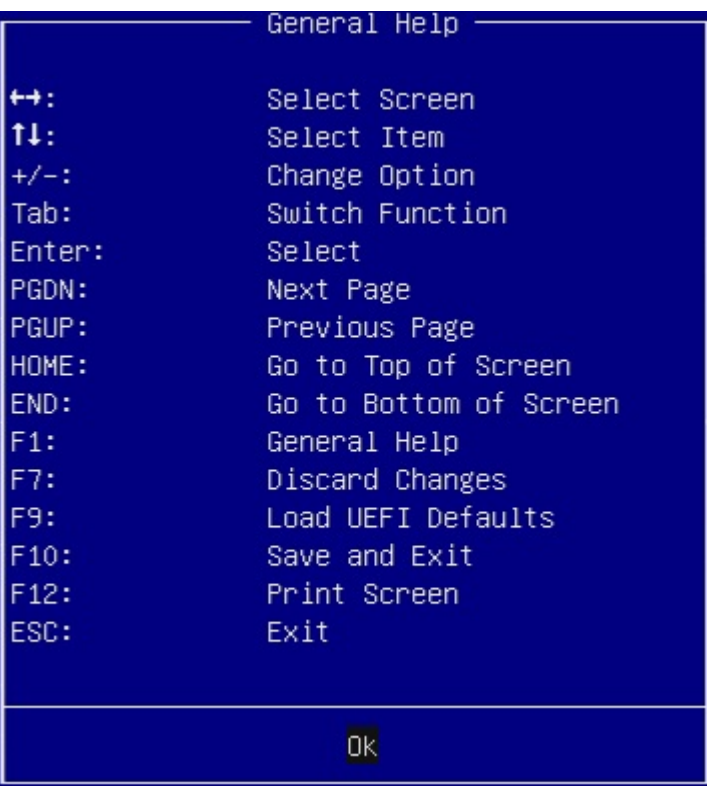

#### 7.2.1 Main

To set up the system time/date information.

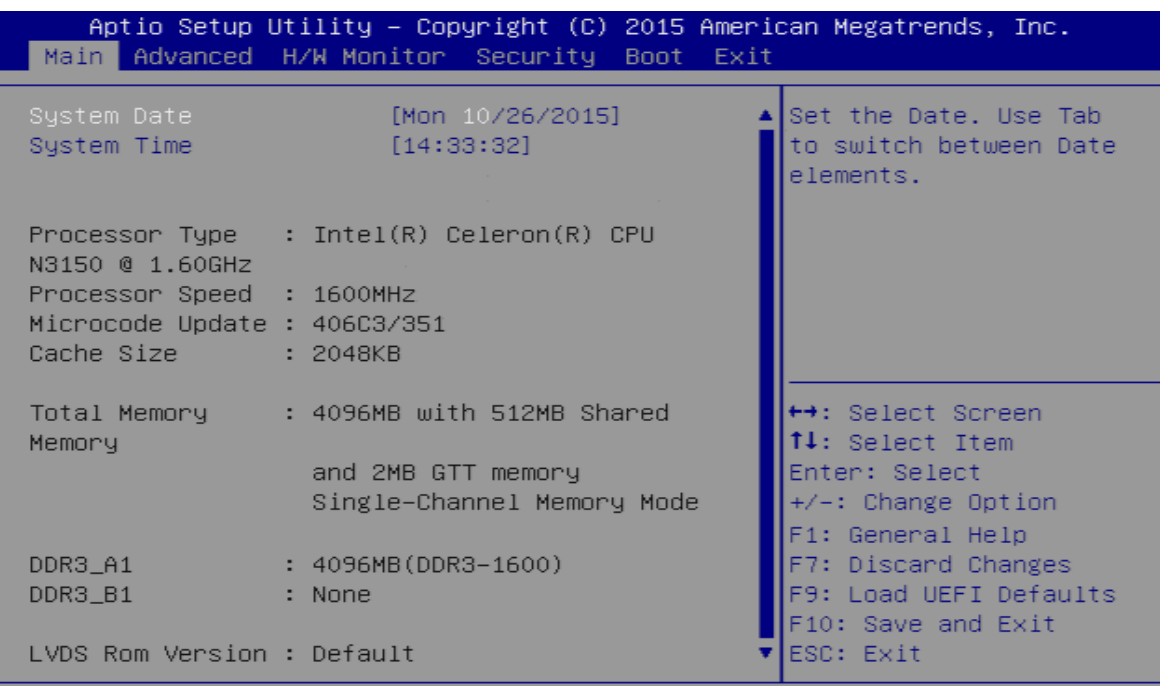

Version 2.17.1249. Copyright (C) 2015 American Megatrends, Inc.

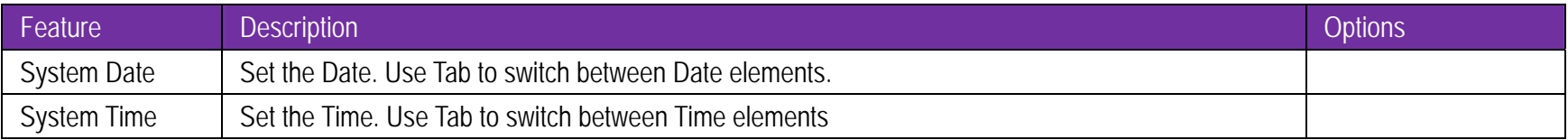

#### **Advancd**

To set up the advanced UEFI features.

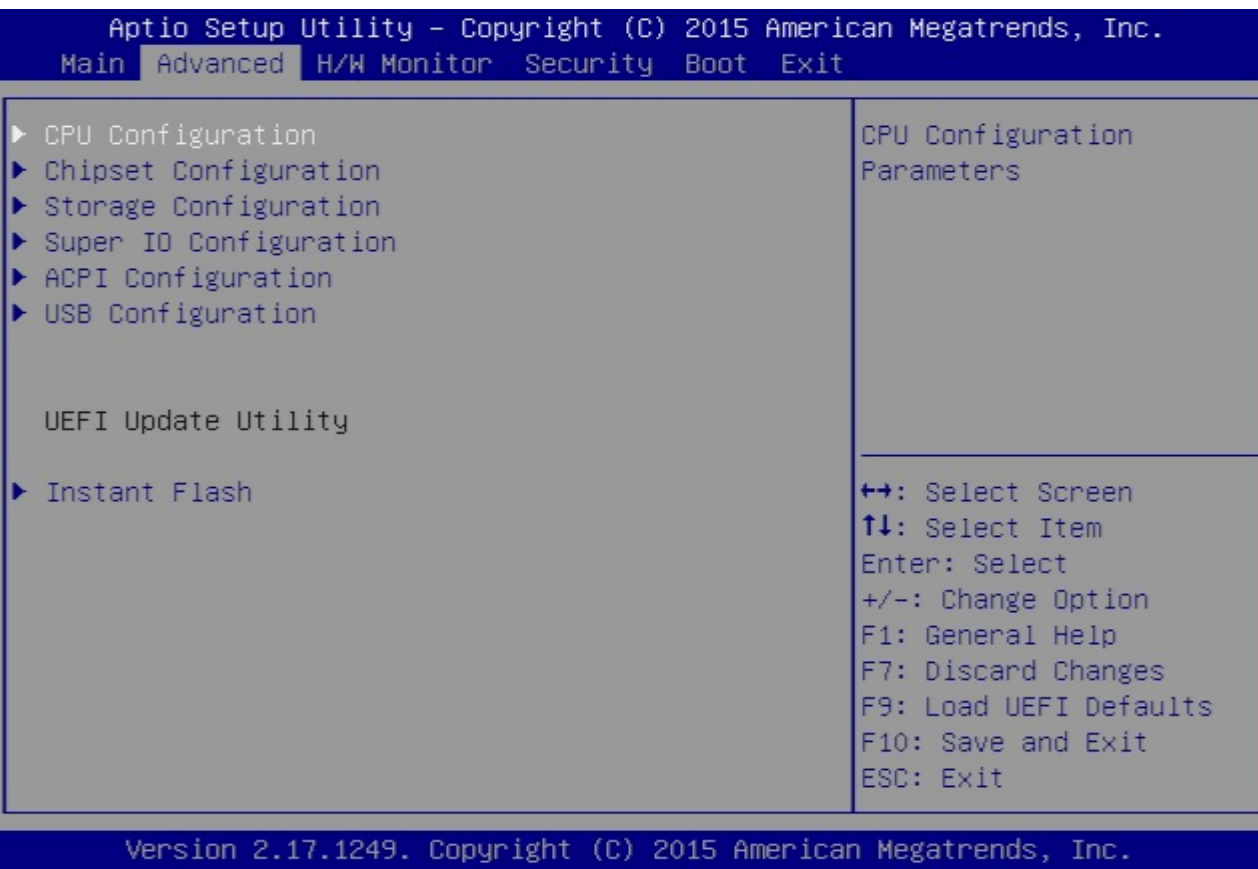

## **7.2.2 Configuration CPU Configuration**

CPU Configuration Parameters.

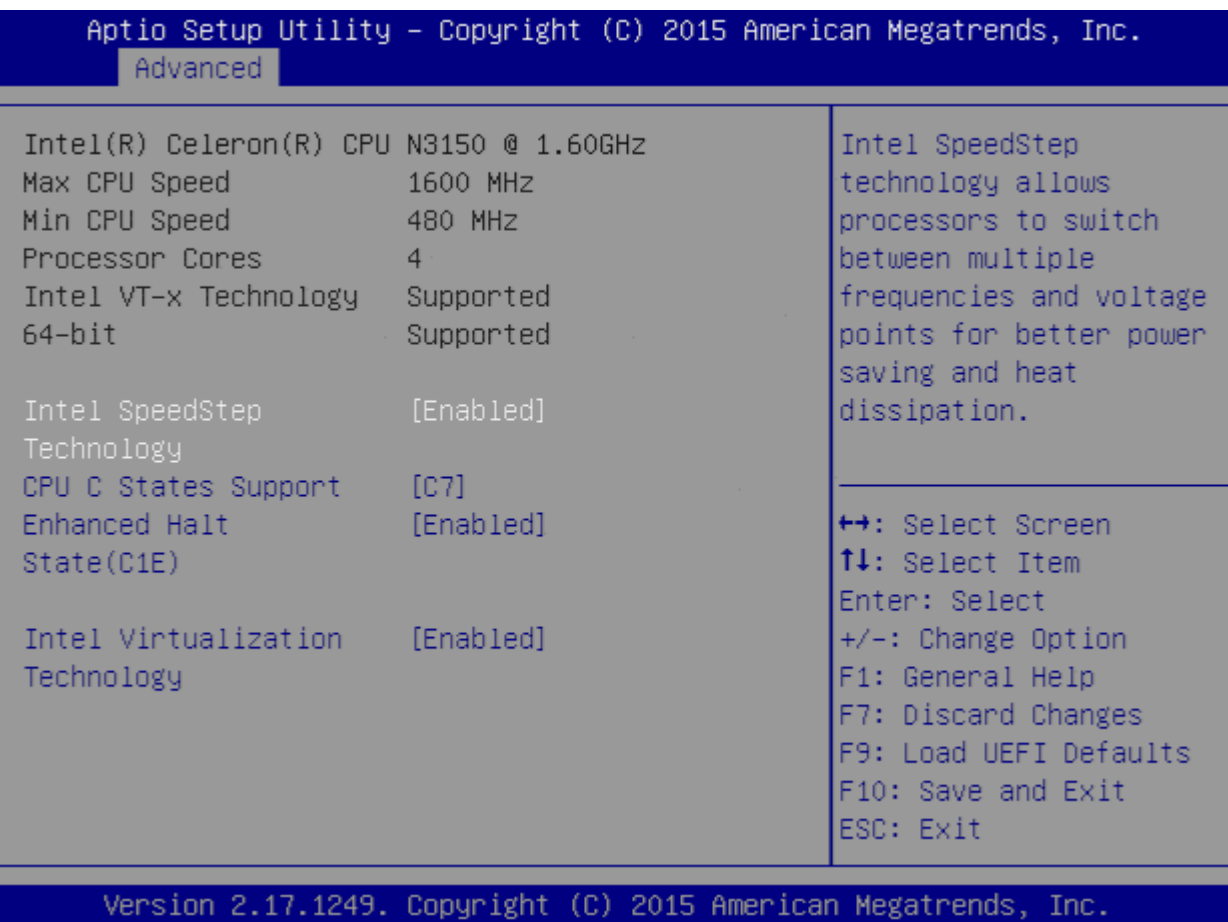

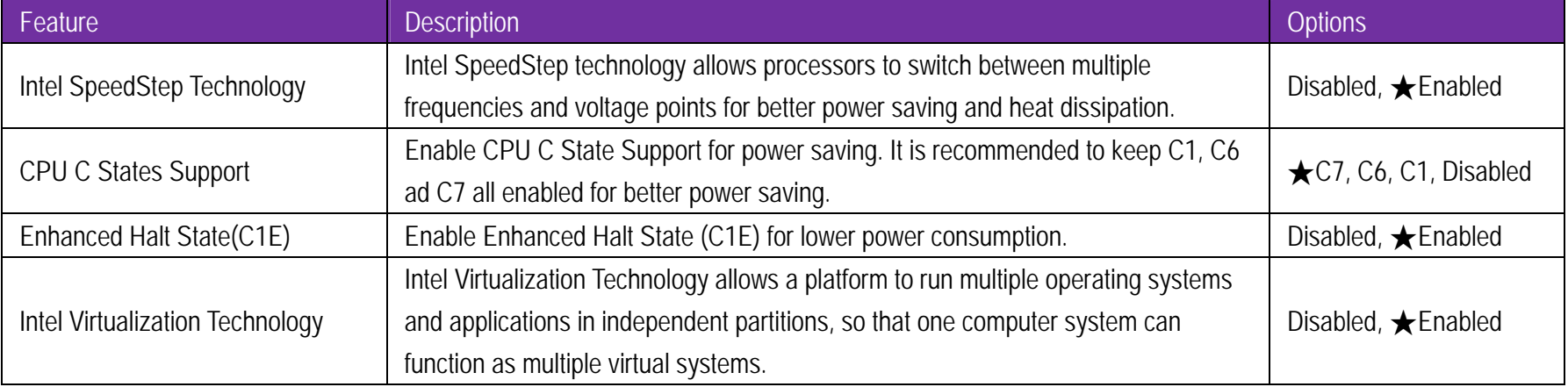

## **Chipset Configuration**

Configure Chipset Settings.

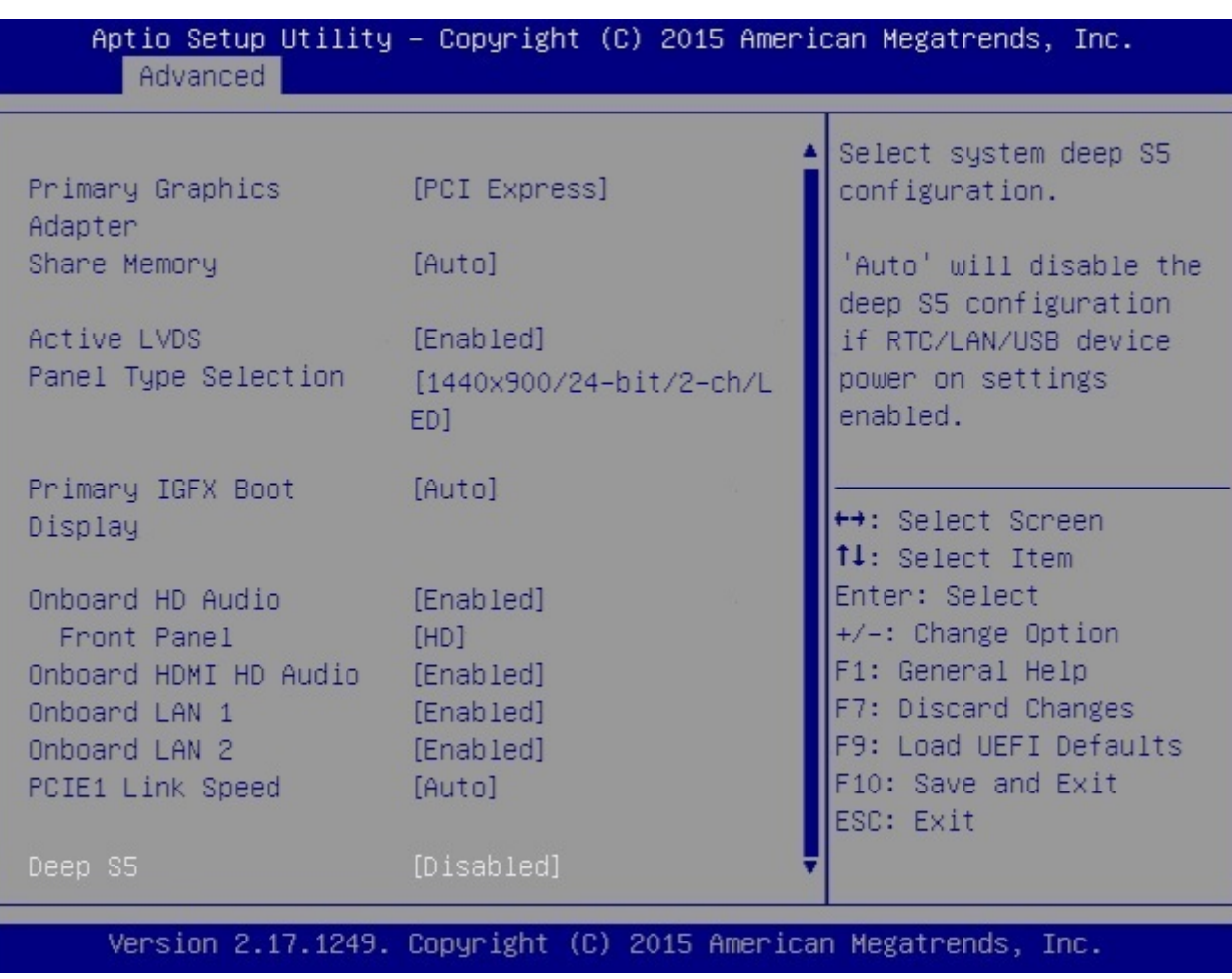

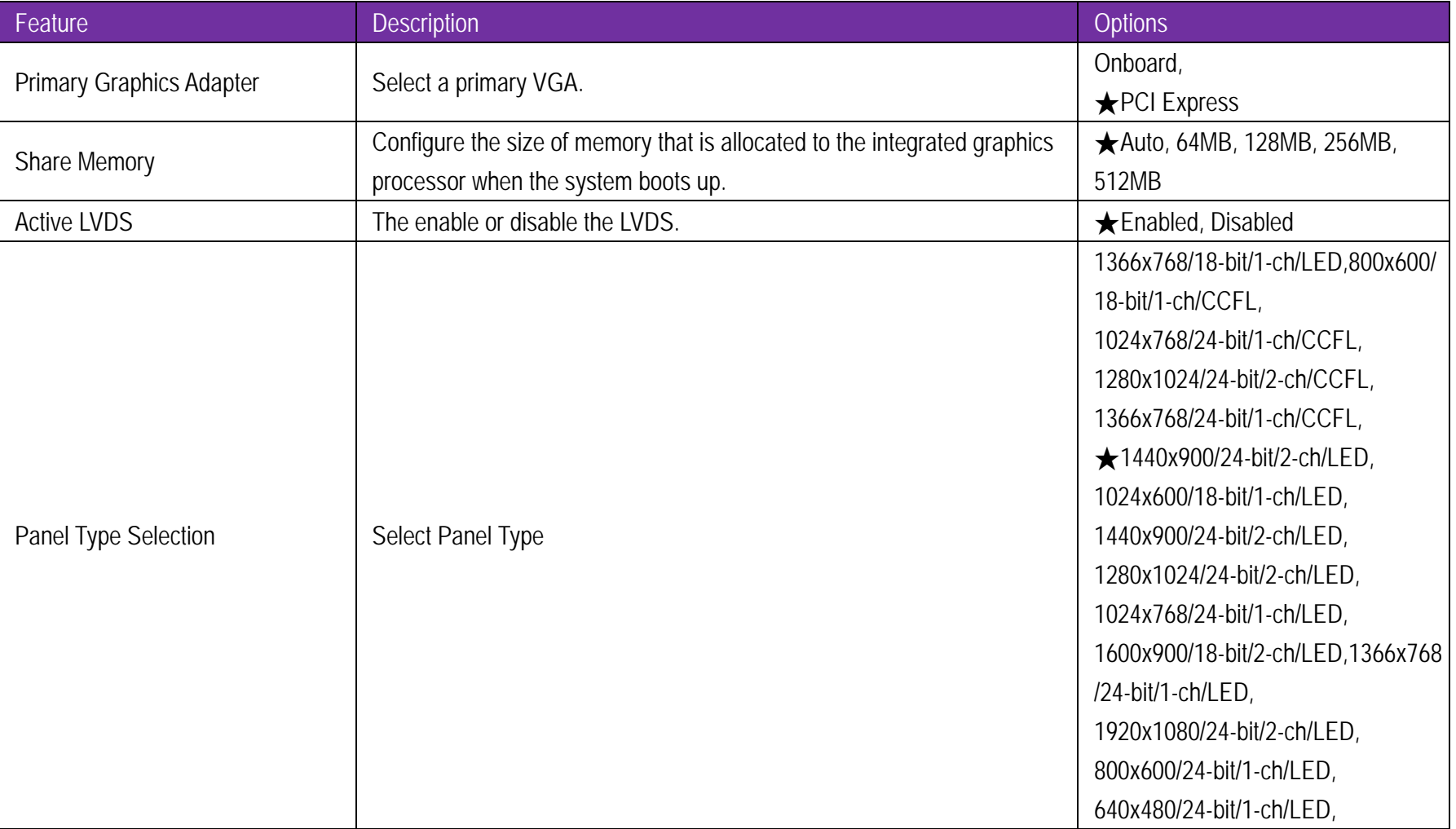

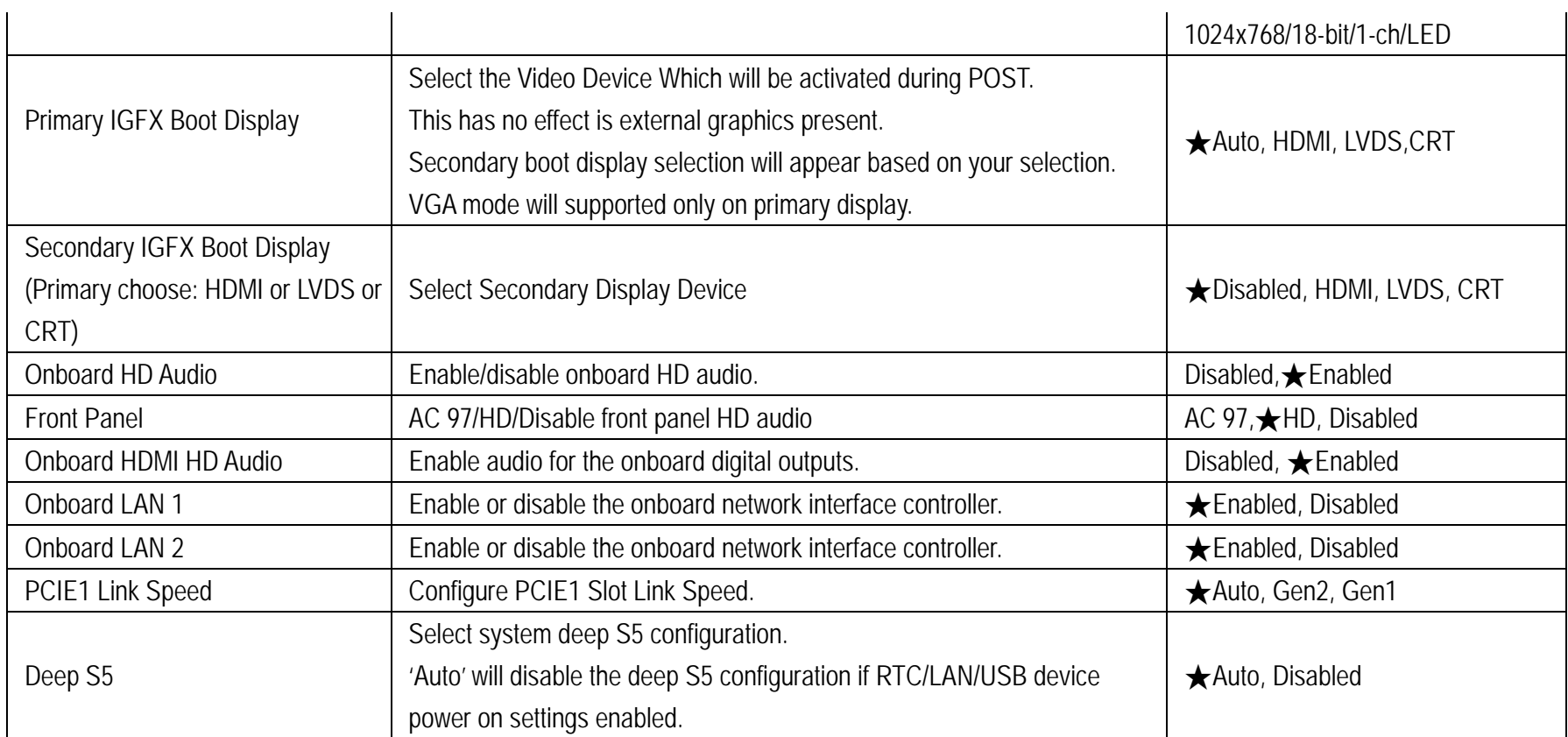

## **Storage Configuration**

Configure storage devices.

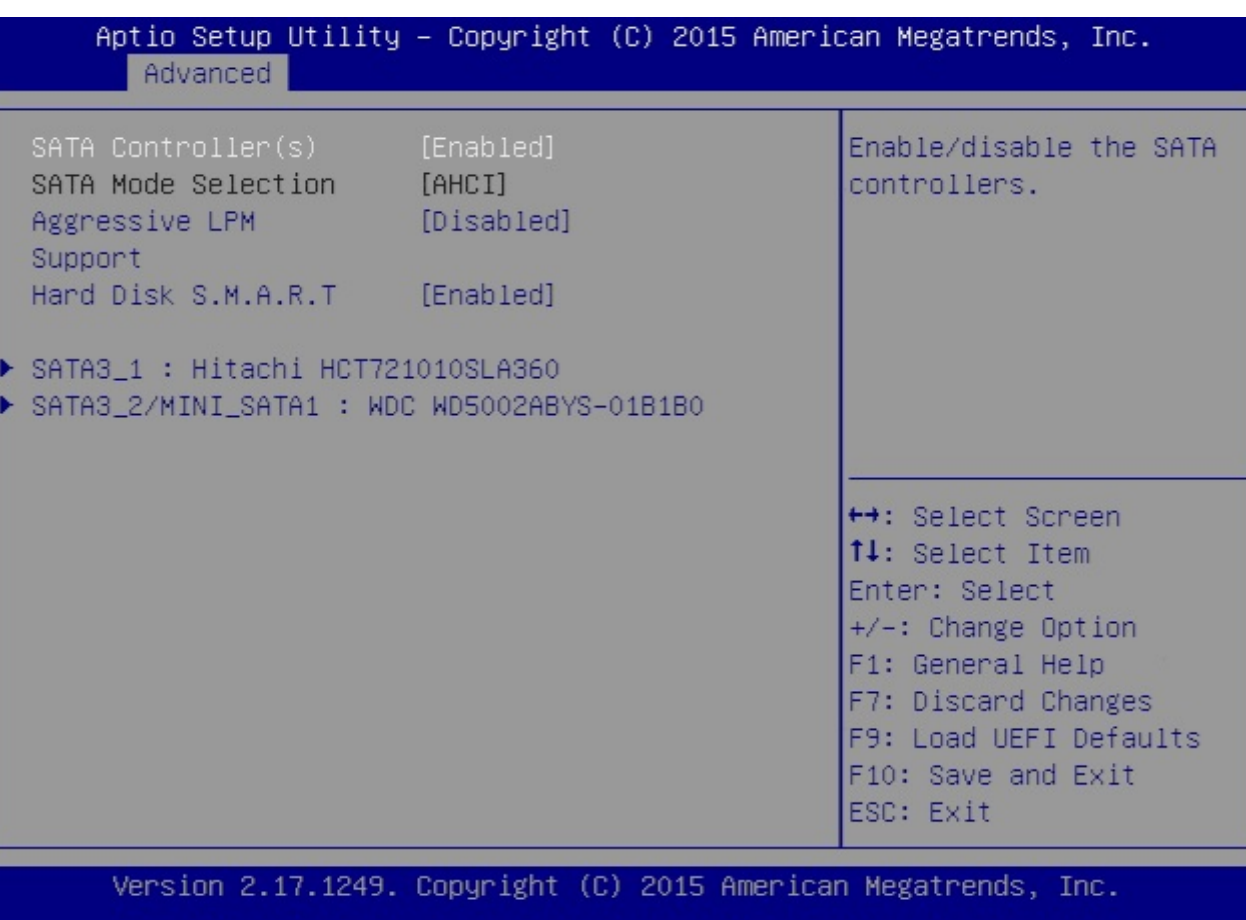

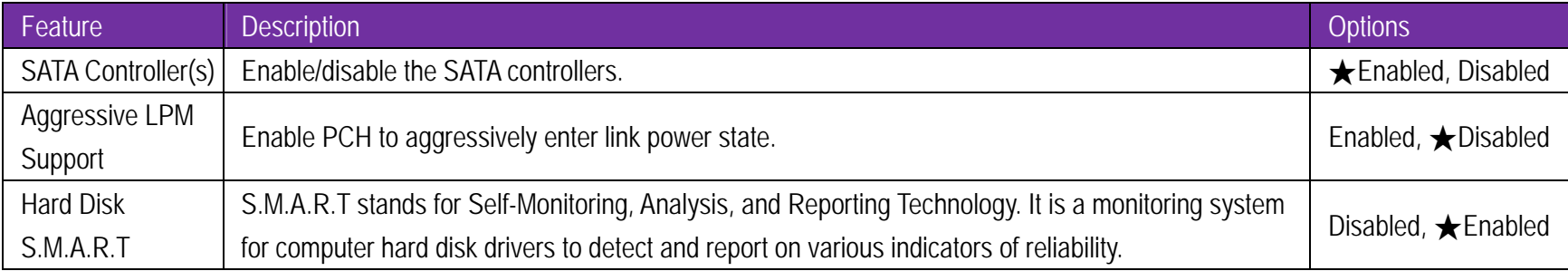

### **SATA3\_1: Hitachi HCT721010SLA360**

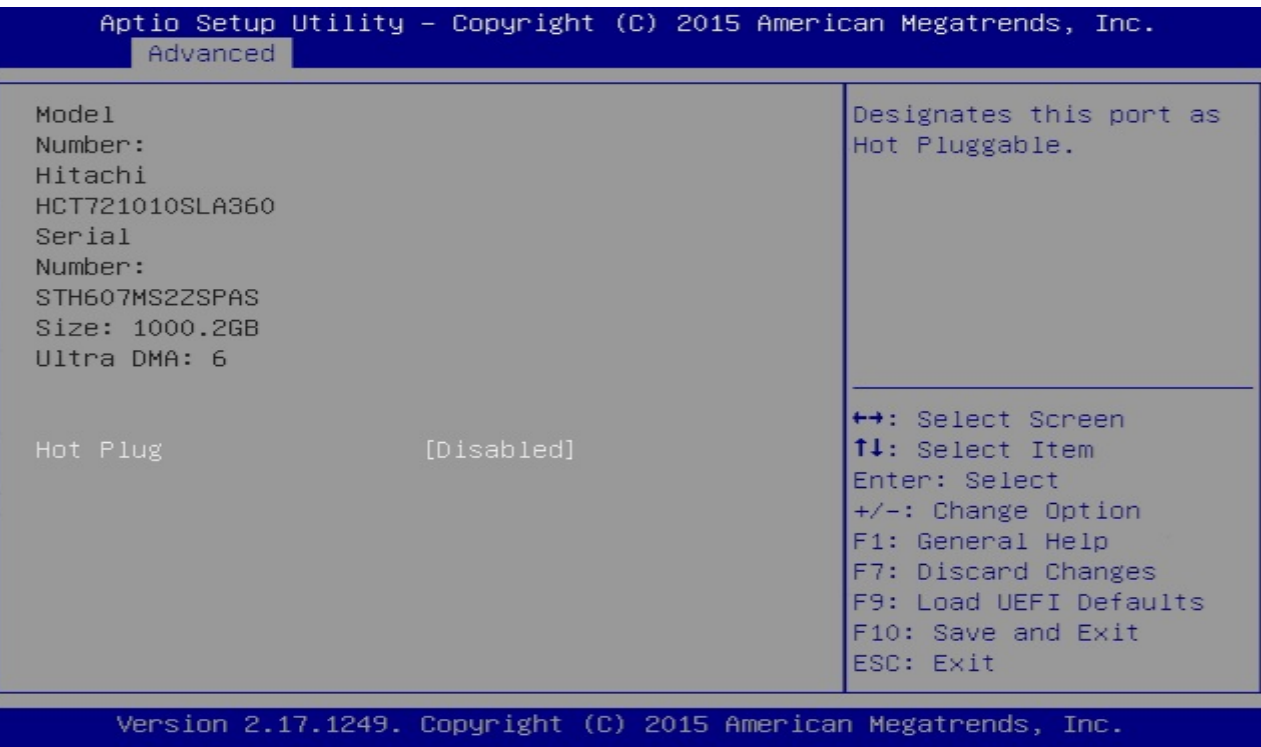

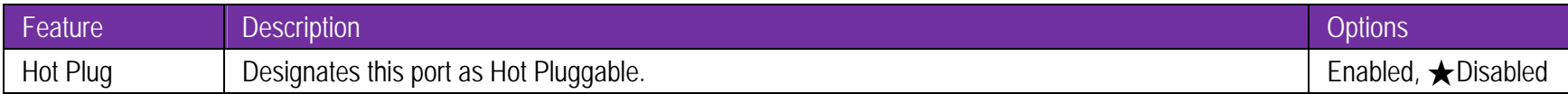

**SATA3\_2/MINI\_SATA1: WDC WD5002ABYS-01B1B0**

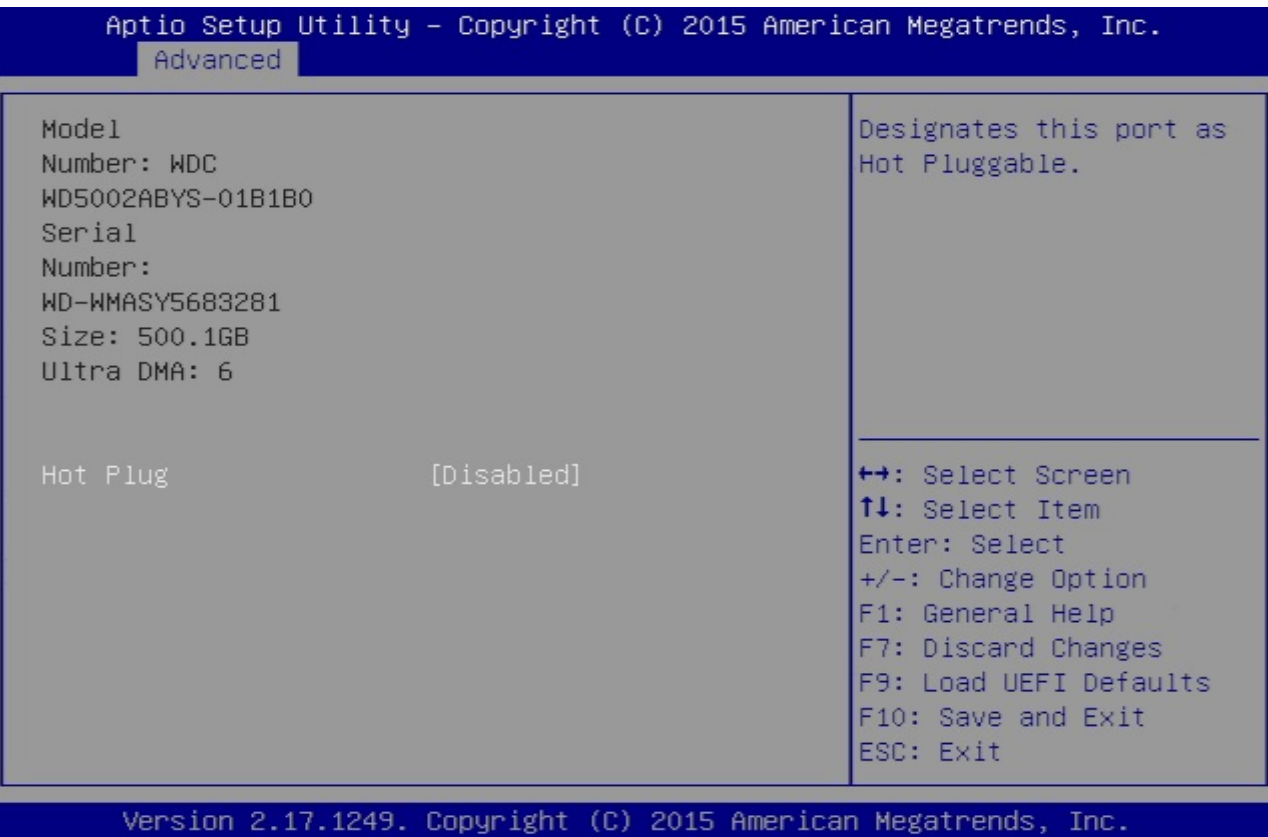

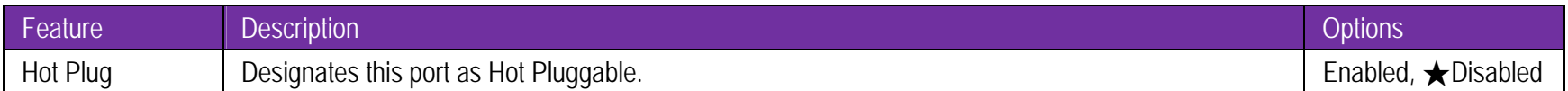

### **Super IO Configuration**

Configure Super IO Settings.

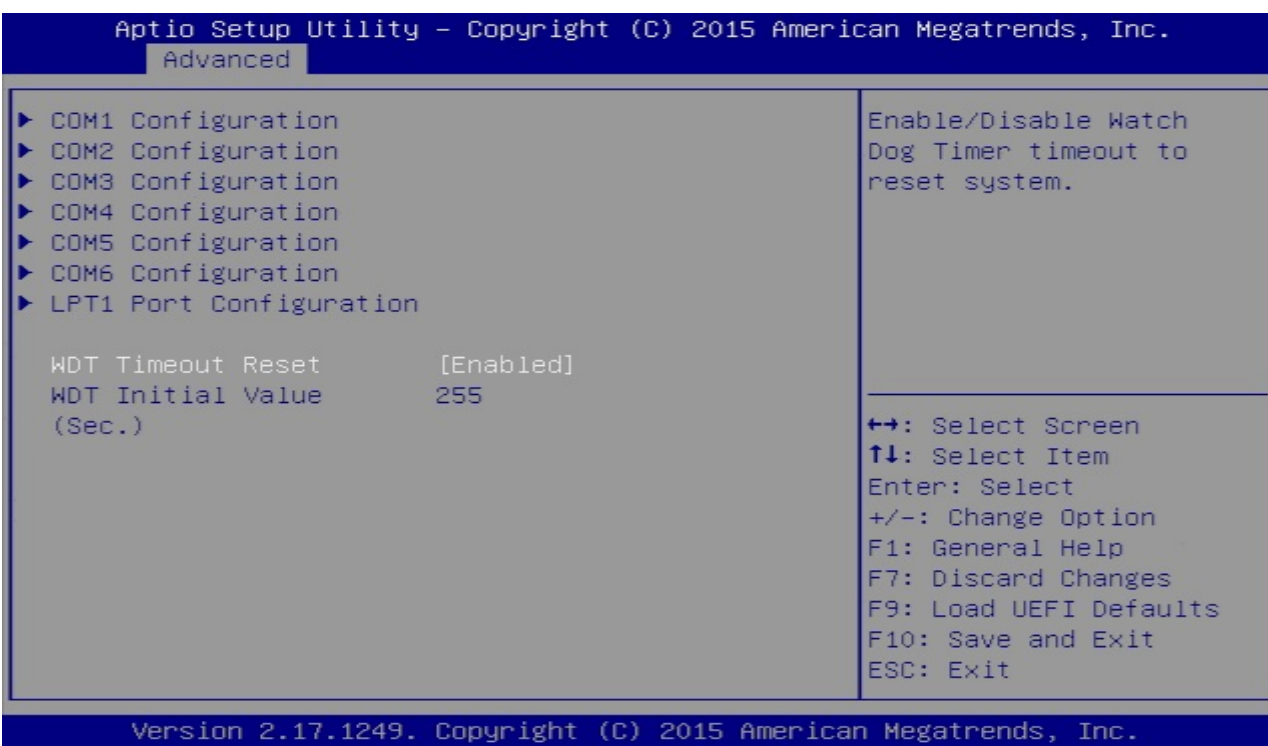

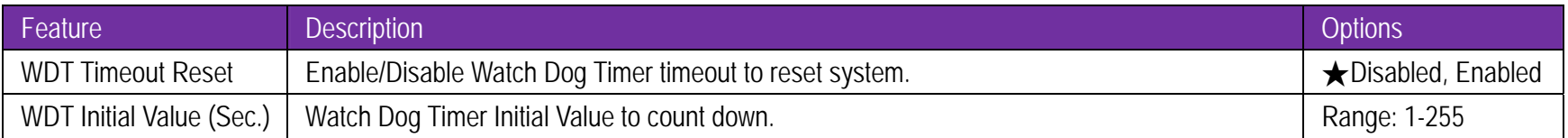

### **COM1 Configuration**

Set Parameter of COM1

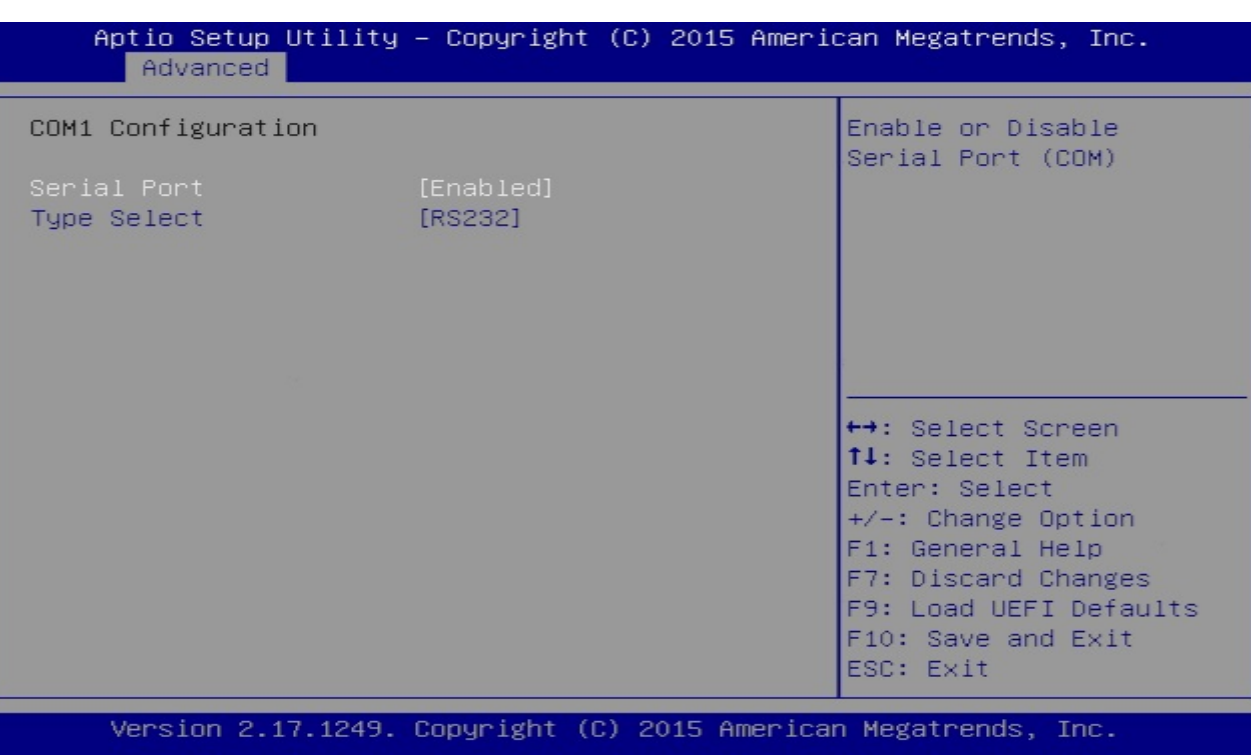

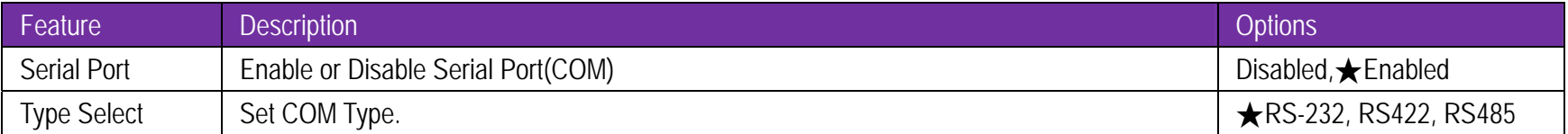

### **COM2 Configuration**

Set Parameter of COM2

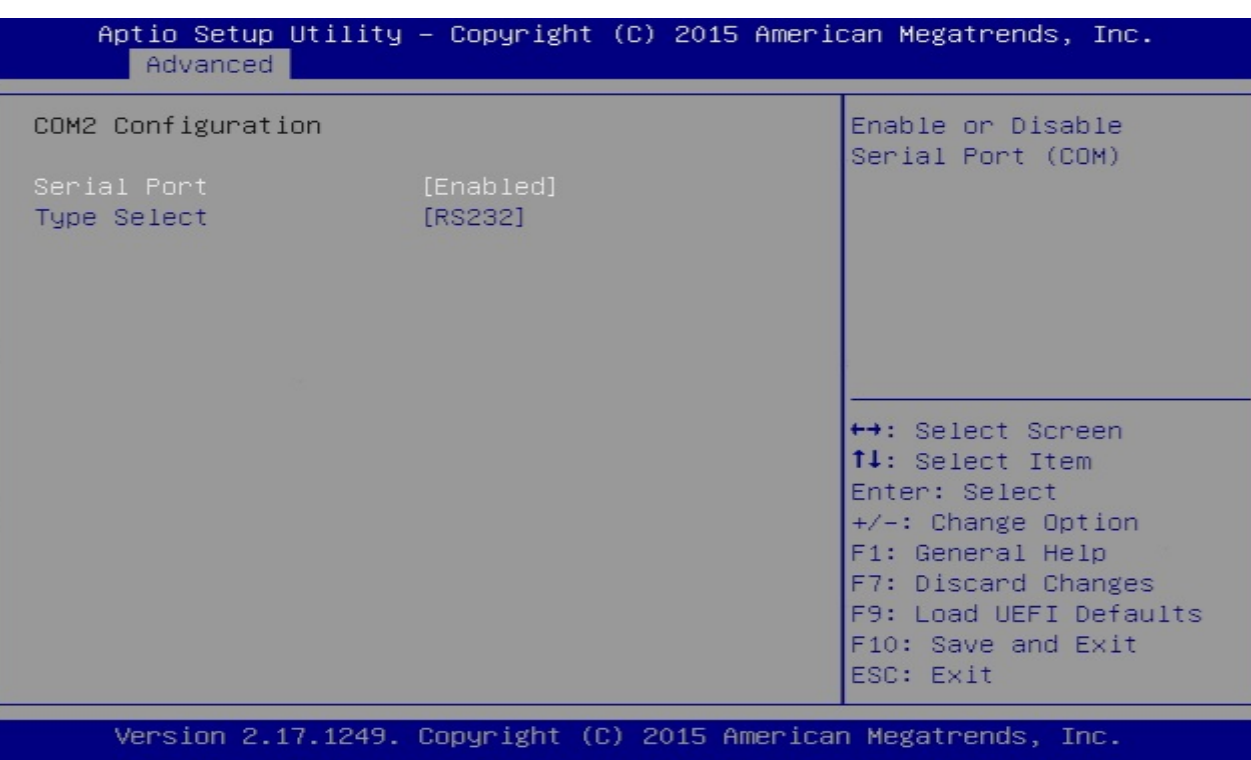

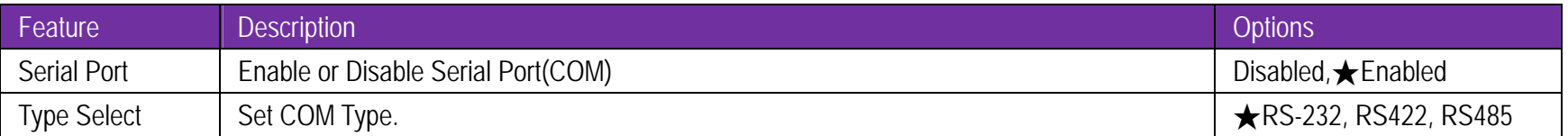

### **COM3 Configuration**

Set Parameter of COM3

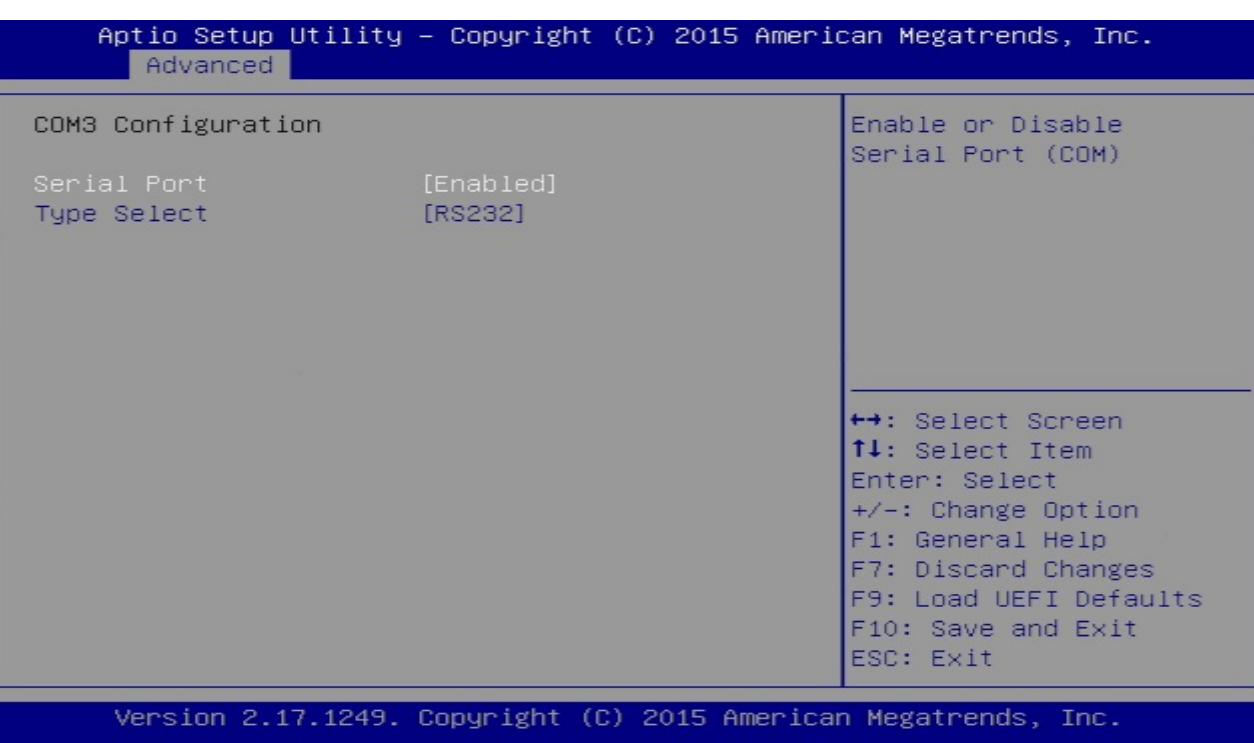

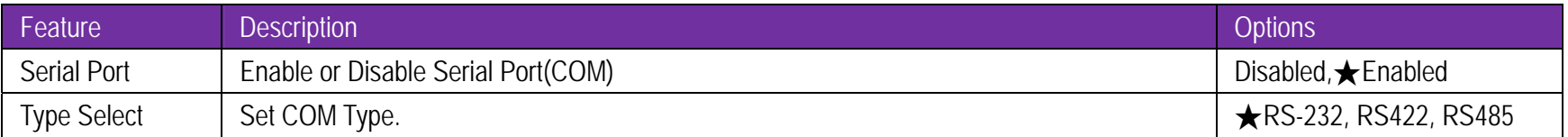

### **COM4 Configuration**

Set Parameter of COM4

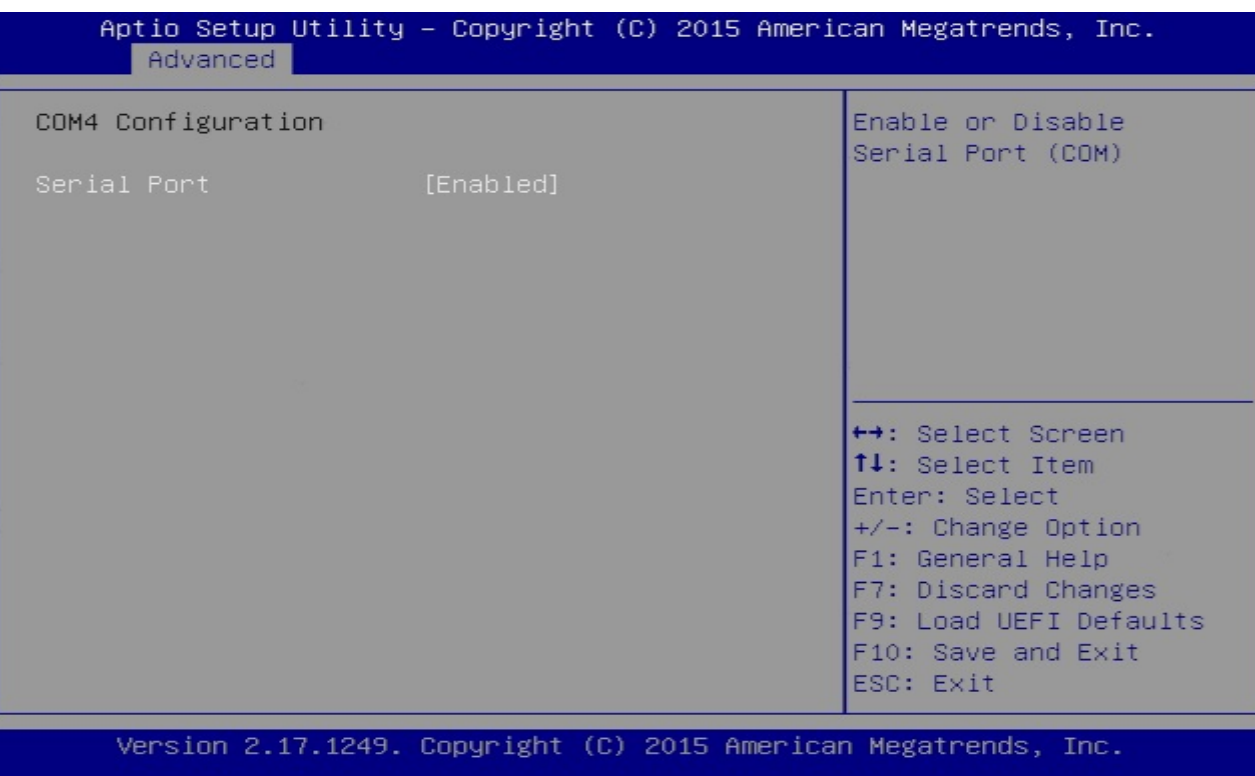

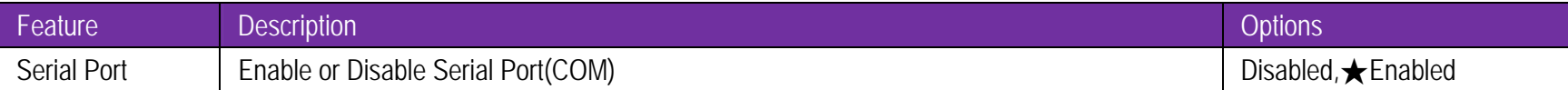

### **COM5 Configuration**

Set Parameter of COM5

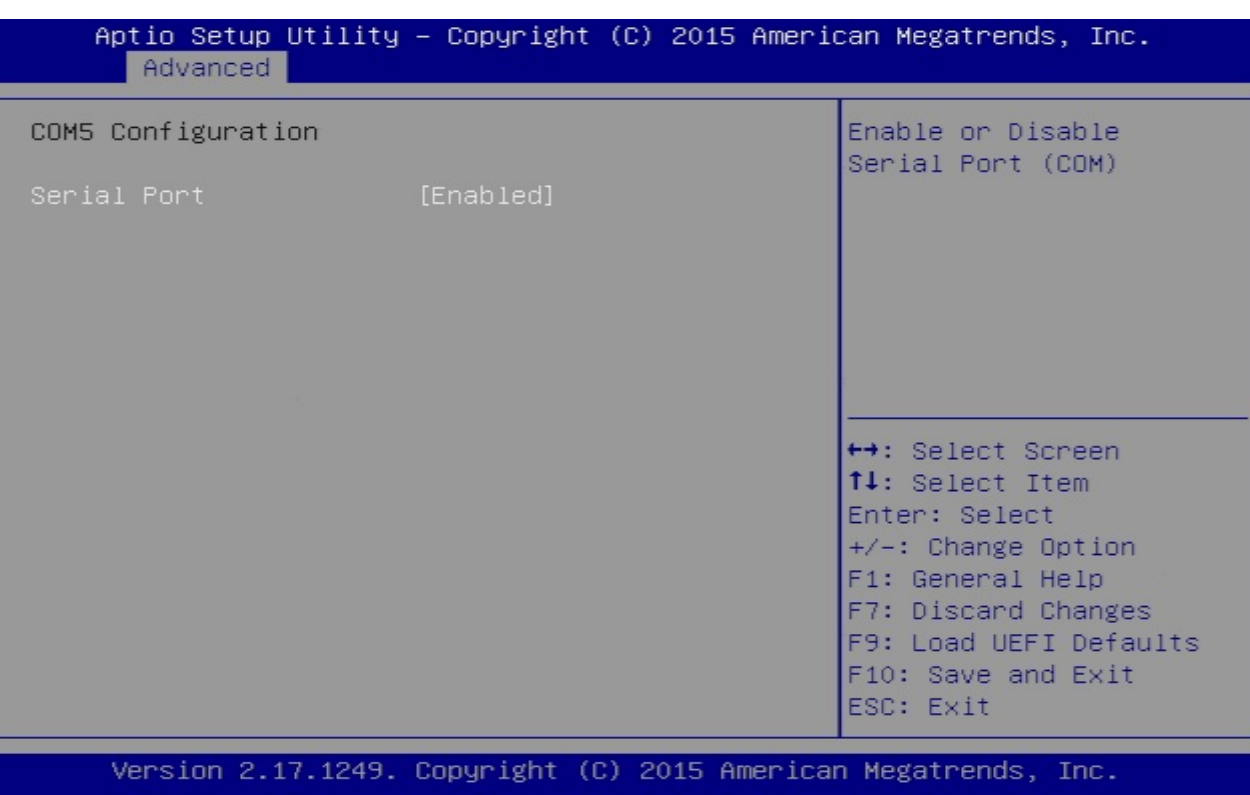

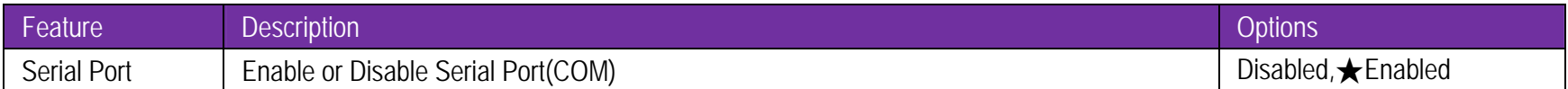

### **COM6 Configuration**

Set Parameter of COM6

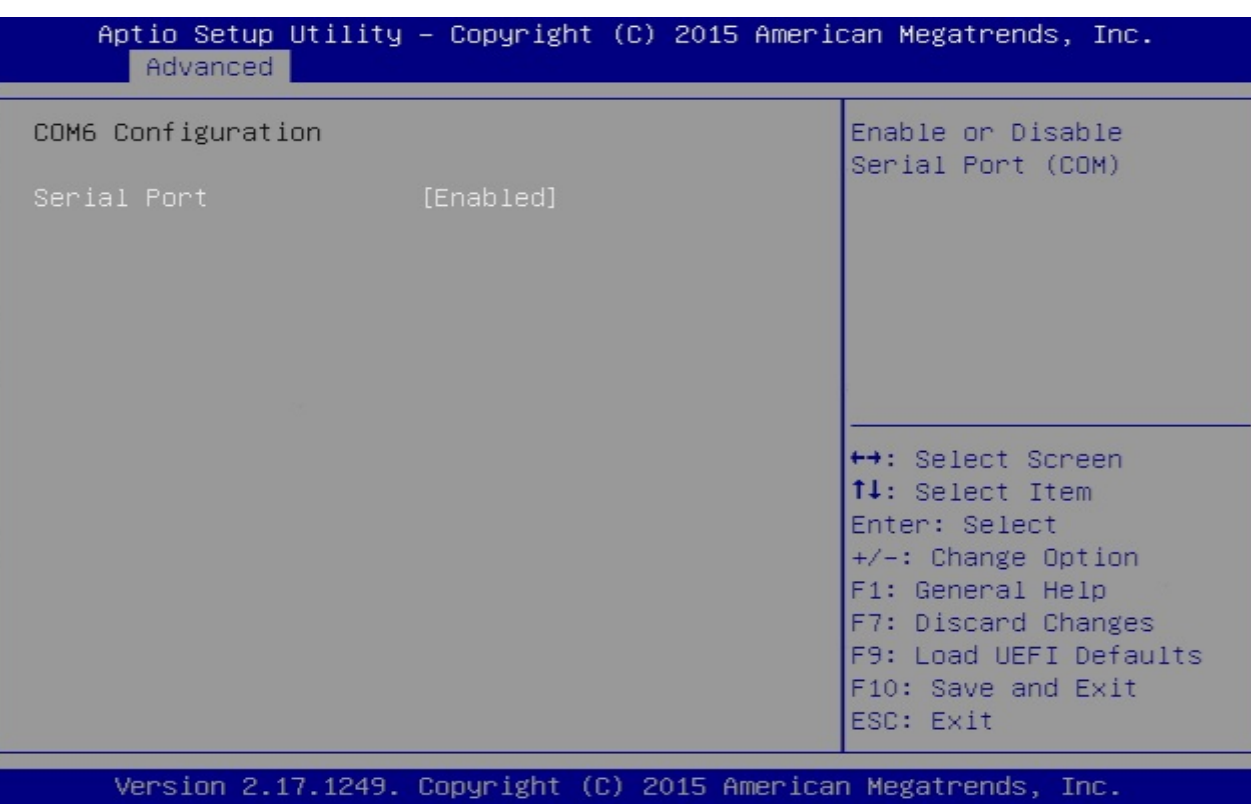

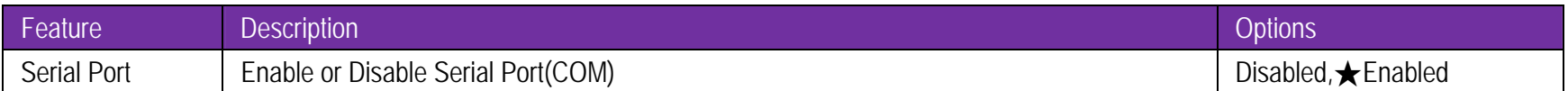

### **LPT1 Port Configuration**

Set Parameter of COM1

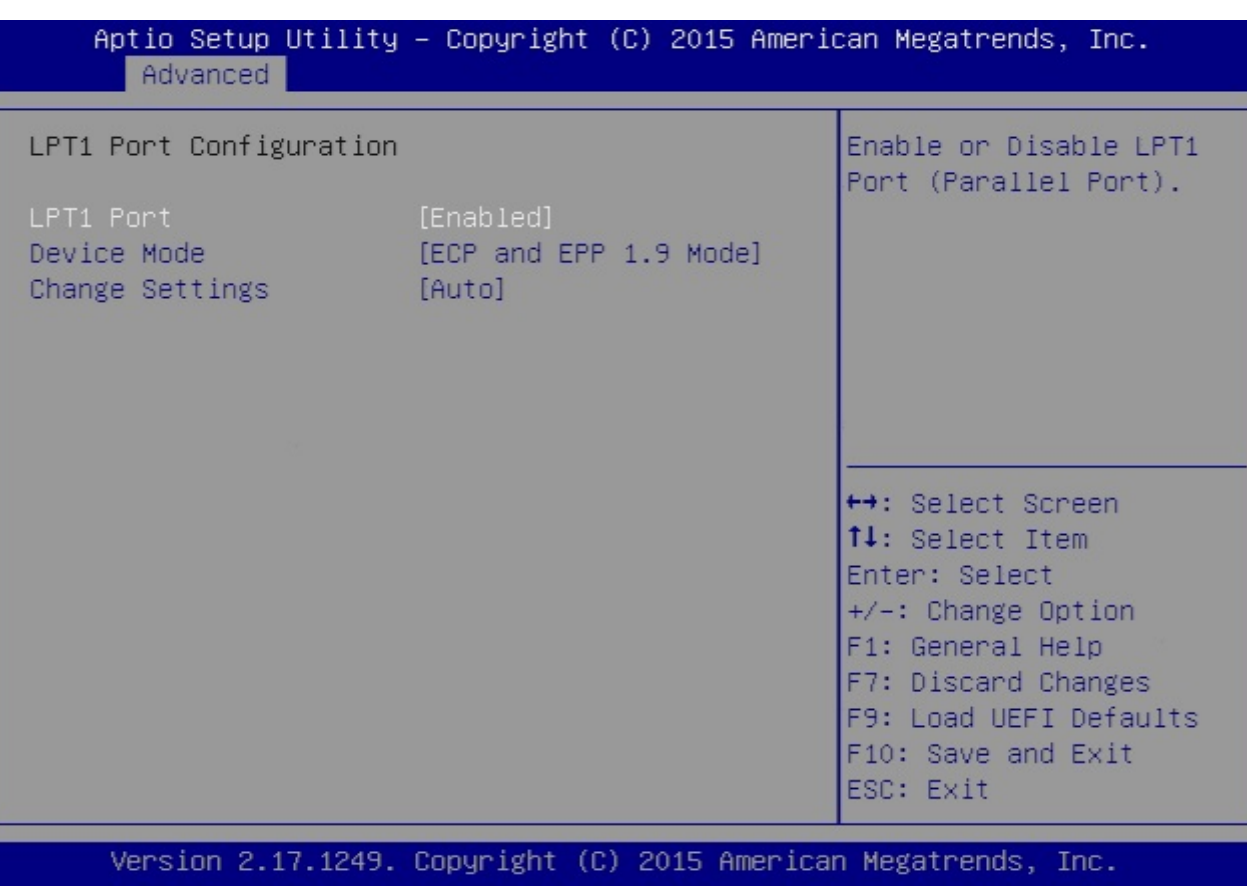

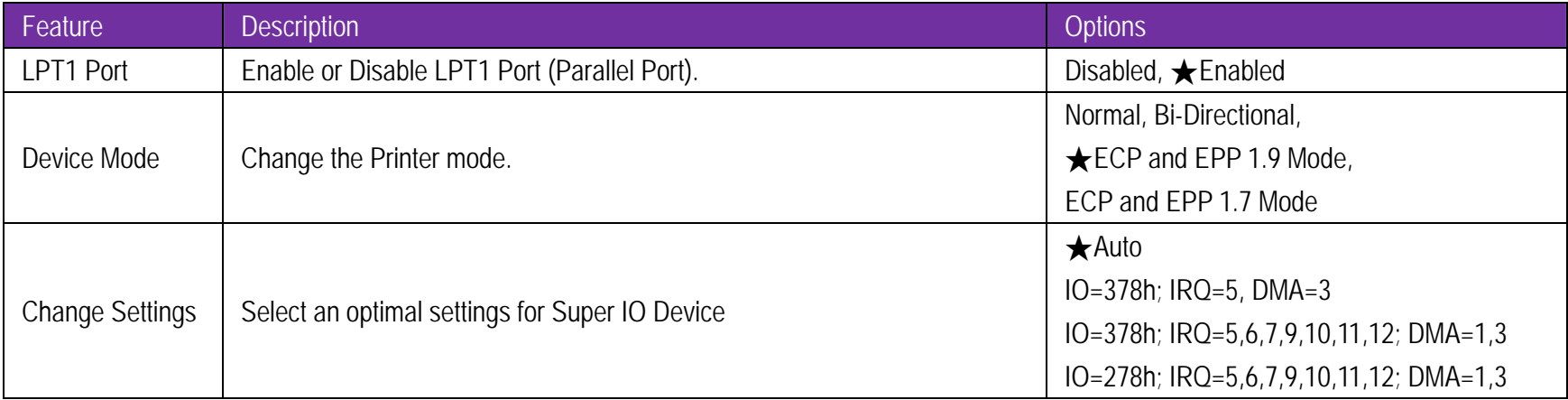

### **ACPI Configuration**

Configure ACPI Settings

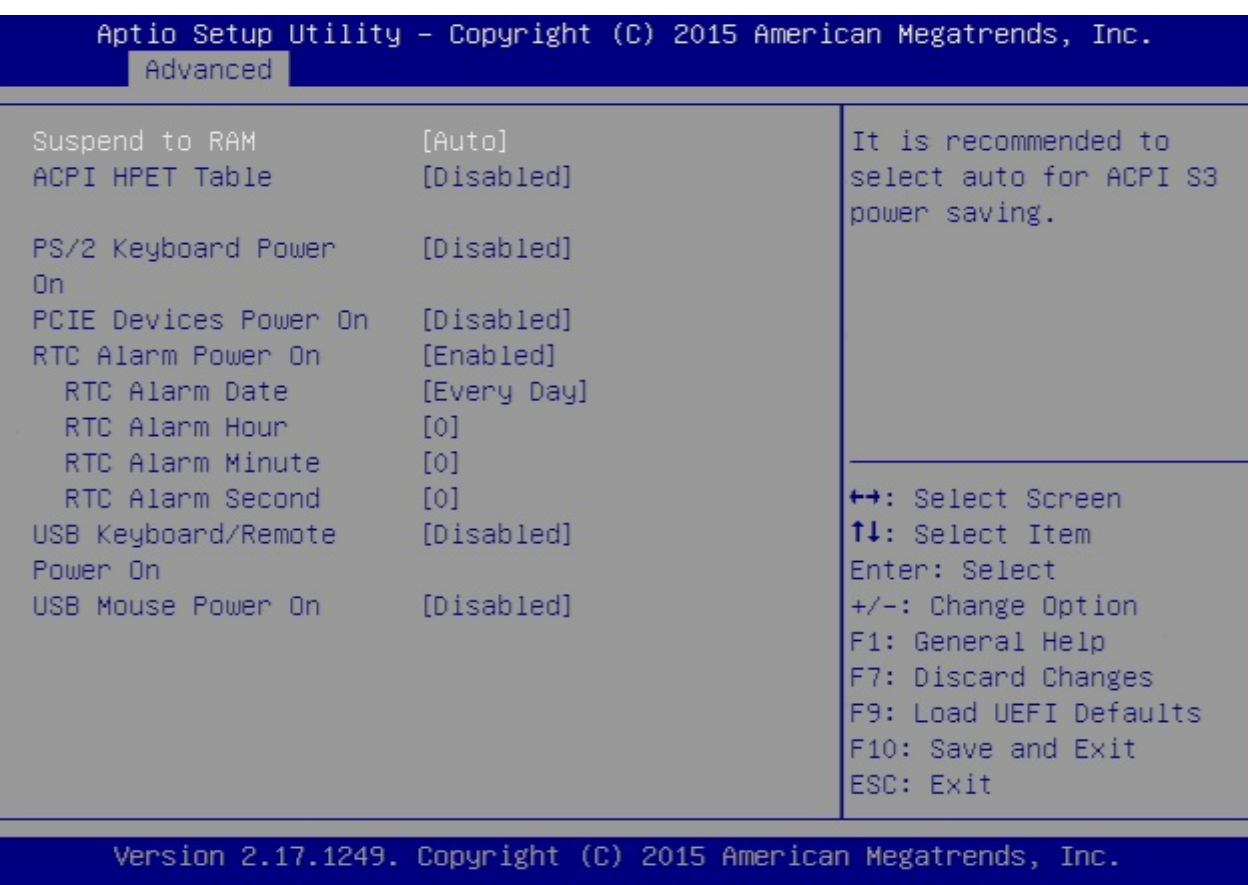

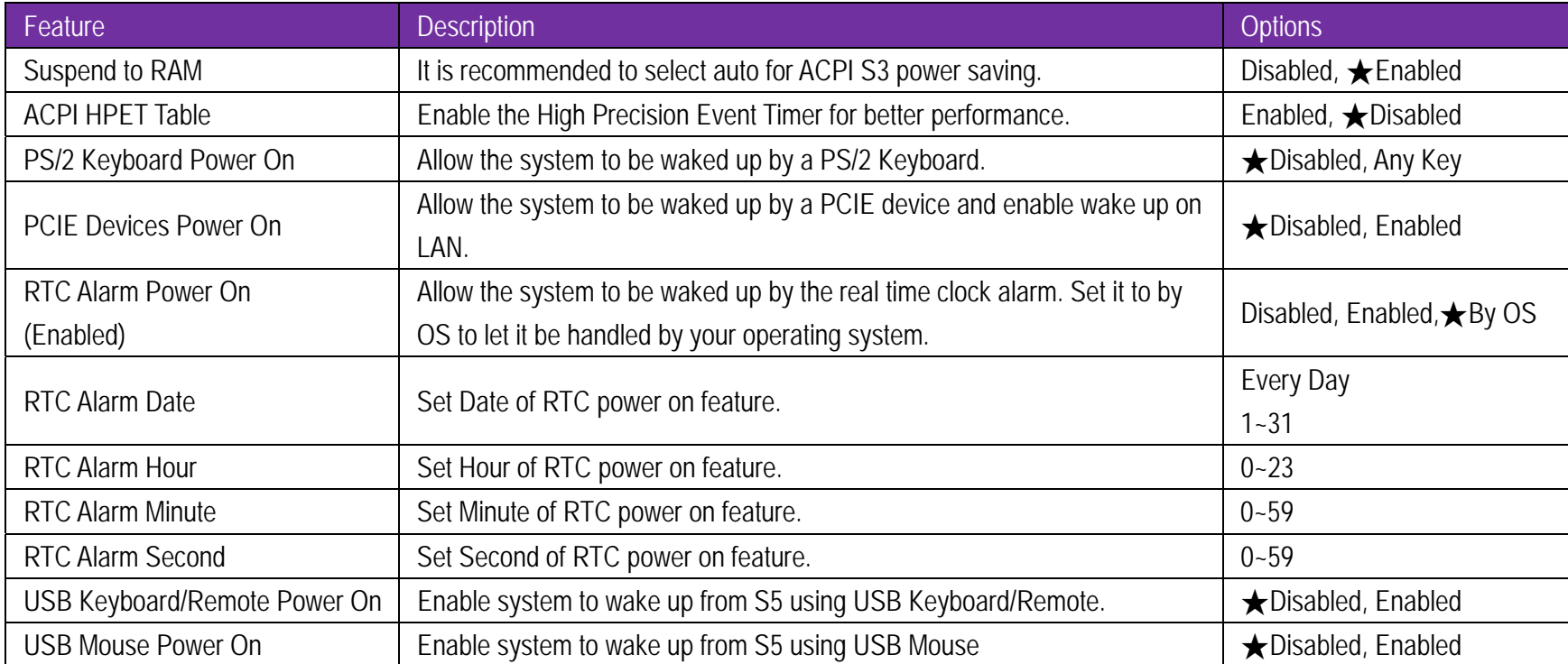

## **USB Configuration**

Configure the USB support.

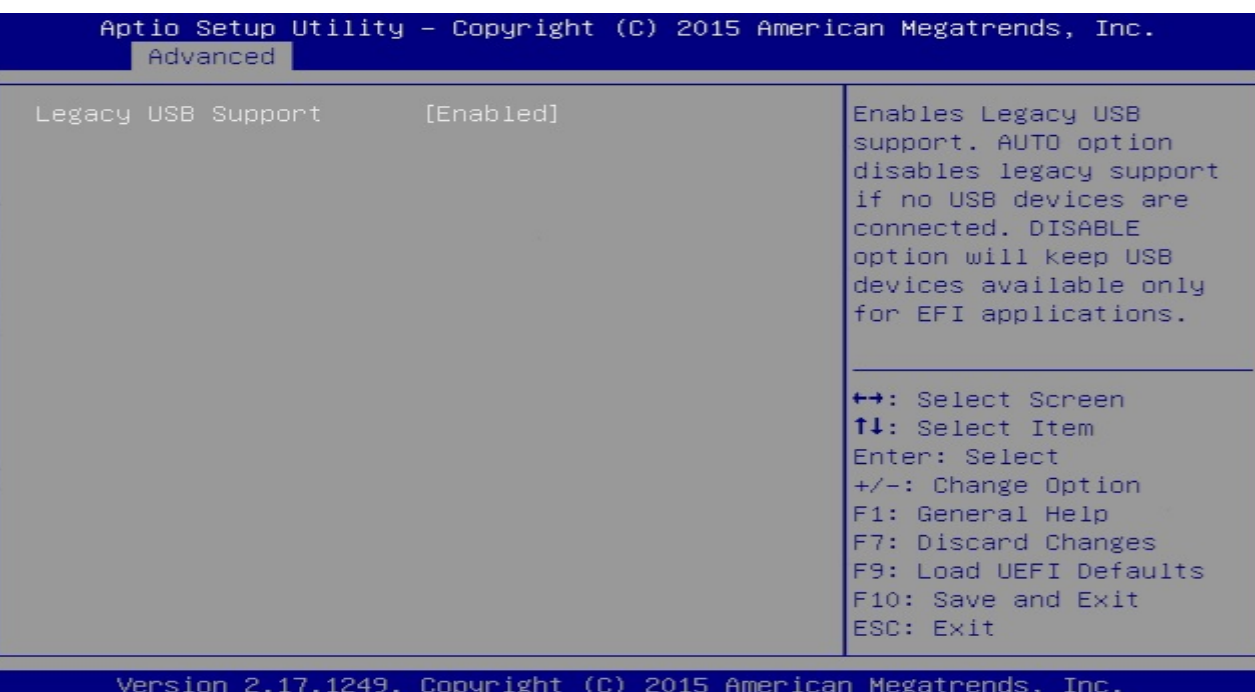

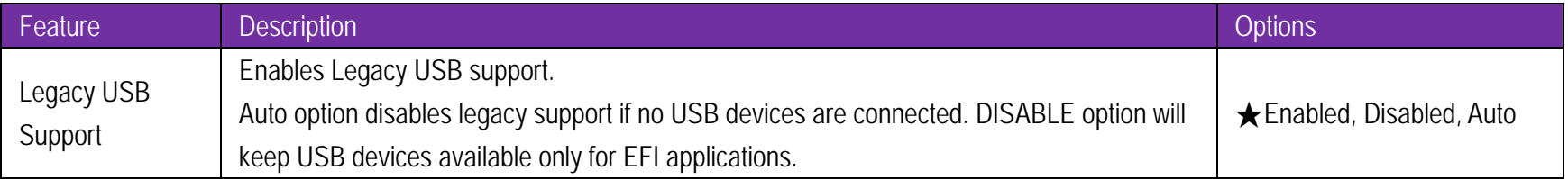

#### **Instant Flash**

Save UEFI files in your USB storage device and run Instant Flash to update your UEFI. Please note that your USB storage device must be FAT32/16/12 file system.

#### **H/W Monitor**

To display current hardware status

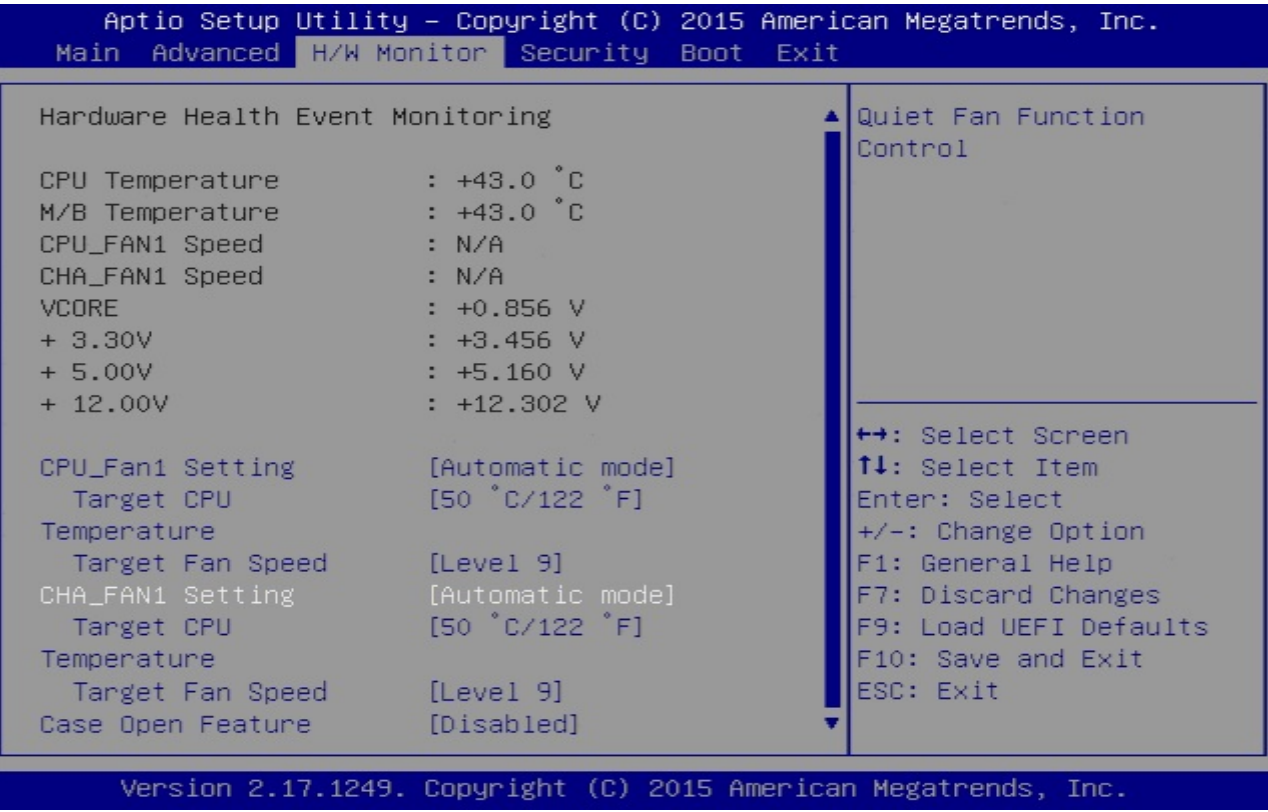

Copyright © Portwell 2015 **WADE-8171 User's Guide** 71 Copyright © Portwell 2015

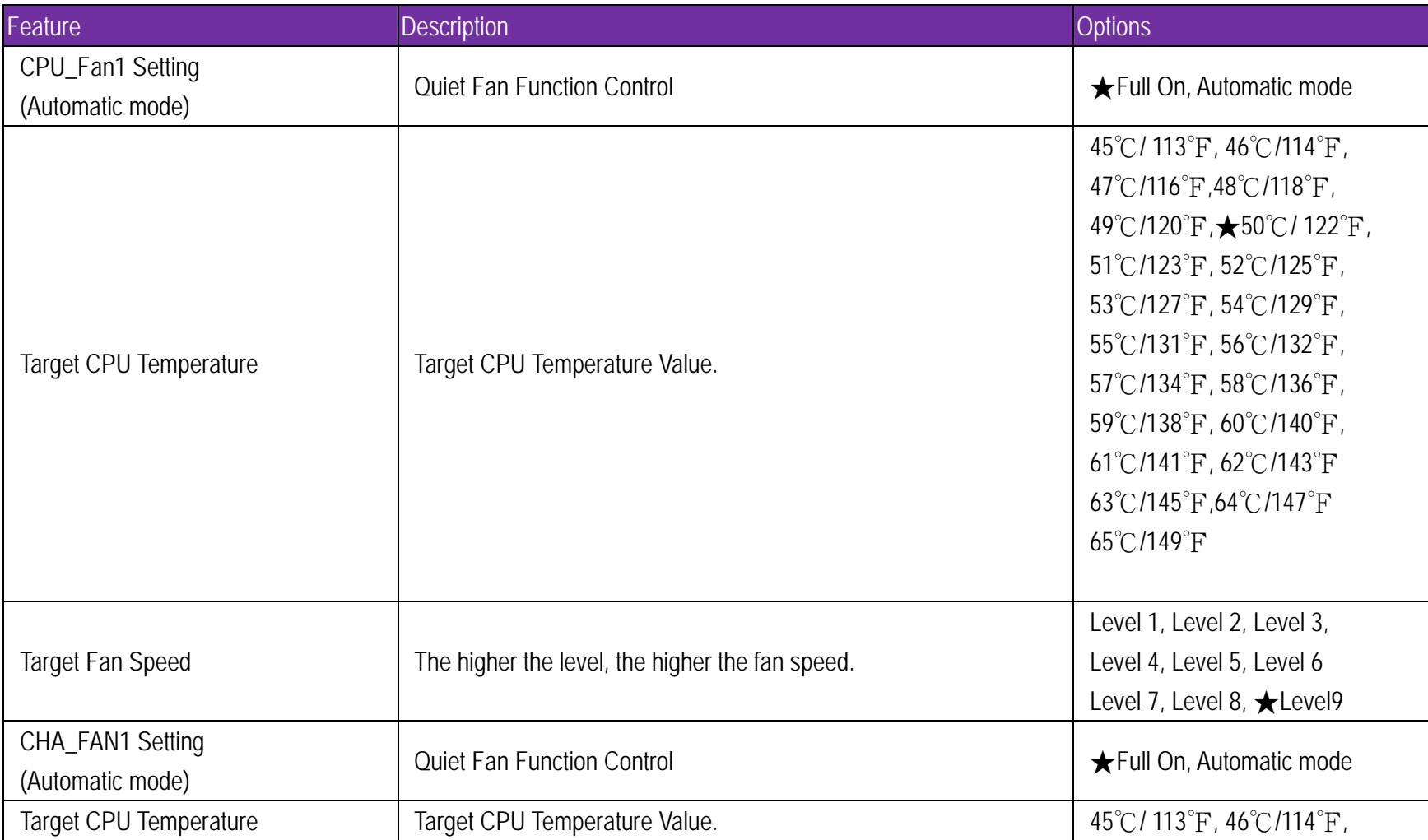
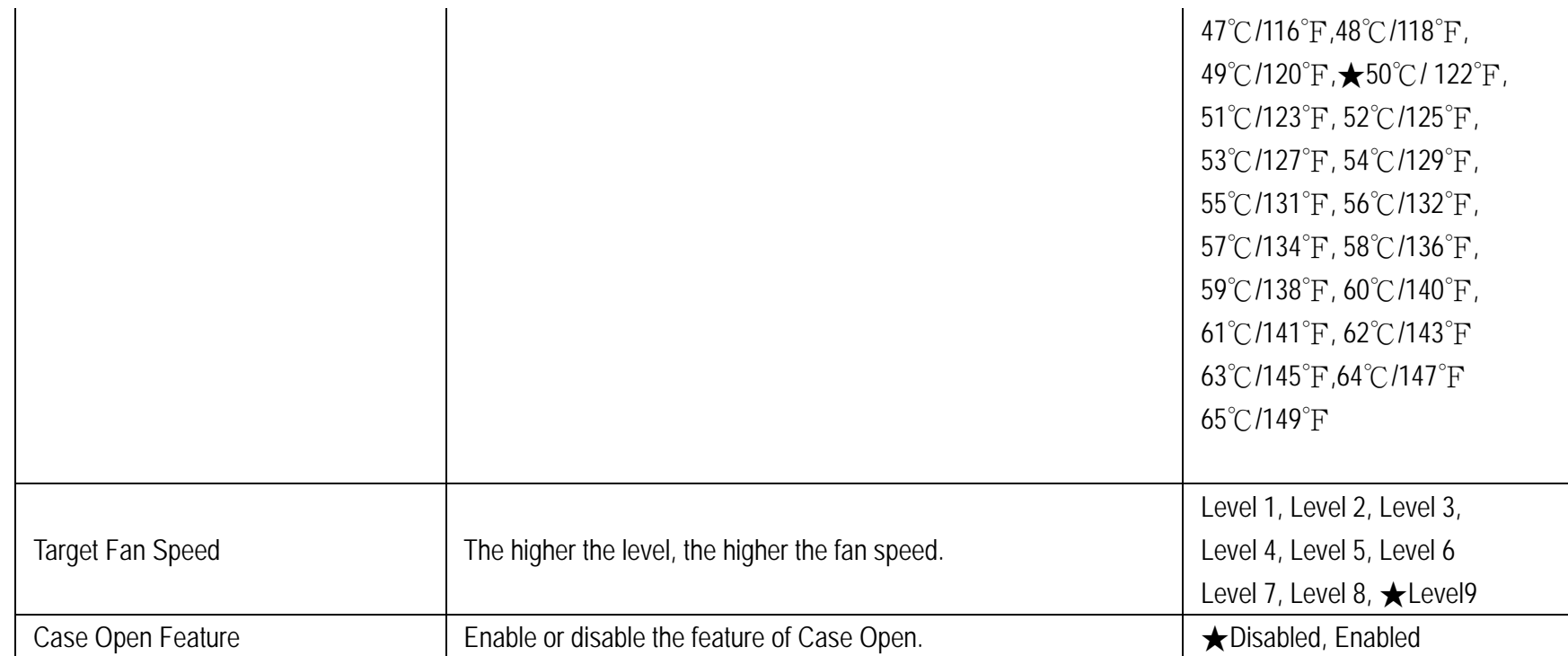

# WADE-8171

# 7.2.3 Security To setup the security features.

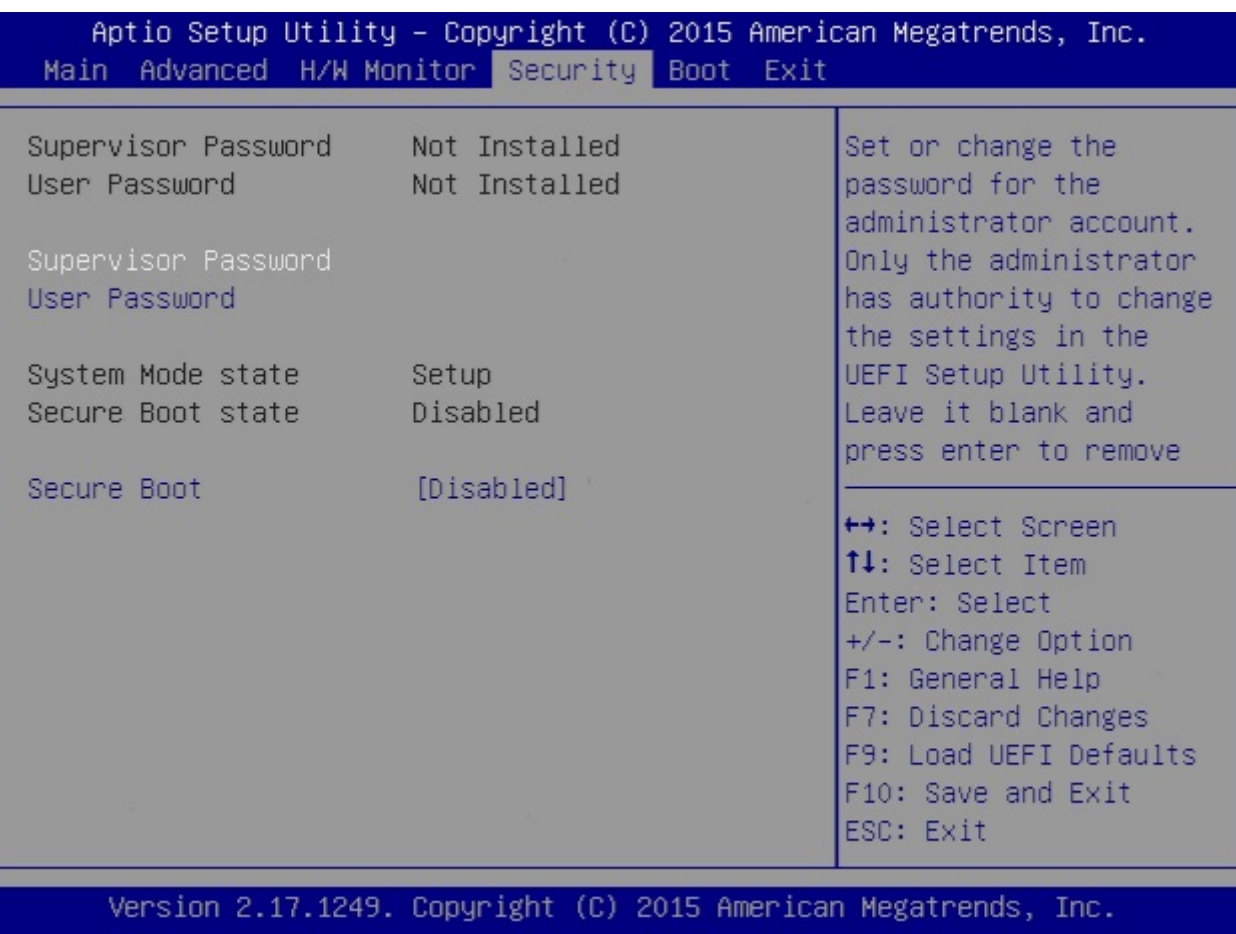

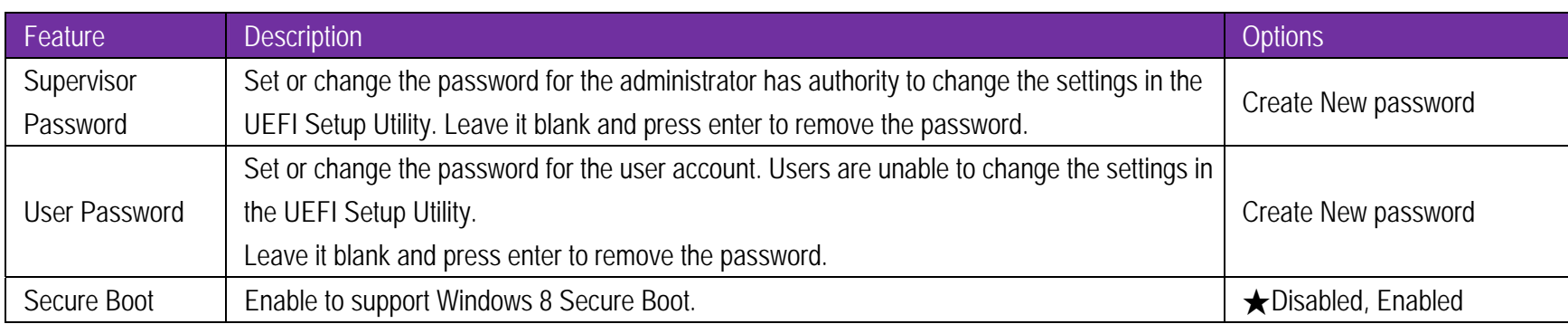

### 7.2.4 Boot

To setup the default system device to locate and load the Operating System.

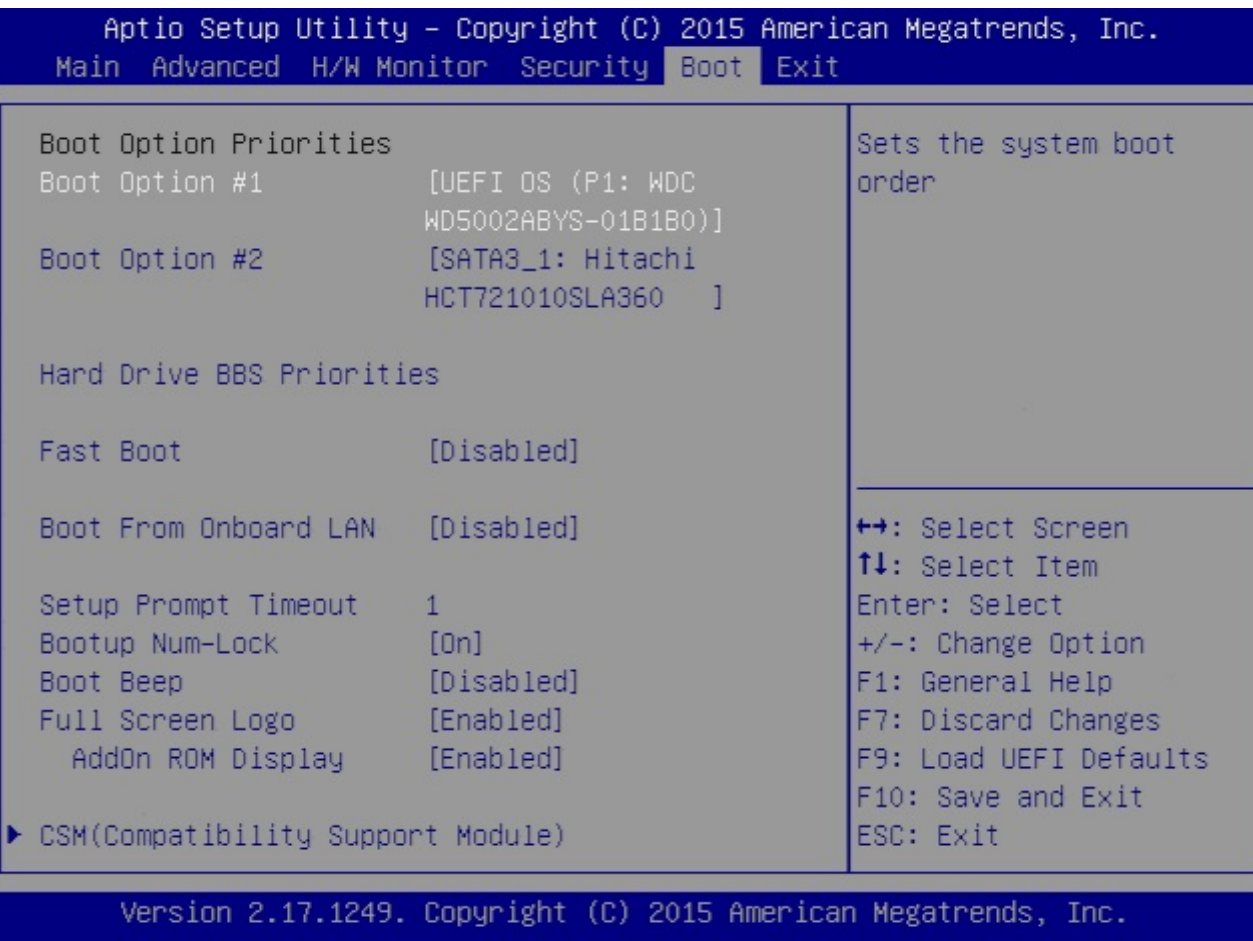

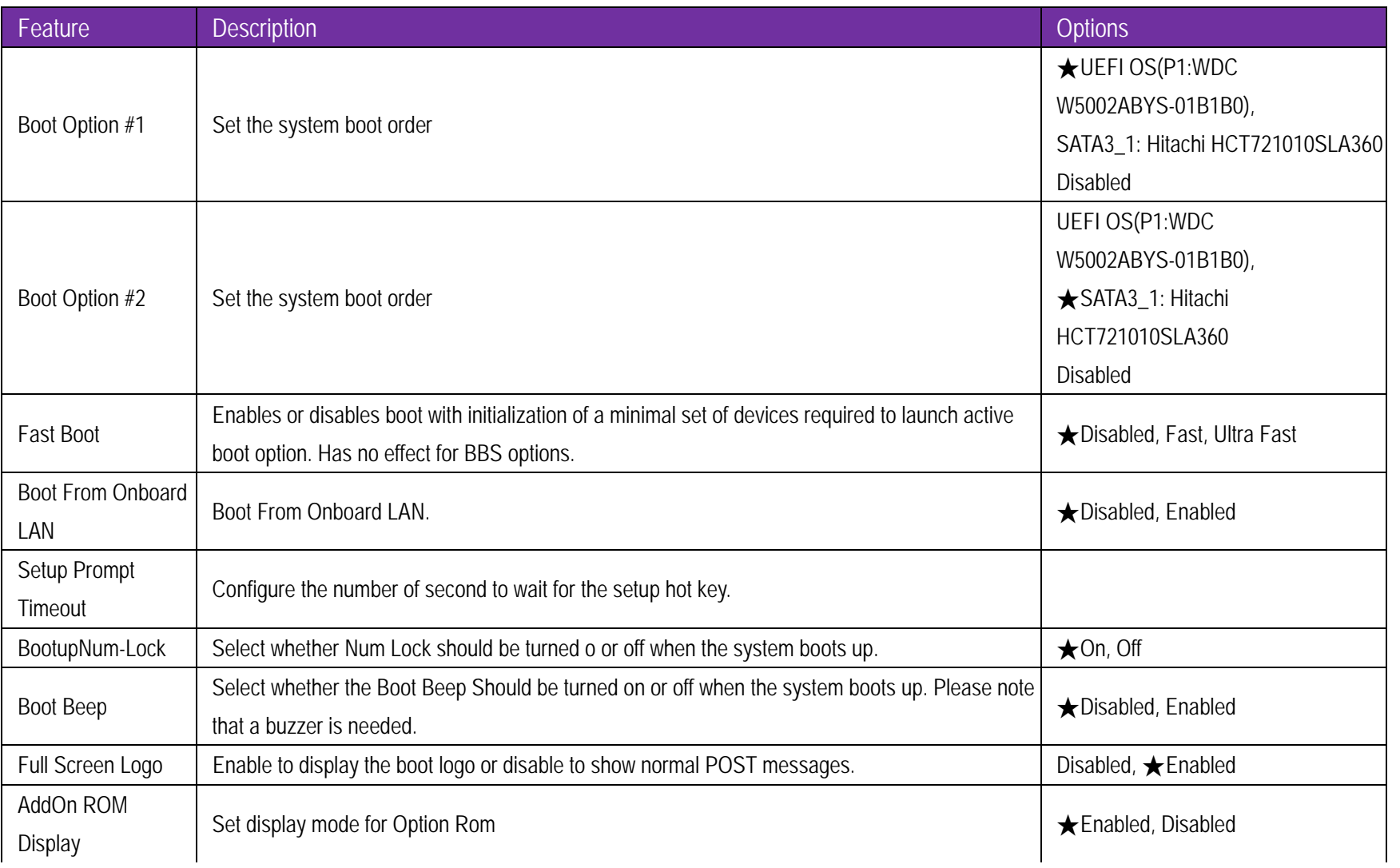

#### **Hard Drive BBS Priorities**

Set the order of the legacy devices in this group

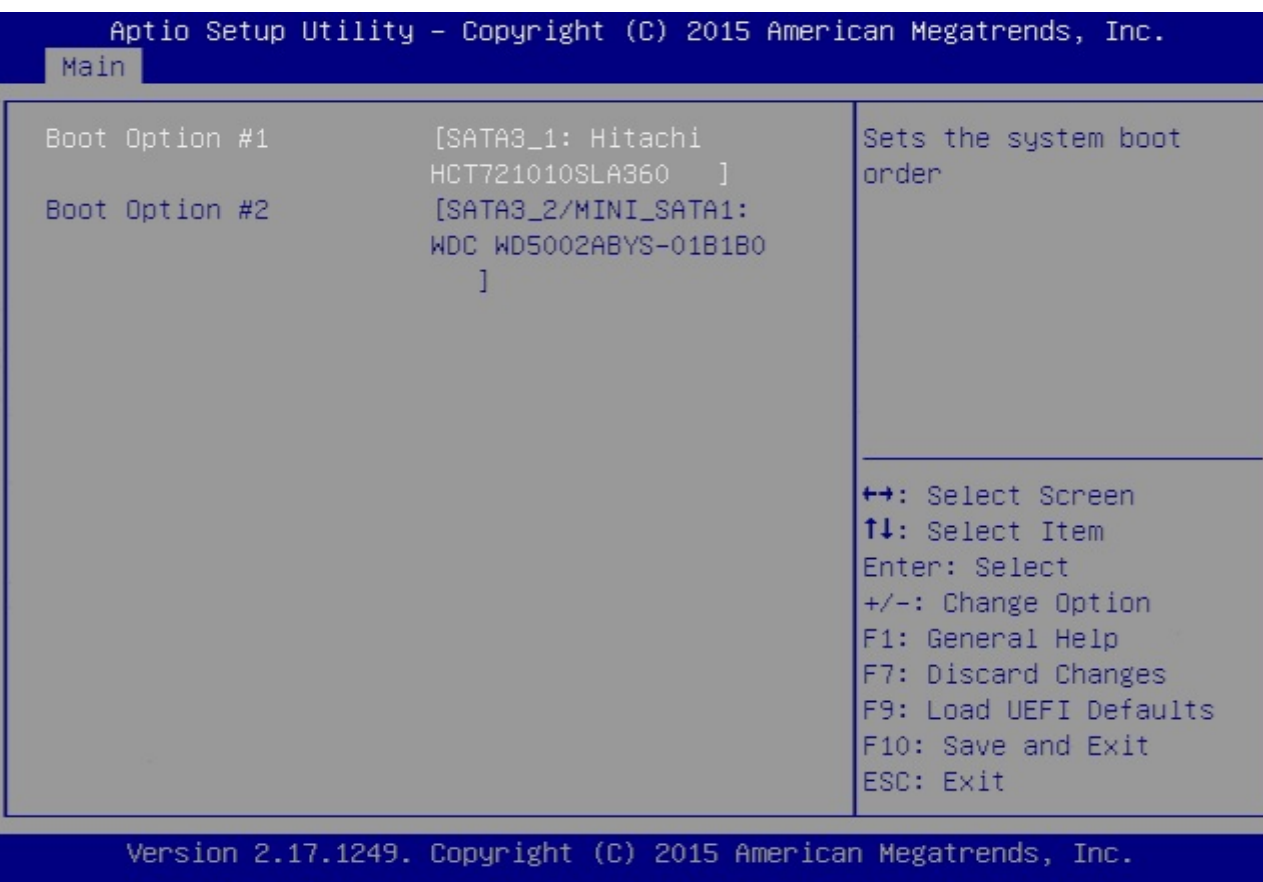

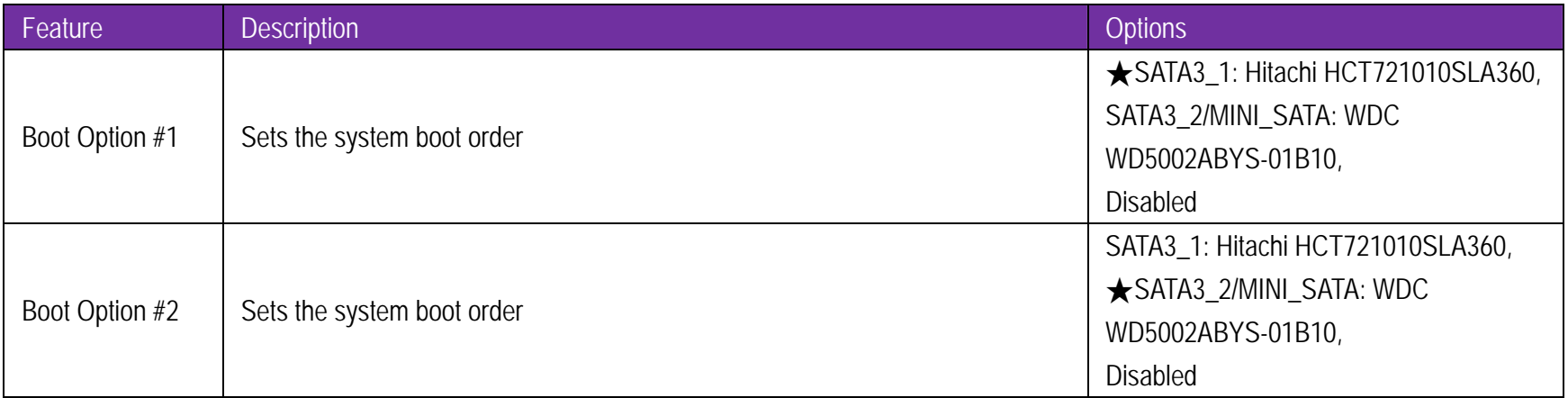

### **CSM(Compatibility Support Module)**

OpROM execution, boot options filter, etc.

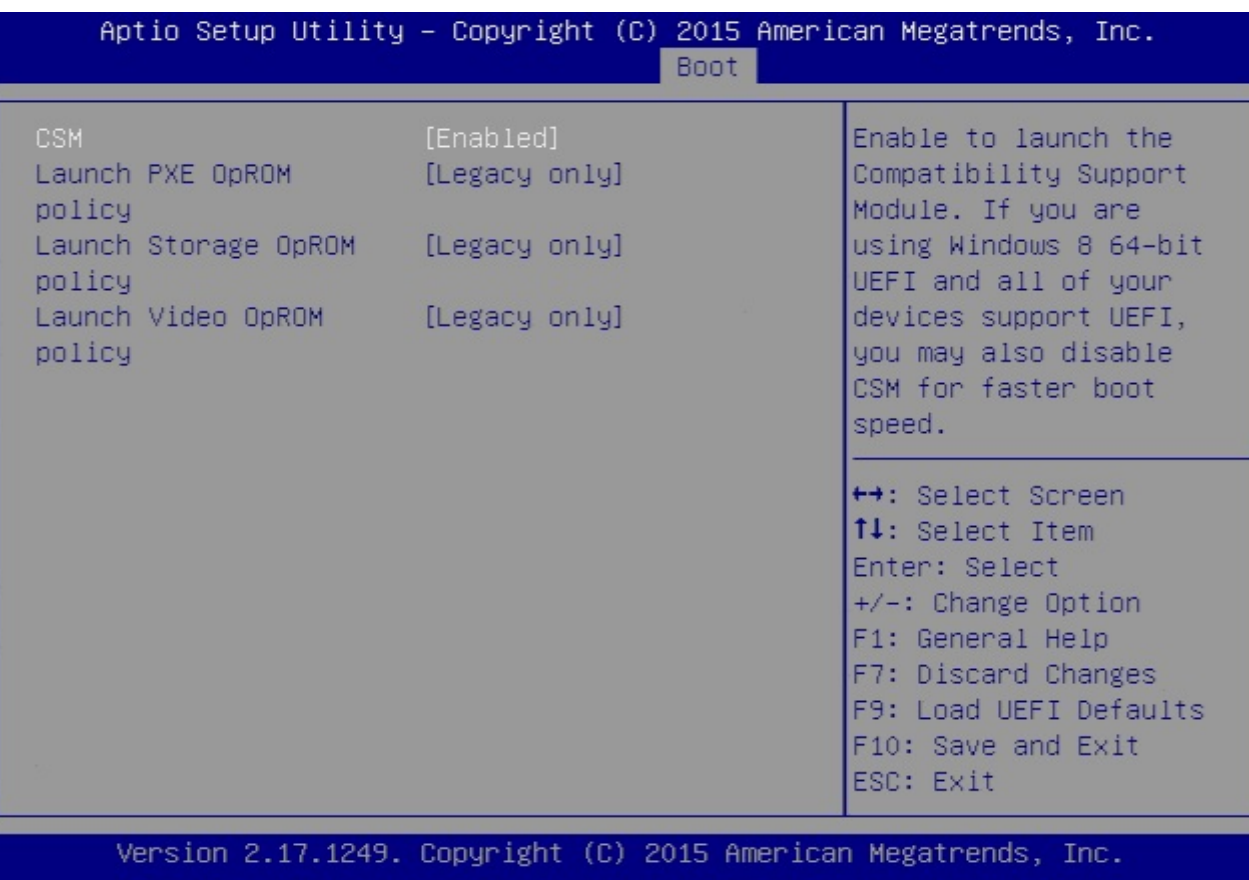

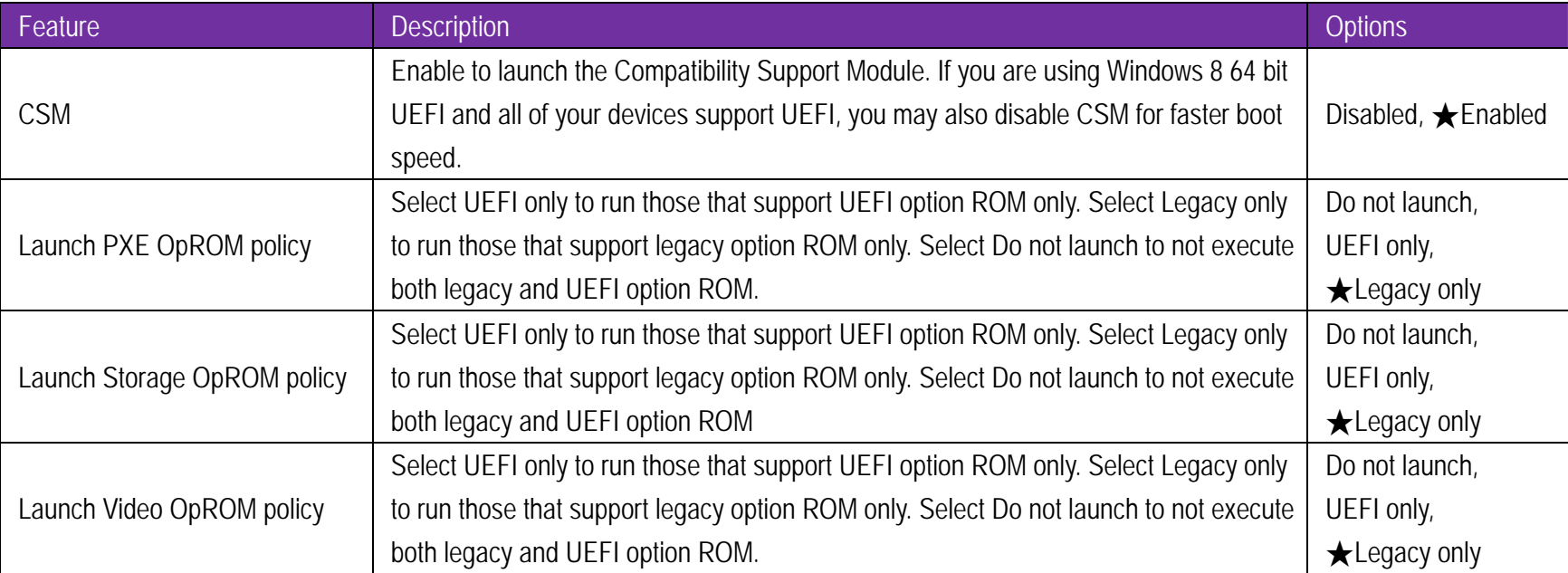

### 7.2.5 Exit

To exit the current screen or the UEFI SETUP UTILITY'

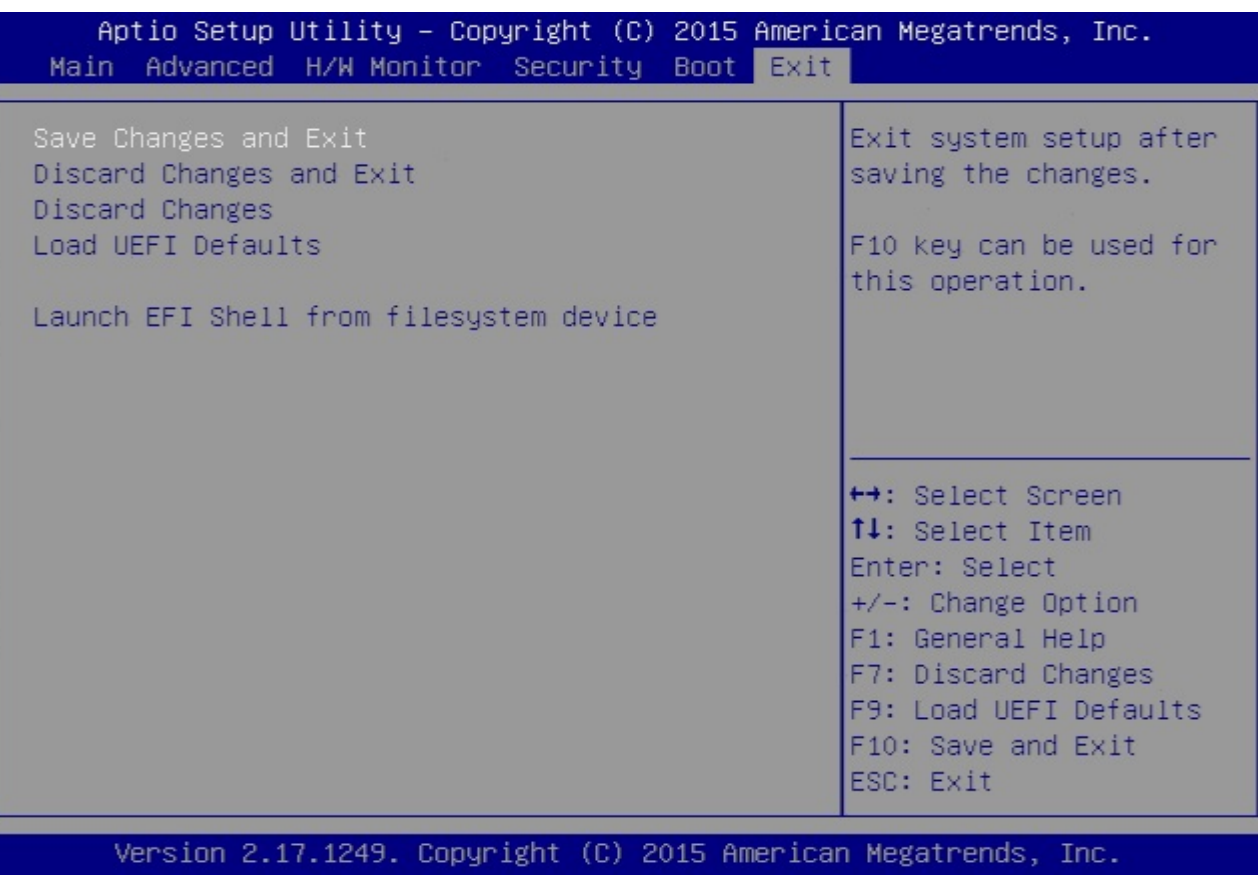

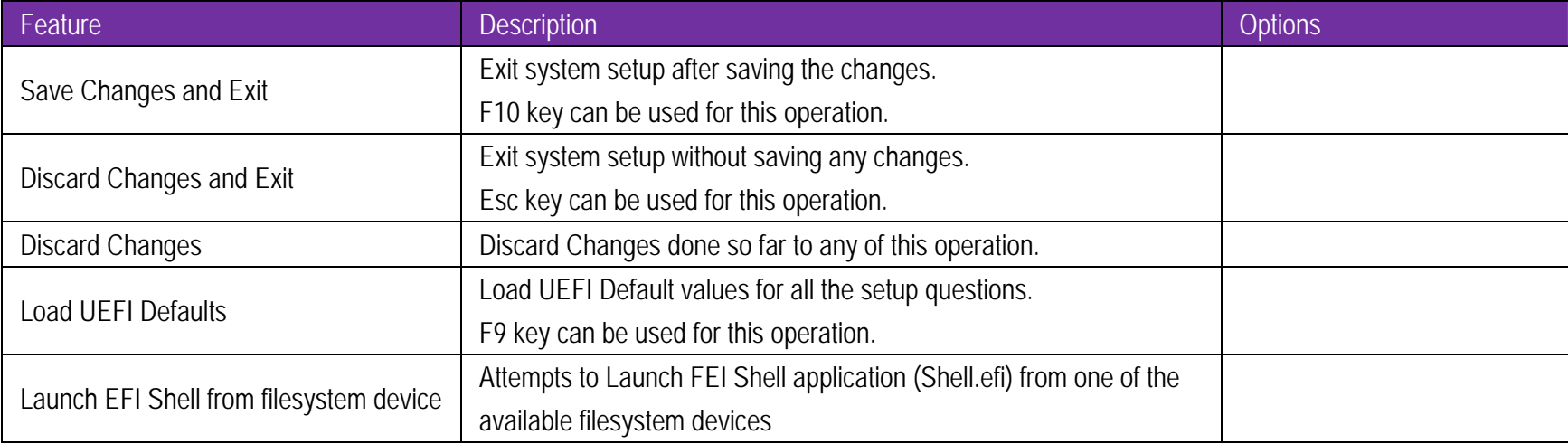

#### **8Troubleshooting**

This section provides a few useful tips to quickly get WADE-8171 running with success. This section will primarily focus on system integration issues, in terms of BIOS setting, and OS diagnostics.

#### **8.1Hardware Quick Installation**

#### **ATX Power Setting**

Unlike other Single board computer, WADE-8171 supports AT/ATX only. Therefore, there is no other setting that needs to be set up. You must to connect to connector 11(20 pin ATX Power Input connector) or connector 6 (4 pin ATX Power Input connector) to let WADE-8170 power on.

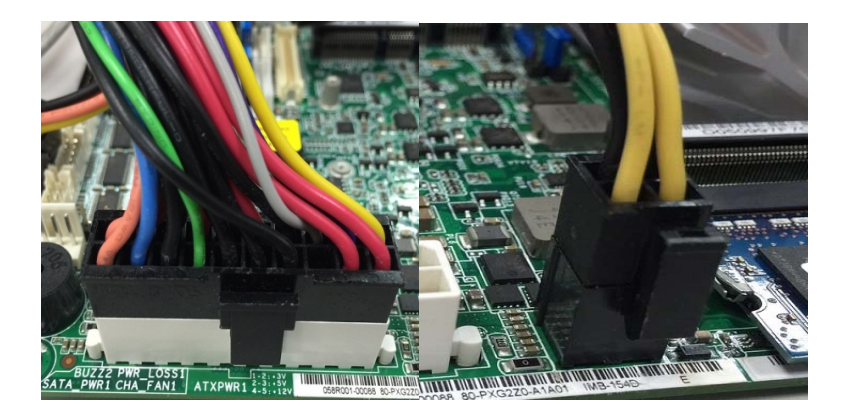

# WADE-8171

**ATX Power emulation AT mode** You can adjust the 22(3-pin PWR\_JP1) to 1-2 short to emulation the AT mode. JP22: ATX/AT Mode Select

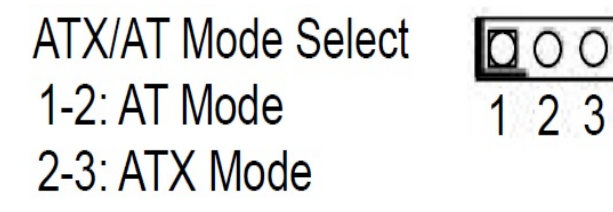

### **Serial ATA**

Unlike IDE bus, each Serial ATA channel can only connect to one SATA hard disk at a time;

The installation of Serial ATA is simpler and easier than IDE, because SATA hard disk doesn't require setting up Master and Slave, which can reduce mistake of hardware installation.

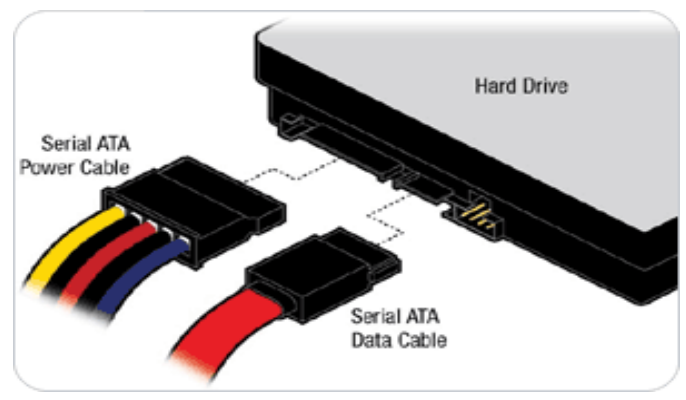

WADE-8171 can support two SATA interface and one mini SATA slot (SATAIII, 6.0Gb/s). This mini-SATA slot is shared with the SATA3\_2 connector. When you choose SATA3\_2 to use, then you need to adjust 39 (mSATA select) to open, if you want to use mSATA, then you need to adjust 39(mSATA select) to short.

# mSATA Select Open: For SATA3\_2 Short: For mSATA

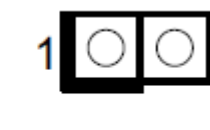

#### **8.2BIOS Setting**

It is assumed that users have correctly adopted modules and connected all the devices cables required before turning on ATX power. 204-pin DDR3L Memory, keyboard, mouse, SATA hard disk, VGA connector, power cable of the device, ATX accessories are good examples that deserve attention. With no assurance of properly and correctly accommodating these modules and devices, it is very possible to encounter system failures that result in malfunction of any device.

To make sure that you have a successful start with WADE-8171, it is recommended, when going with the boot-up sequence, to hit "F2 " or " Del" key and enter the BIOS setup menu to tune up a stable BIOS configuration so that you can wake up your system far well.

#### **Loading the default optimal setting**

When prompted with the main setup menu, please scroll down to **"Load UEFIDefaults"**, press **"Enter"** and select **"Yes"** to load default optimal BIOS setup. This will force your BIOS setting back to the initial factory configurations. It is recommended to do this so you can be sure the system is running with the BIOS setting that Portwell has highly endorsed. As a matter of fact, users can load the default BIOS setting at any time when system appears to be unstable in boot up sequence.

#### **8.3 FAQ Information & Support Question: I forgot my password of system BIOS, what am I supposed to do?**

**Answer:** You can switch off your power supply then find the 27(Clear CMOS Header) from 1-2 short to 2-3 short and wait 5 seconds to clean your password then set it back to 1-2 short to switch on your power supply.

#### **JP1**: CMOS Setting

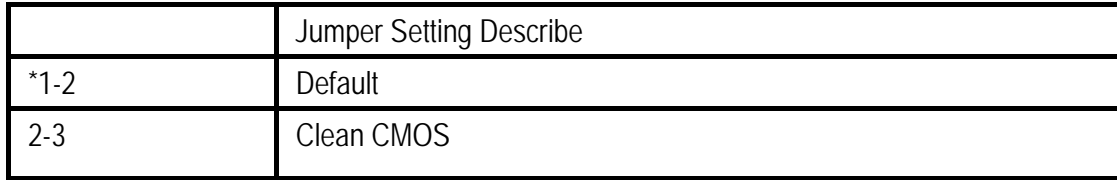

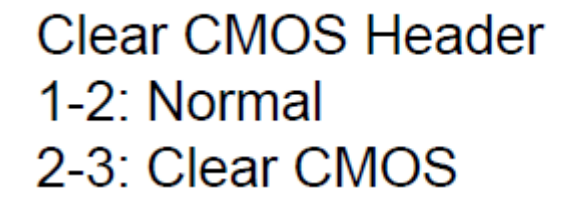

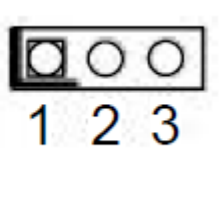

**Question: How to update the BIOS file of WADE-8171?** 

Answer: 1. Please visit web site of **Portwell download center** as below hyperlink

**http://www.portwell.com.tw/support/download\_center.php**

Registering an account in advance is a must. (The E-Mail box should be an existing Company email address that you check regularly.)

\

**http://www.portwell.com.tw/member/newmember.php**

- 2. Type in your User name and password and log in the download center.
- 3. Select "Search download" and type the keyword "WADE-8171".
- 4. Find the "BIOS "page and download the ROM file and flash utility.
- 5. Unzip file to bootable USB flash drive which can boot to dos mode. Then execute the "update.bat".

It will start to update BIOS.

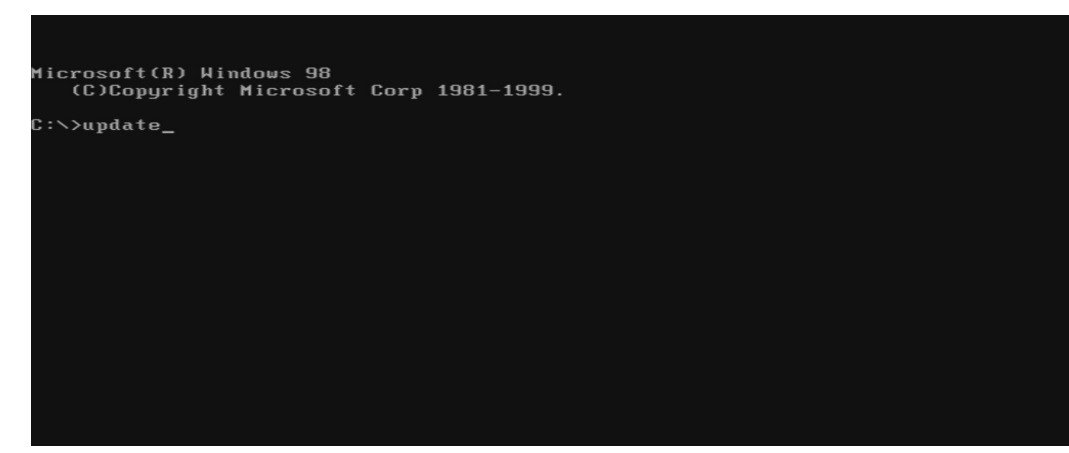

6. When you see the "FPT Operation Passed" message, which means the BIOS update processes finished. Please cut the AC power off and wait for 10 seconds before powering on.

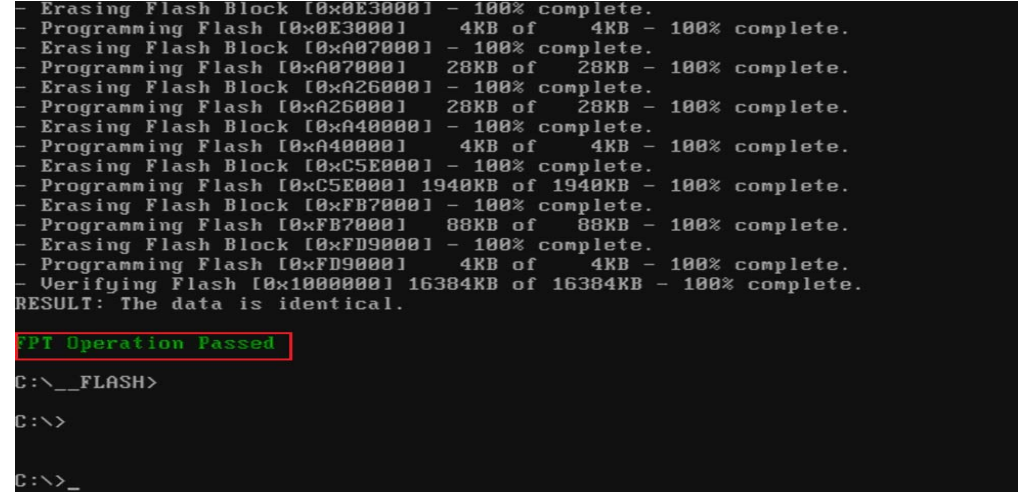

Copyright © Portwell 2015 **WADE-8171 User's Guide** 89 89

7. Press "del" key into the BIOS setup menu and switch to "Save & Exit" page then select "Restore Defaults" option and press "Yes" then select "Save Changes and Reset" to finish all BIOS update processes.

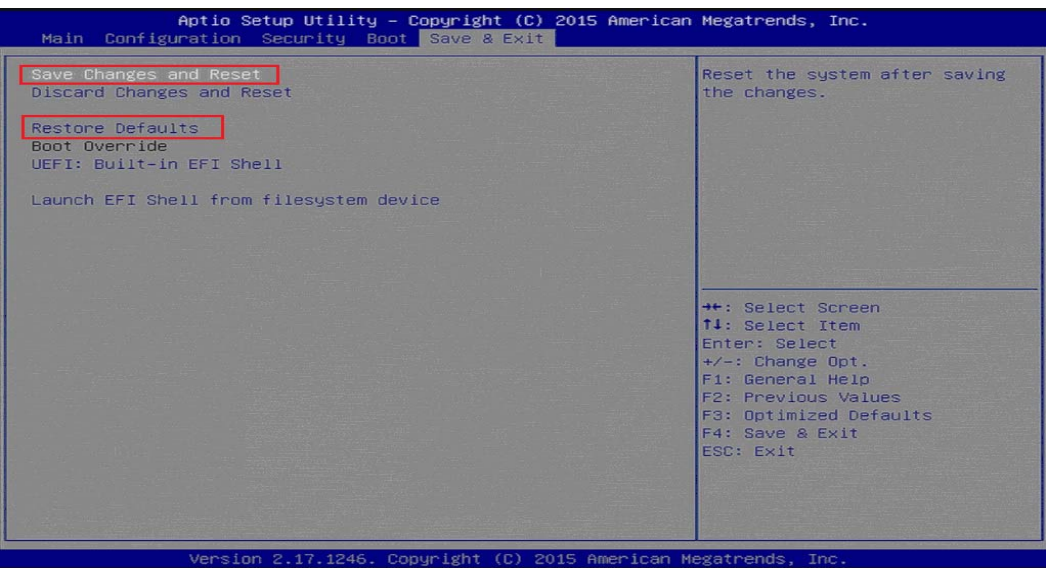

**Question: What are the display options while using WADE-8171 with PCOM-C600 carrier board?** 

Answer: The PCOM-C600 carrier board does not support DVI display output with WADE-8171. It supports the VGA (Using DVI to VGA adapter) and LVDS output.

### **Note:**

Please visit our DownloadCenter to get the Catalog, User manual, BIOS, and driver files.

http://www.portwell.com.tw/support/download\_center.php

If you have other additional technical information or request which is not covered in this manual, please fill in the technical request form as below hyperlink.

http://www.portwell.com.tw/support/problem\_report.php

We will do our best to provide a suggestion or solution for you.

Thanks

#### **9Portwell Software Service**

Portwell Evaluation Tool (PET)

The Portwell Evaluation Tool (PET) is an API which Portwell's customers can access the GPIO, I2C, SMBus, etc under Windows and Linux OS. For more information please contact Portwell.

Portwell BIOS web Tool (PBT)

The Portwell BIOS web Tool (PBT) is a brand new on-line utility which innovated by Portwell. PBT now is available for Portwell's premiere customers who are able to add customized BIOS logo and change BIOS default settings on American Megatrends (AMI) BIOS. Please contact Portwell for more information.

Portwell EC Auto Test Tool (PECAT)

The Portwell EC Auto Test Tool (PECAT) is a brand new utility which innovated by Portwell. PECAT now is available for Portwell's premiere customers, who are able to Test Embedded Controller Function in UEFI Mode. Please contact Portwell for more information

# **10 Industry Specifications**

The list below provides links to industry specifications that apply to Portwell modules.

Low Pin Count Interface Specification, Revision 1.0 (LPC)http://www.intel.com/design/chipsets/industry/lpc.htm Universal Serial Bus (USB) Specification, Revision 2.0http://www.usb.org/home PCI Specification, Revision 2.3 https://www.pcisig.com/specifications Serial ATA Specification, Revision 3.0 http://www.serialata.org/ PCI Express Base Specification, Revision 2.0 https://www.pcisig.com/specifications